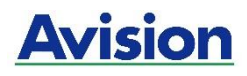

# **Принтер A4**

# **Руководство пользователя**

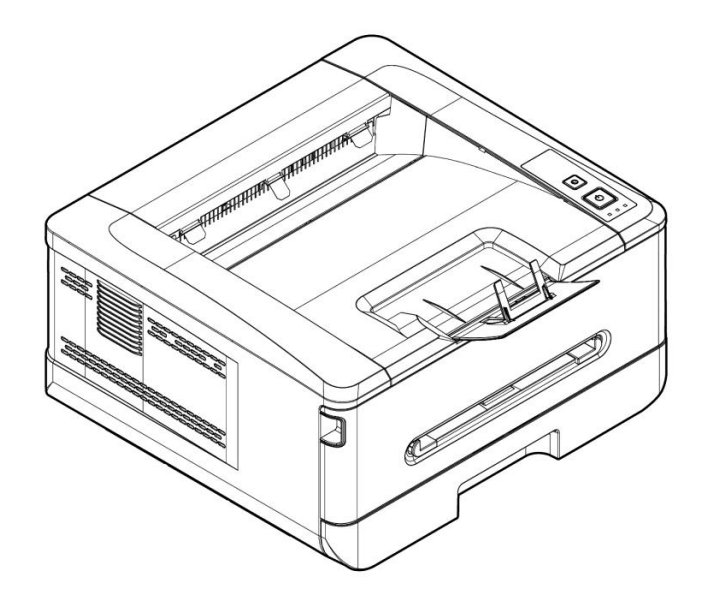

# **Avision Inc.**

### **Авторские права и товарные знаки**

Ethernet является зарегистрированным товарным знаком корпорации Xerox Corporation.

Windows 7, 8, 9, 10, 11 являются зарегистрированными товарными знаками корпорации Microsoft Corporation в США и (или) других странах.

Прочие название продуктов в тексте настоящего руководства предназначены для идентификации и могут являться товарными знаками соответствующих компаний. Мы отказываемся от любых прав на эти товарные знаки.

### **Гарантия**

Информация, представленная в настоящем документе, может быть изменена без предварительного уведомления.

Производитель не дает никаких гарантий в отношении данного материала, включая, в том числе, подразумеваемые гарантии пригодности устройства для конкретных целей.

Производитель не несет ответственности за ошибки, содержащиеся в настоящем руководстве, а также за косвенный и случайный ущерб в связи с содержанием, исполнением или использованием данного материала.

### **Регламентирующее уведомление Европейского Союза**

Изделия с маркировкой CE соответствуют следующим директивам ЕС:

- Директива о низковольтном оборудовании 2014/35/EC
- Директива ЕМС 2014/30/EC
- Директива, ограничивающая использование определенных опасных веществ (RoHS) 2011/65/EU
- Директива по радиоаппаратуре (RED) 2014/53/EC

Данное изделие удовлетворяет классу B стандартов EN55022, EN55024, требованиям безопасности стандарта EN 60950 и требованиям ROHS стандарта EN50581.

\*Данное устройство сертифицировано по классу 1 для лазерных устройств.

#### **Если принтер не используется в течение длительного времени**

**Примечание. Если принтер не используется в течение определенного времени (например, ночью), отключите его кнопкой питания. Если принтер не используется в течение продолжительного времени (например, на праздники), отключите шнур питания от электрической розетки для его защиты.**

**Достаньте бумагу из лотка и поместите в обложку, чтобы бумага не отсырела.**

### **Информация о соответствии заявлению Федеральной Комиссии по связи (FCC) Часть 15**

Данное устройство прошло испытания, в ходе которых было подтверждено его соответствие ограничениям для цифровых устройств класса B согласно части 15 правил FCC. Эти ограничения предназначены для обеспечения приемлемой защиты от вредных помех при использовании устройств в домашних условиях. Данное устройство создает, использует и может излучать радиочастотную энергию и, в случае несоблюдения указаний при установке и использовании, создавать вредные помехи для радиосвязи.

Тем не менее, в каждом отдельном случае использования устройства отсутствие помех не гарантируется. Если устройство создает вредные помехи при приеме телевизионного или радиосигнала (чтобы определить это, выключите и включите устройство), попытайтесь устранить помехи одним из предложенных далее способов.

- Измените ориентацию приемной антенны или переместите ее в другое место.
- Отодвиньте устройство подальше от приемника.
- Подключите устройство к другой розетке, не связанной с цепью, к которой подключен приемник.
- Обратитесь за помощью к продавцу или опытном специалисту по теле- и радиоаппаратуре.

Данное устройство соответствует части 15 правил FCC. При работе с устройством необходимо соблюдать следующие два условия: (1) устройство не должно создавать вредных помех; (2) устройство должно принимать любые помехи, включая те, которые могут вызывать сбои в его работе.

### **Информация о безопасности**

При использовании данного оборудования следует соблюдать приведенные ниже меры предосторожности.

### **Безопасность в процессе работы**

В данном руководстве используются следующие важные символы:

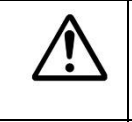

*ВНИМАНИЕ!*

Указывает на потенциально опасные ситуации, которые в случае несоблюдения инструкций могут привести к смерти или тяжелым травмам.

#### *ОСТОРОЖНО!*

Указывает на потенциально опасные ситуации, которые в случае несоблюдения инструкций могут привести к травмам легкой или средней степени тяжести либо к повреждению имущества.

#### **Важная информация.**

Указывает на требования и ограничения по эксплуатации устройства. Для обеспечения исправной работы устройства и во избежание его повреждения прочтите и соблюдайте данные инструкции.

#### **Примечание.**

Означает дополнительные разъяснения или уточнения. Настоятельно рекомендуется для ознакомления.

Следующие символы означают, что соответствующий раздел содержит предостережения.

Внутри символа указывается, на что следует обратить особое внимание.

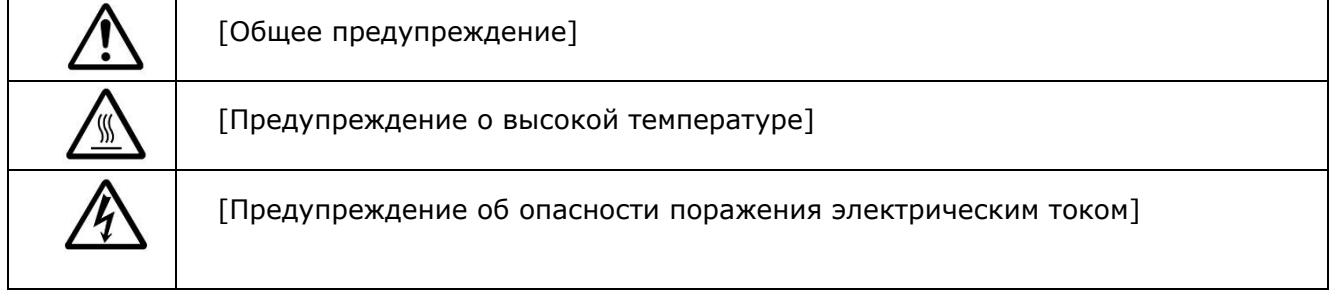

Следующие символы означают, что соответствующий раздел содержит сведения о

запрещенных действиях. Внутри символа указывается характер запрещенного действия.

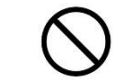

[Предупреждение о запрещенном действии]

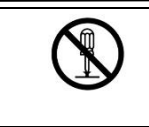

Следующие символы означают, что соответствующий раздел содержит сведения об обязательных действиях. Внутри символа указывается характер обязательного действия.

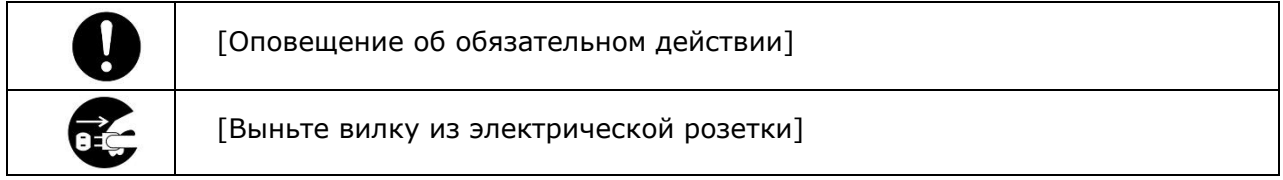

### **Установка и условия эксплуатации**

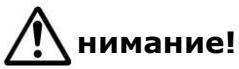

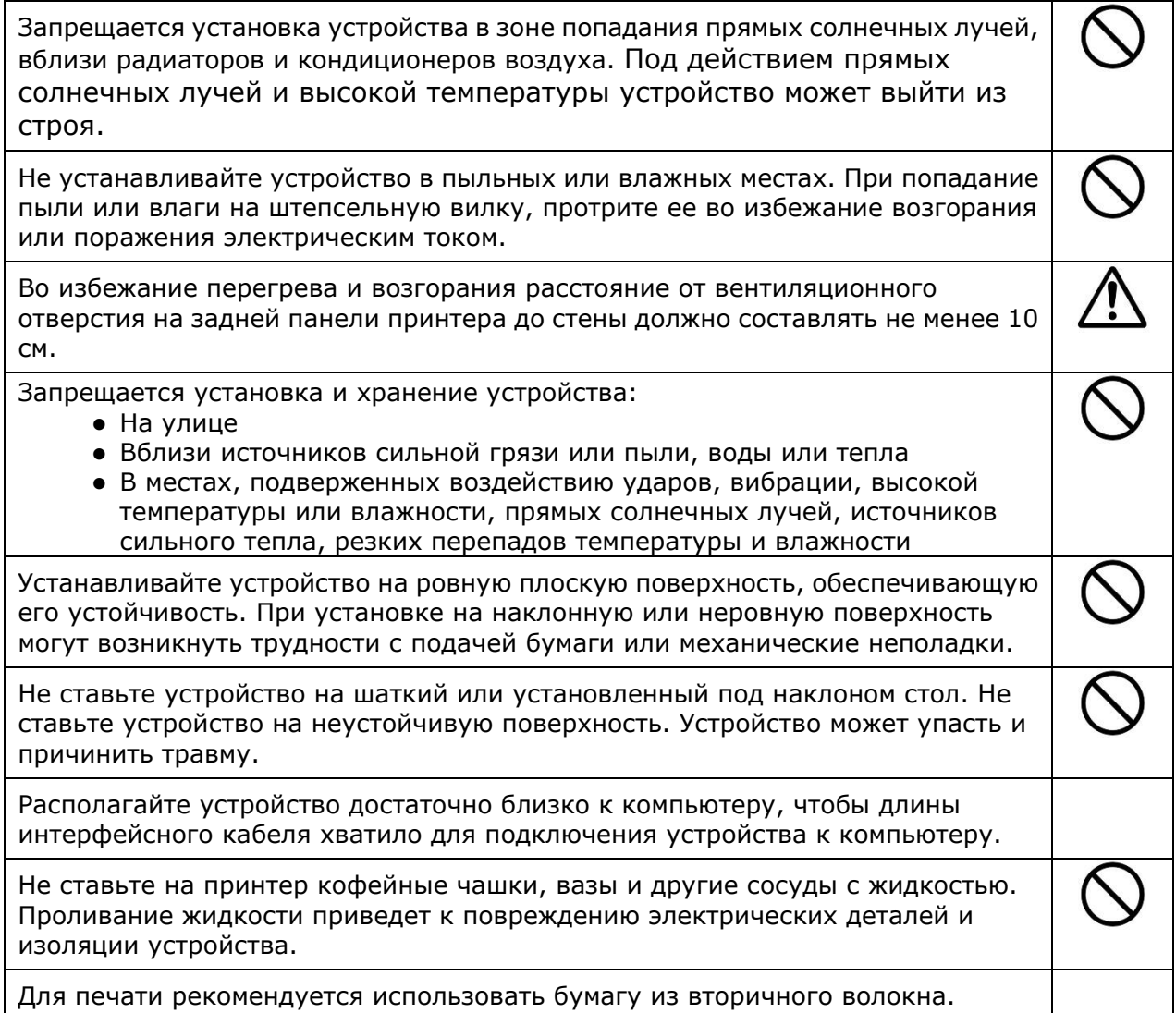

#### **Руководство пользователя**

**Осторожно!**

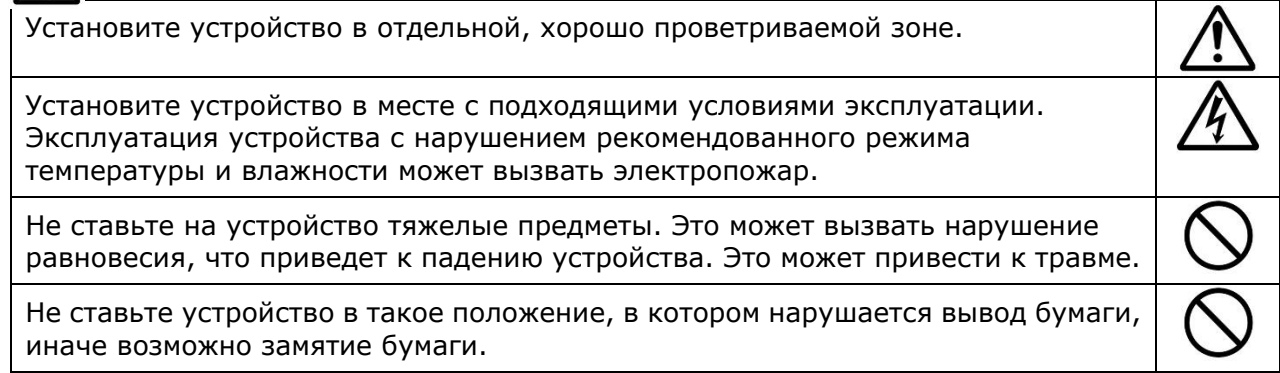

### **Безопасность в процессе работы**

# **Внимание!**

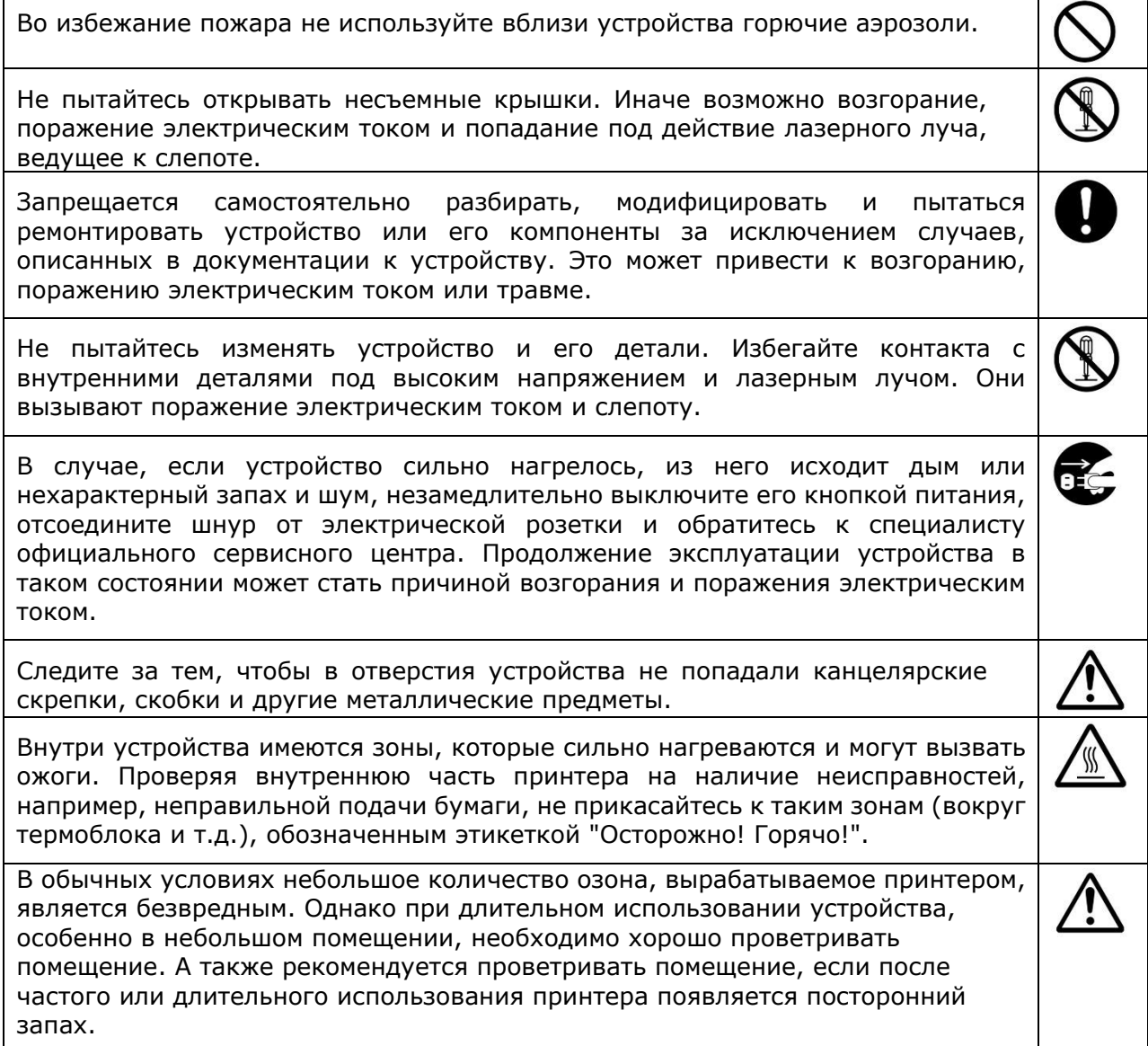

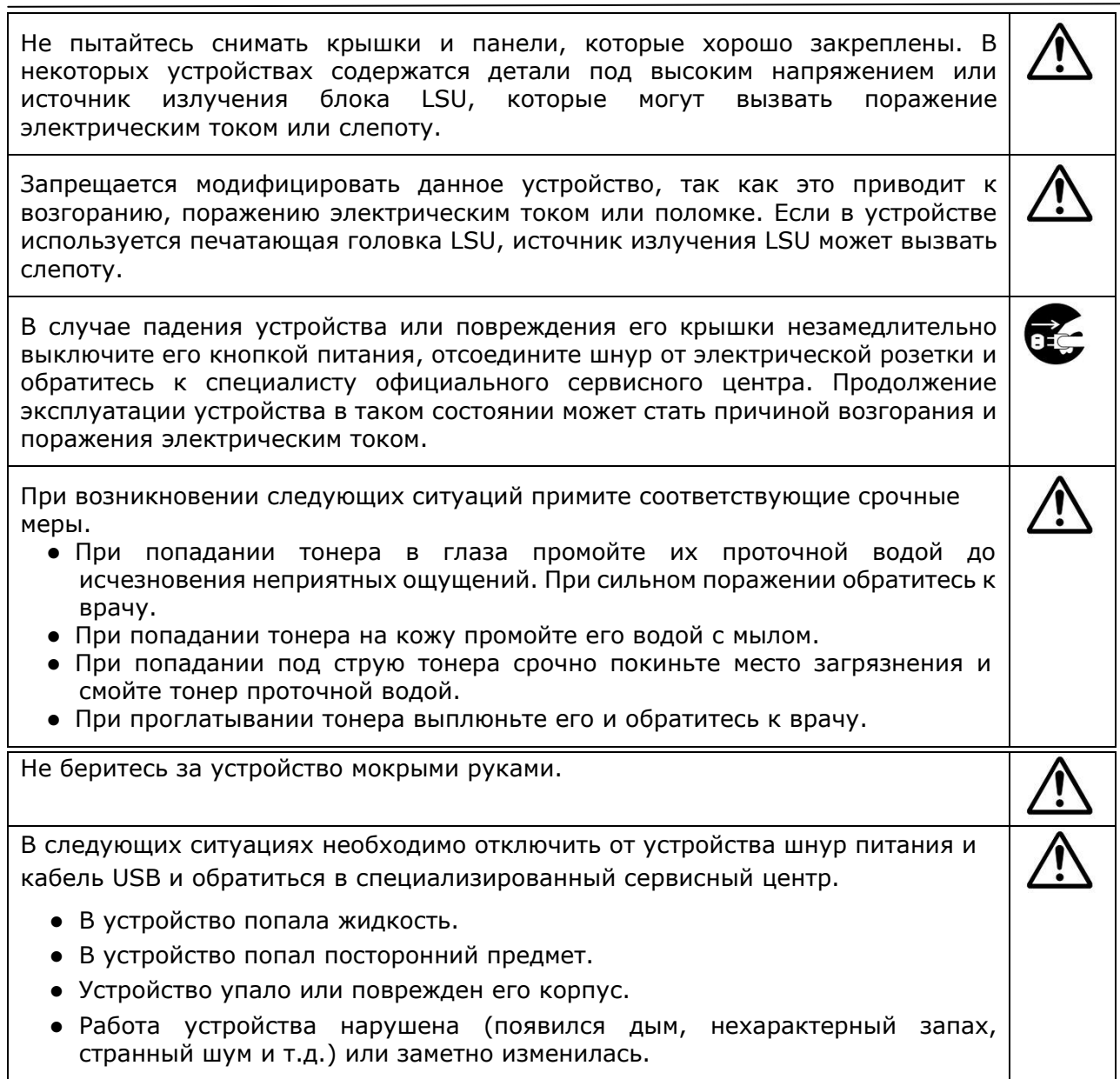

# **Осторожно!**

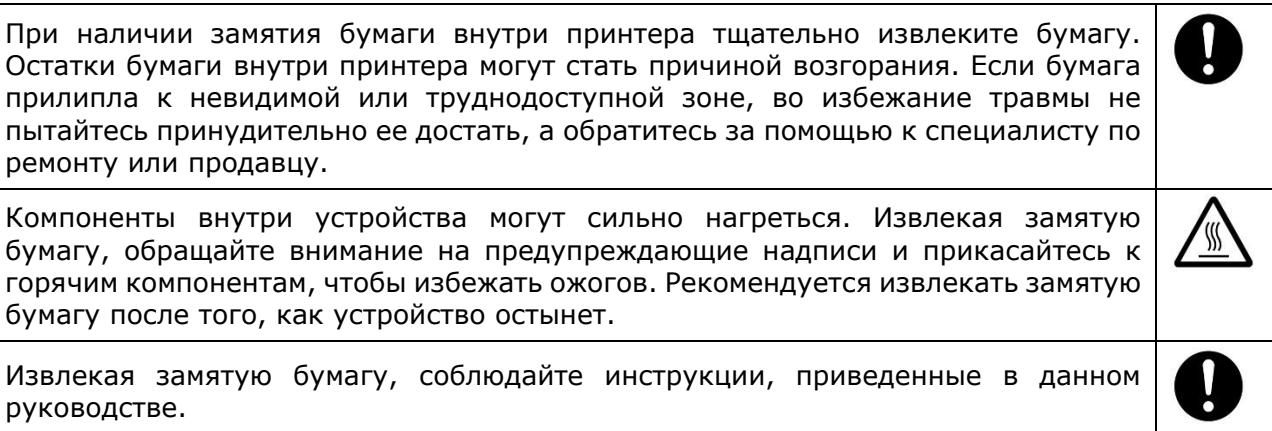

При длительном использовании большого количества копий из принтера обеспечьте циркуляцию воздуха в помещении. Иначе может появиться головная боль.

Перед очисткой устройства отсоедините шнур питания и кабель USB.

### **Сведения о расходных материалах**

### **Внимание!**

Не извлекайте из упаковки и не храните расходные материалы для принтера в любом из указанных мест.

- На улице
- Вблизи источников сильной грязи или пыли, воды или тепла
- В местах, подверженных воздействию ударов, вибрации, высокой температуры или влажности, прямых солнечных лучей, источников сильного тепла, резких перепадов температуры и влажности

Не бросайте картриджи для тонера в огонь. При попадании остатков тонера в огонь порошок может взорваться и причинить травму.

# **Осторожно!**

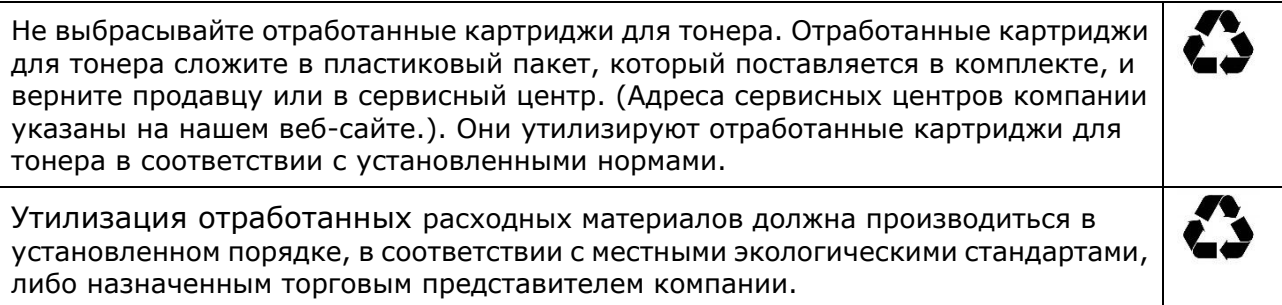

### **Информация о безопасном использовании шнура питания и кабеля USB**

# **Внимание!**

Вилка шнура питания должна быть полностью вставлена в электрическую розетку. Не прикасайтесь к контактам на вилке шнура питания металлическими предметами. Контакт с точками опасного напряжения может вызвать короткое замыкание. Это может привести к возгоранию, поражению электрическим током или травме. Несоблюдение этого требования может привести к возгоранию или поражению электрическим током.

Перед тем, как отключать вилку от розетки, выключите питание принтера. Все операции выполняйте сухими руками. Отсоединяя вилку от розетки, беритесь за корпус, а не за шнур.

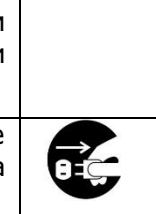

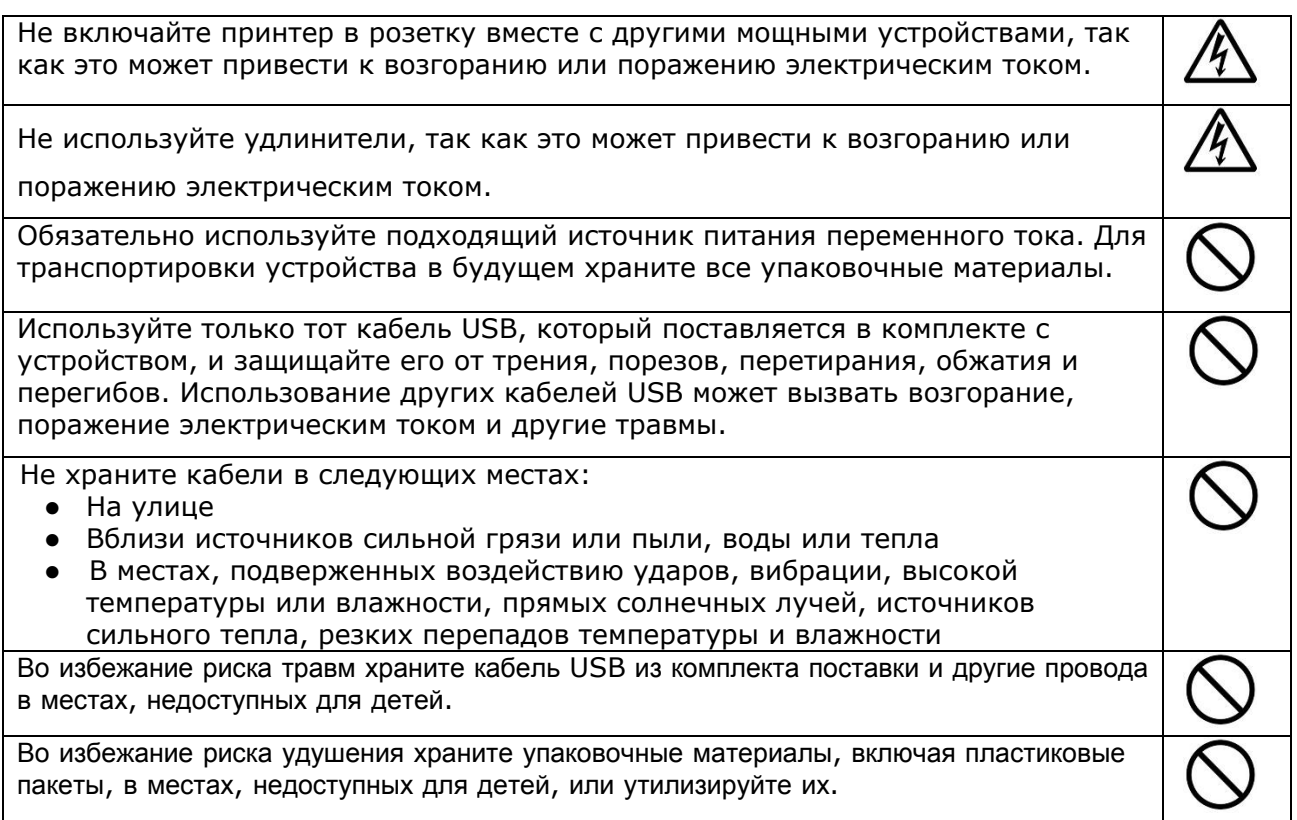

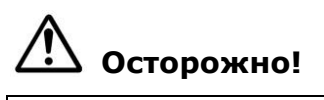

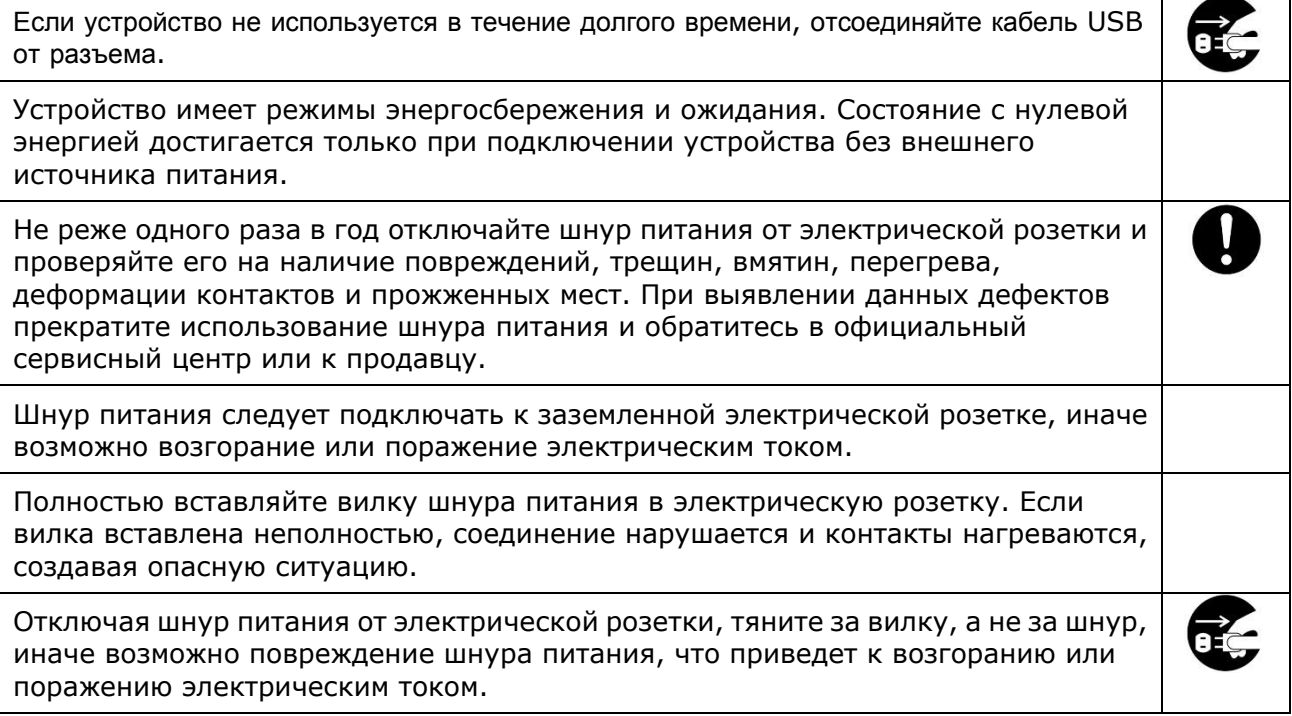

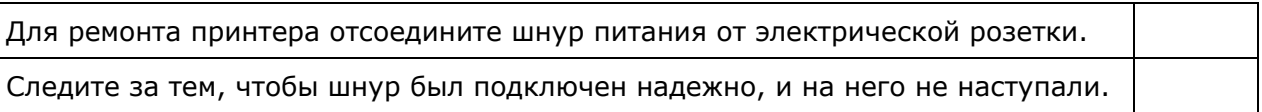

### **ИНСТРУКЦИЯ ПО ТЕХНИКЕ БЕЗОПАСНОСТИ**

Данный принтер представляет собой постраничное печатающее устройство, работающее на основе LSU (Laser Scanning Unit, лазерного сканирующего устройства). LSU не представляет опасности, при условии эксплуатации принтера в соответствии с инструкциями, приведенными в данном руководстве. Лазерное излучение полностью ограничено защитным кожухом и внешними крышками, поэтому лазерные лучи не могут проникнуть через устройство на любом этапе его эксплуатации пользователем.

Данный документ предназначен как для моделей без модуля Wi-Fi, так и с этим модулем.

# **1. Общее описание**

# **Введение**

Благодарим вас за покупке современного принтера Avision.

# **Функции**

### **Основные возможности печати**

### **Печать с обеих сторон:**

Печать двух страниц (на каждой из сторон) на одном листе бумаги.

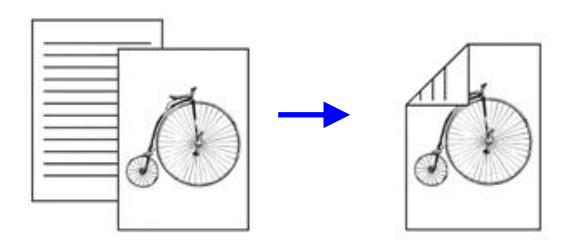

### **Разбор по копиям**:

Одновременная печать нескольких копий и сортировка напечатанных страниц.

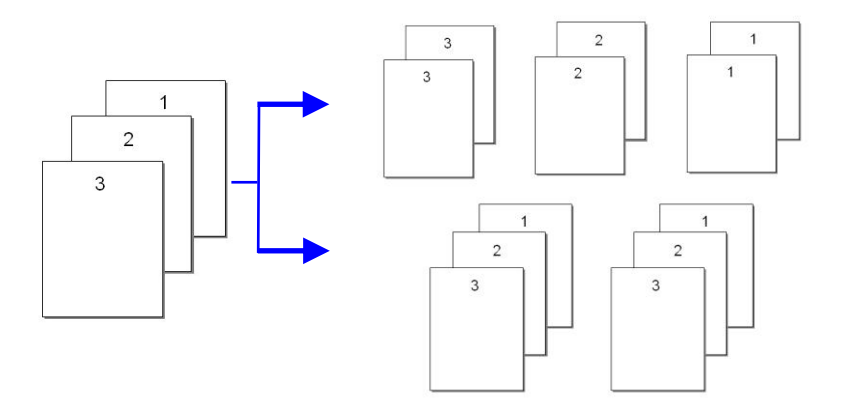

### **Печать нескольких страниц на одном листе:**

Печать двух или четырех страниц оригинала на одном листе бумаги. На одном листе бумаги можно напечатать не более 16 страниц.

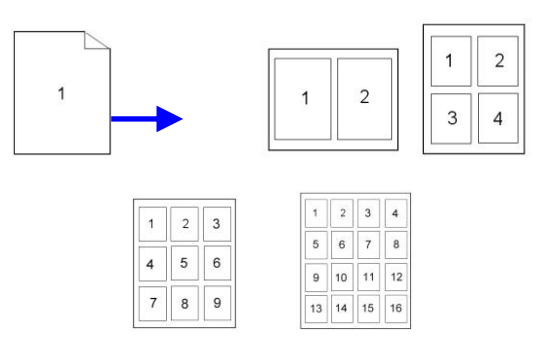

#### **Печать водяного знака:**

Печать на фоне изображения или текста, например, конфиденциально или важная информация.

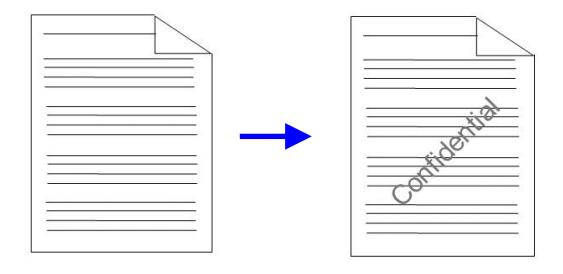

# **Внешний вид**

Вид спереди

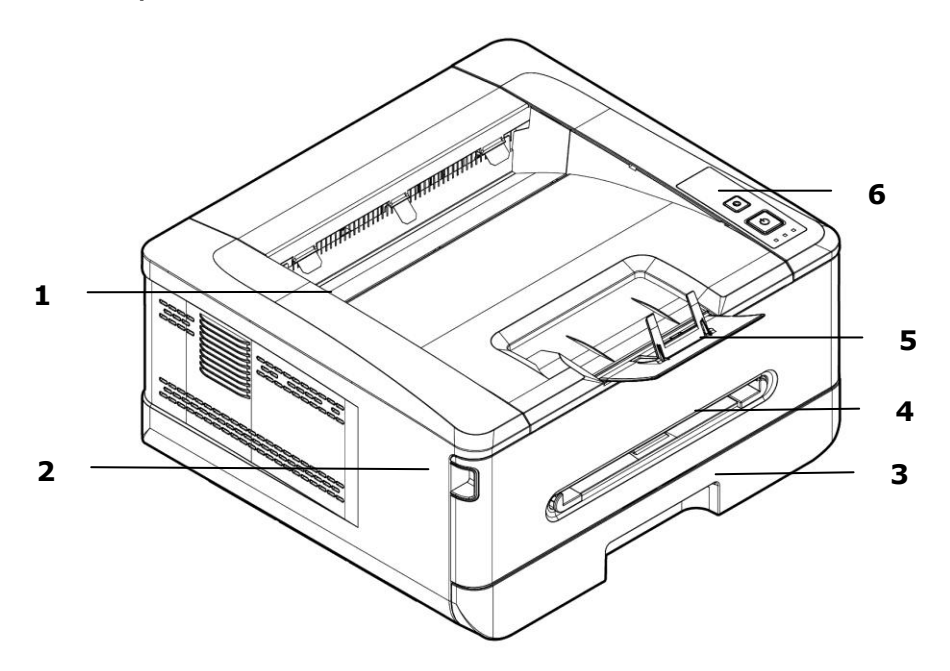

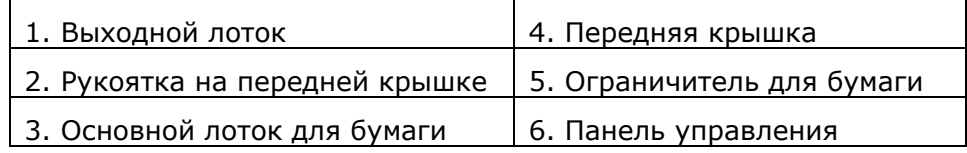

### Вид сзади

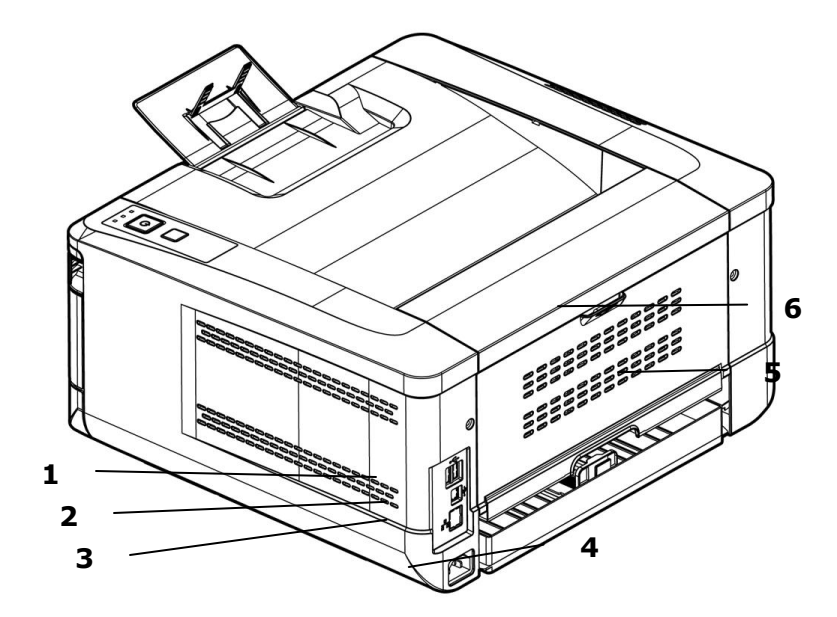

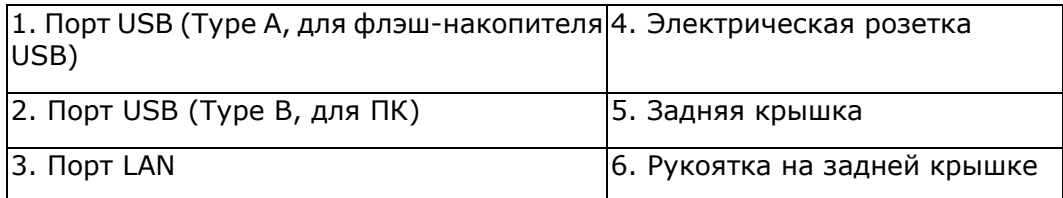

## **Комплект поставки**

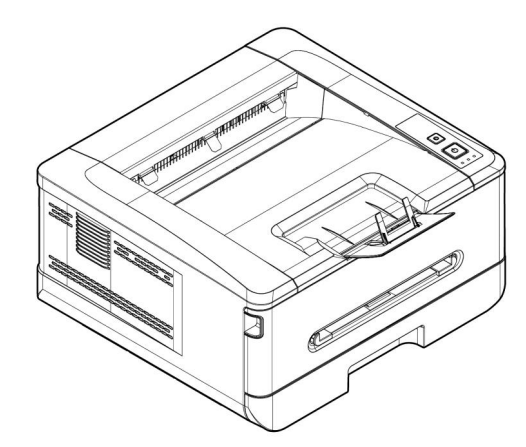

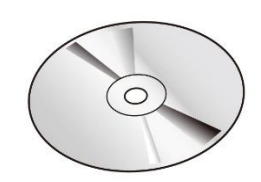

Принтер

Компакт-диск с программным обеспечением (\*драйвером принтера, руководством пользователя)

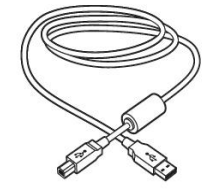

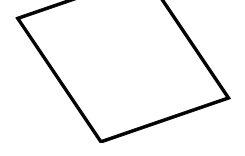

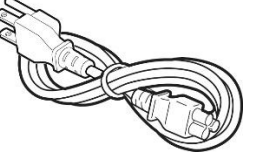

Кабель USB Калибровочный лист Шнур питания

\* Вы также можете загрузить драйвер и руководство пользователя по адресу www.avision.com/download.

### **Панель управления**

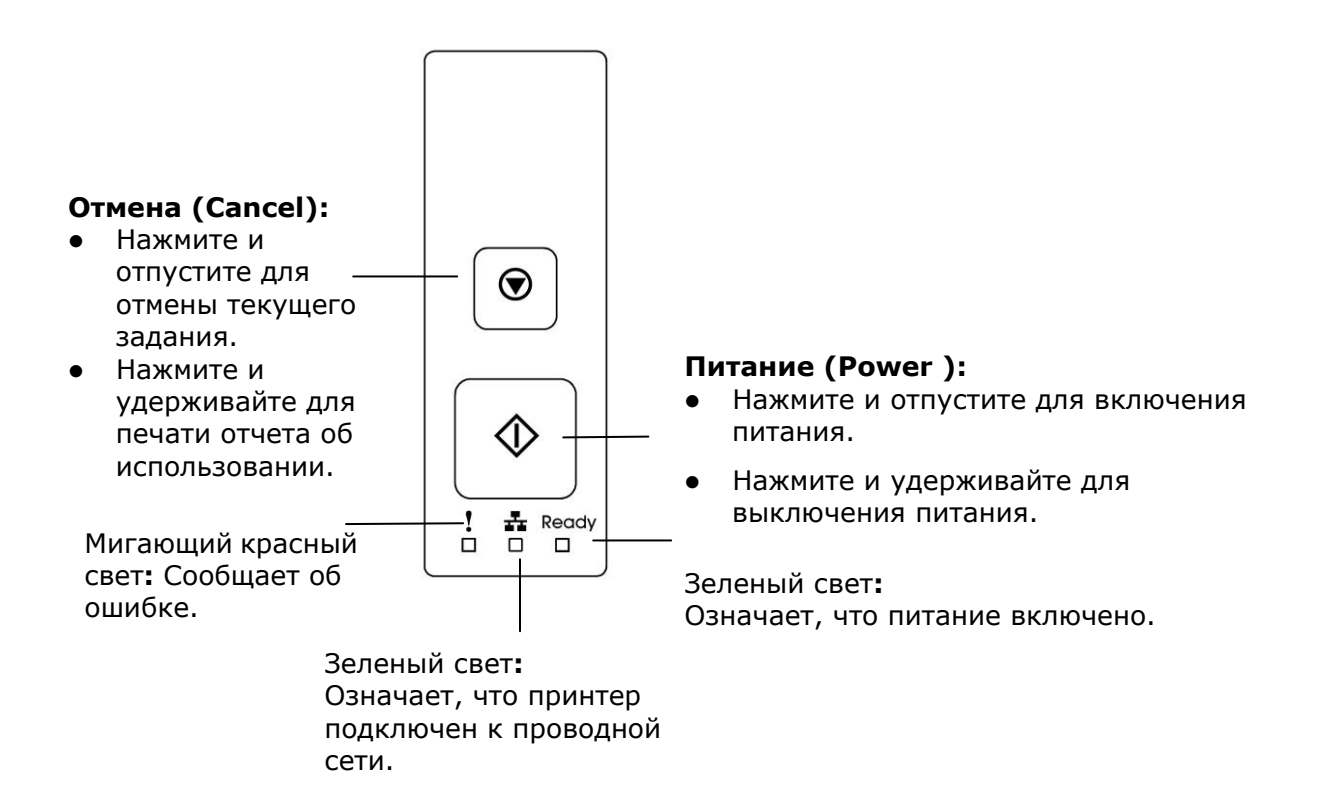

# **2. Установка**

# **Рабочее пространство**

Предусмотрите показанное ниже рабочее пространство.

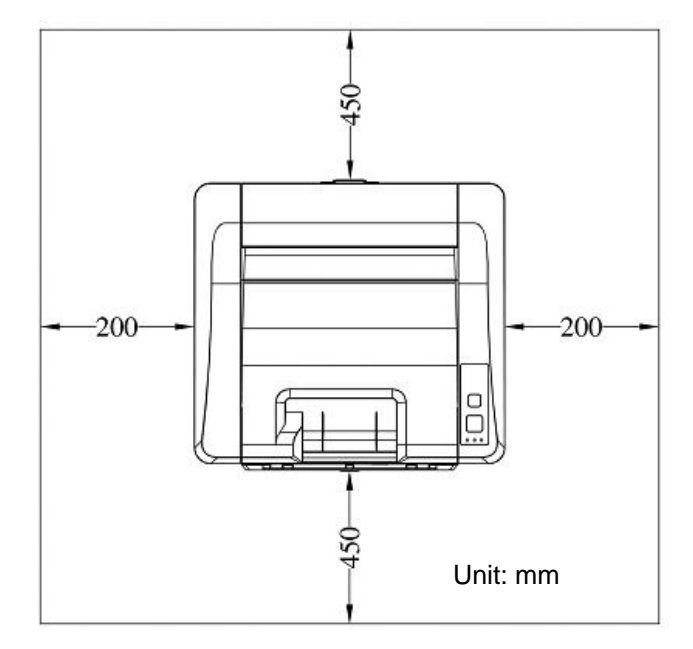

Размеры устройства: 404 x 380 x 204 мм (Ш Х Д х В)

### **Извлечение из упаковки**

Уберите упаковочные материалы, включая пластиковые пакеты и ленты для защиты устройства.

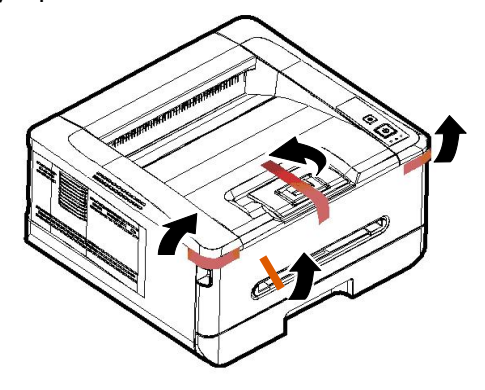

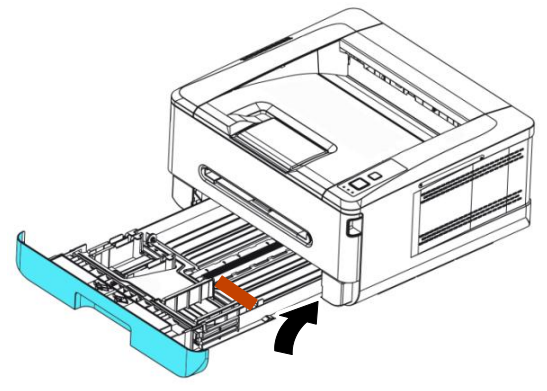

Снимите подушку в лотке.

### **Снимите ленты и прокладки**

- 1. Откройте заднюю крышку, потянув за ручку задней крышки.
- 2. Снимите прокладки с обеих сторон, как показано на рисунке.

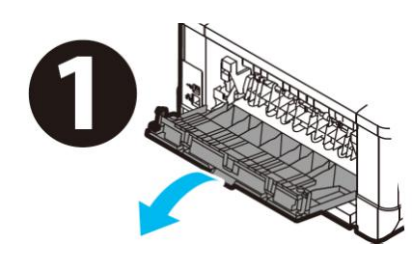

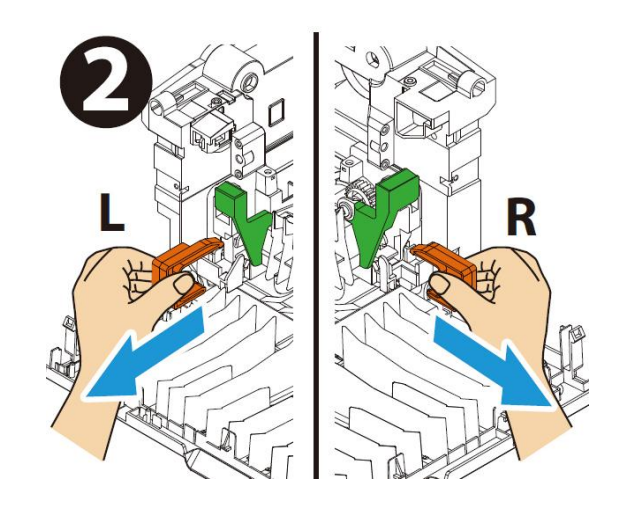

# **Снятие лент, защитного листа и пломбы с барабана и тонер-картриджа в сборе**

### **ВНИМАНИЕ!**

- Старайтесь, чтобы тонер не попал в дыхательную систему.
- Во избежание снижения качества печати НЕ прикасайтесь к роликам подачи тонера.
- При попадании тонера на одежду или другую ткань сотрите тонер сухой салфеткой. Постирайте вещи в холодной воде и высушите в тени.
- Во избежание повреждения картриджа с тонером не держите его открытым дольше чем несколько минут.
- **1.** Потяните за рукоятки с обеих сторон, как показано на рисунке, и откройте переднюю дверцу.

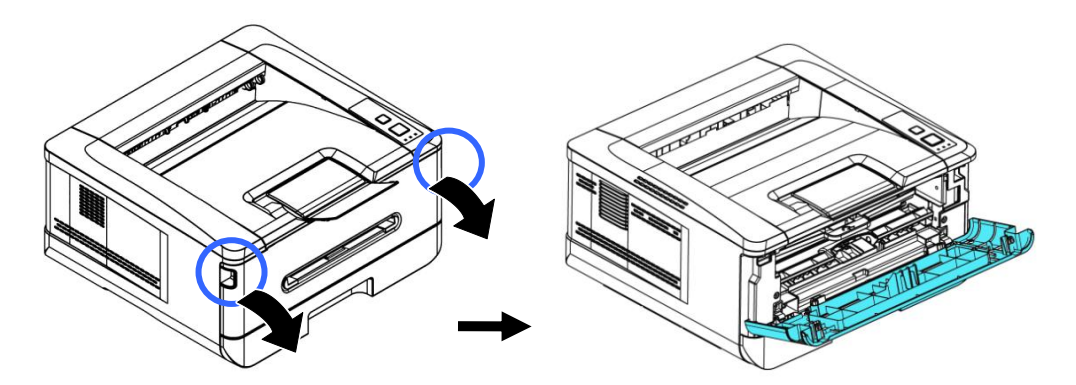

**2.** Поднимите рукоятку на барабане вверх и вытащите его, как показано на рисунке.

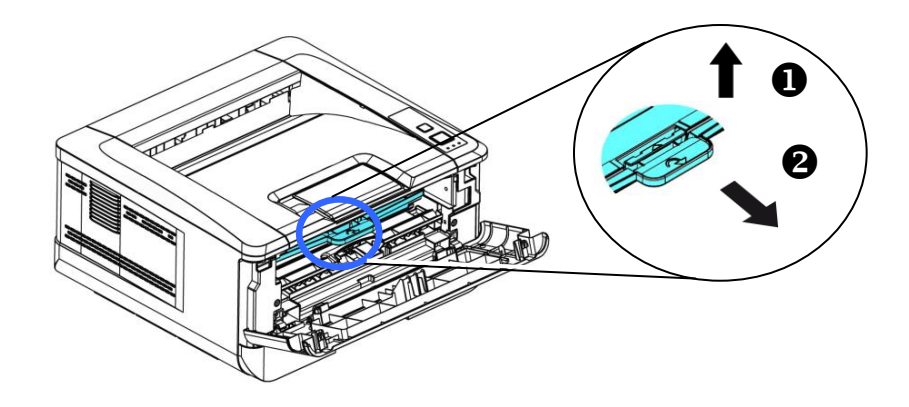

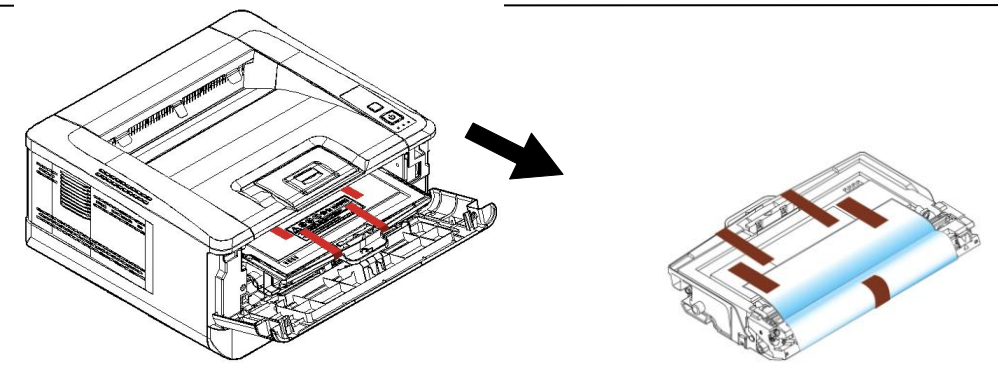

**3.** Снимите с барабана защитную ленту и наклейку.

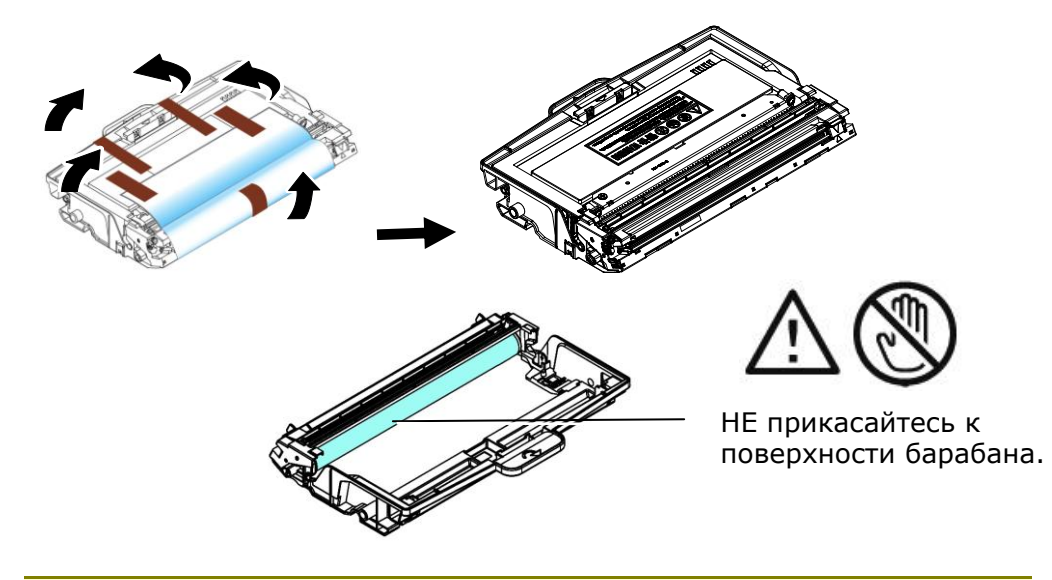

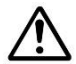

### **Важная информация!**

- НЕ прикасайтесь к поверхности барабана, так как следы от пальцев и другие загрязнения могут ухудшить качество печати.
- НЕ держите барабан на свету дольше чем несколько минут. Установите барабан сразу после вскрытия упаковки.
- **4.** Сдвиньте защелку в середине картриджа с тонером вперед в направлении стрелки, чтобы отделить картридж с тонером от барабана.

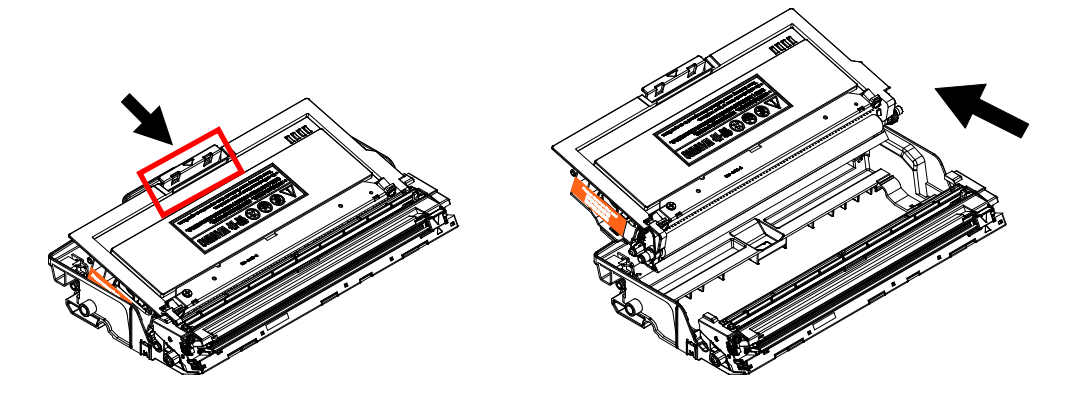

**5.** Вытащите защитную пломбу картриджа с тонером, пока она не будет полностью удалена.

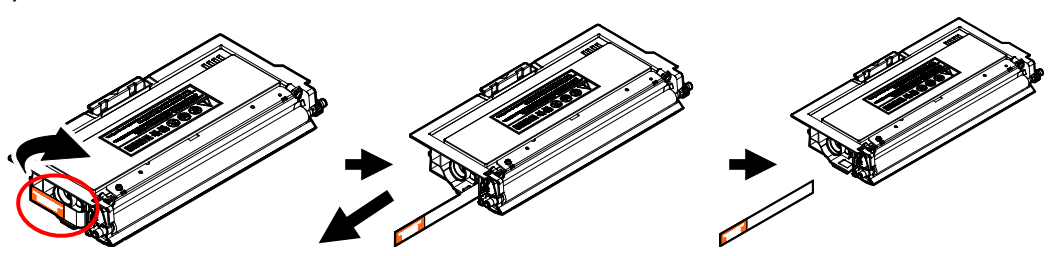

**6.** Установите в барабан картридж с тонером до щелчка.

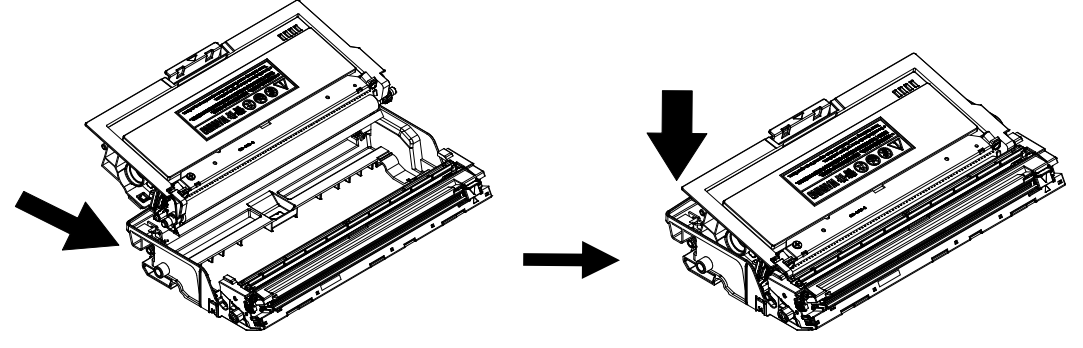

**7.** Возьмитесь за рукоятку барабана, в который установлен картридж с тонером, и вставьте его в исходное место.

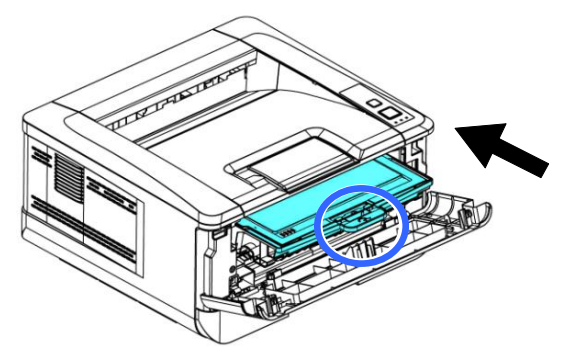

**8.** Прижмите рукоятку картриджа с тонером для надежной фиксации.

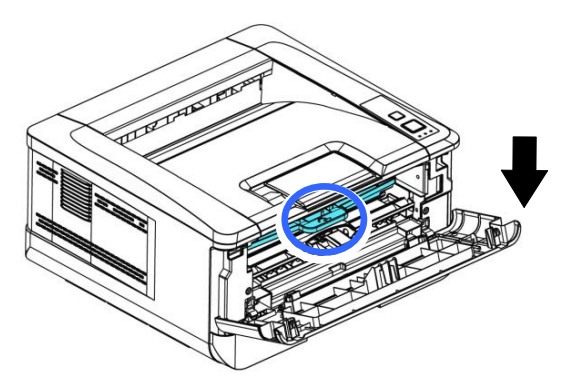

**9.** Закройте переднюю крышку.

### **Поднятие ограничителя для бумаги**

Чтобы забрать бумагу, аккуратно поднимите ограничитель для бумаги и выдвижной держатель.

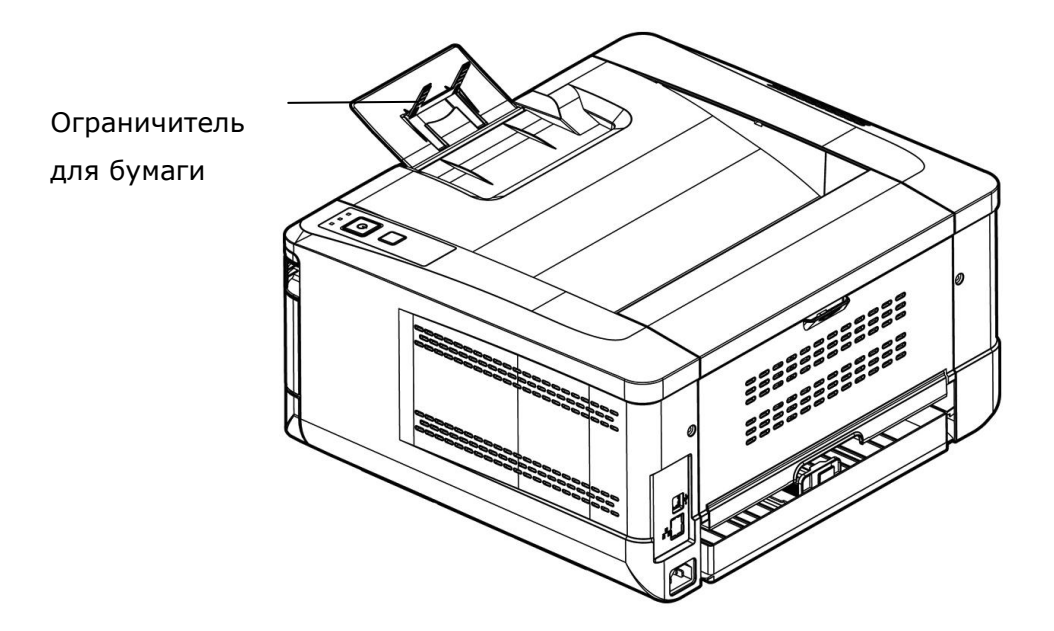

# **Загрузка бумаги в основнойлоток**

Перед загрузкой бумаги в основной лоток

**1.** разъедините листы бумаги, чтобы страницы не склеились между собой.

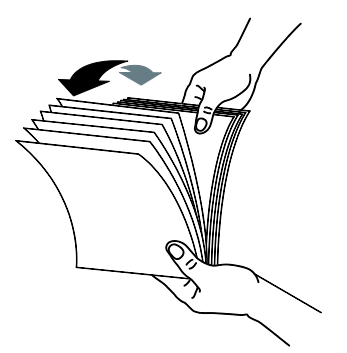

**2.** Постучите нижней стороной пачки по столу, чтобы выровнять края документов. Поверните пачку бумаги на 90 градусов и снова постучите.

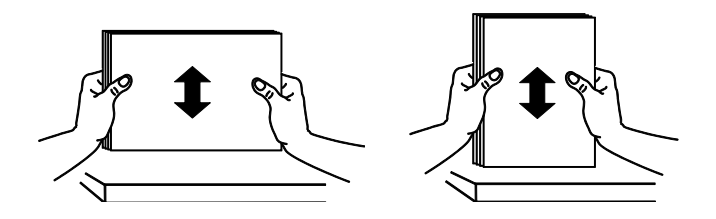

**3.** Поднимите рукоятку основного лотка для бумаги и выдвиньте лоток.

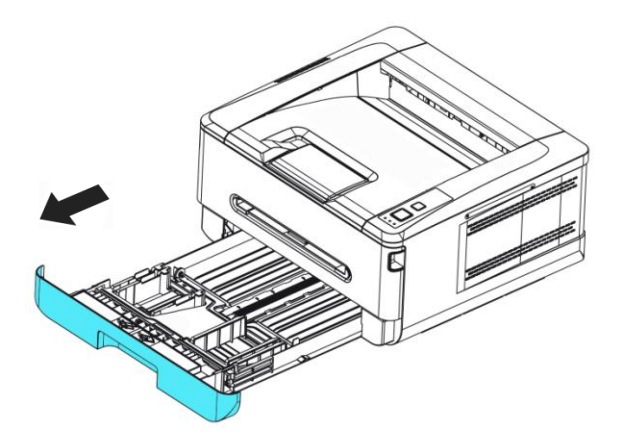

**4.** Нажмите на выступ направляющей по ширине  $(\overline{1})$  и сдвиньте направляющую  $(\overline{2})$  в нужное положение по размеру загружаемой бумаги.

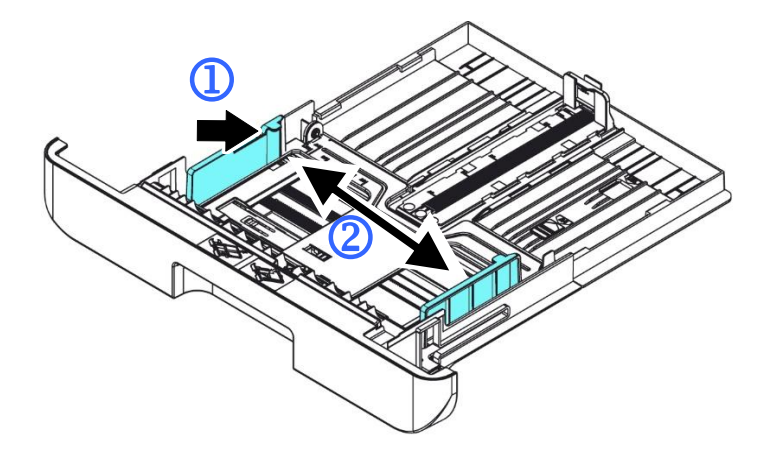

**5.** Нажмите на направляющую по длине (<sup>3</sup>) и сдвиньте направляющую (4) в нужное положение по размеру загружаемой бумаги.

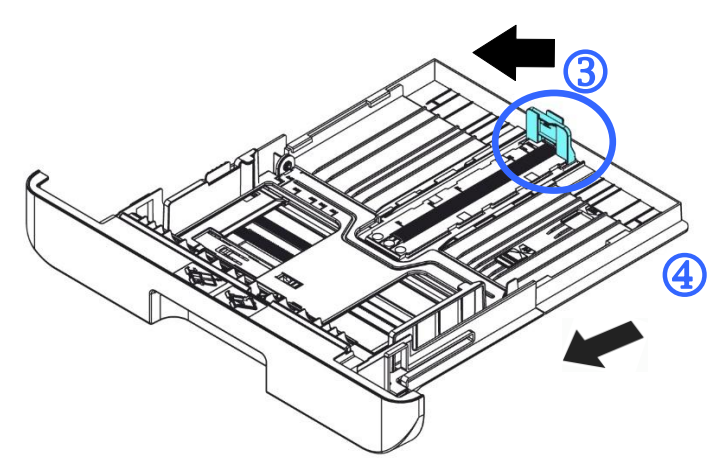

**6.** Если требуется загрузить лист бумаги форматом больше А4, нажмите на первую защелку регулятора длины  $(\overline{S})$ , и в то же время сдвиньте лоток ручной подачи вправо ( $\circled{6}$ ) до нужного размера бумаги.

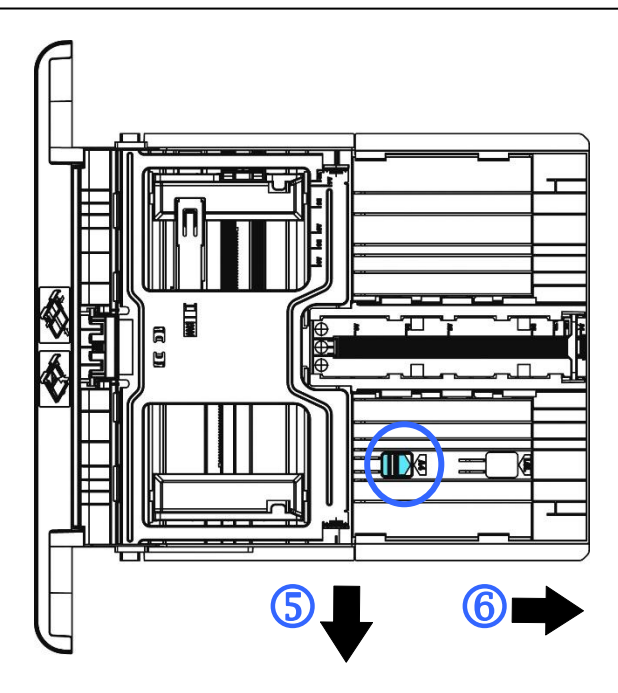

Чтобы снова вернуть лоток к размеру А4, нажмите на вторую защелку регулятора длины  $(\mathcal{D})$  и в то же время передвиньте лоток ручной подачи влево  $(\circledS)$ .

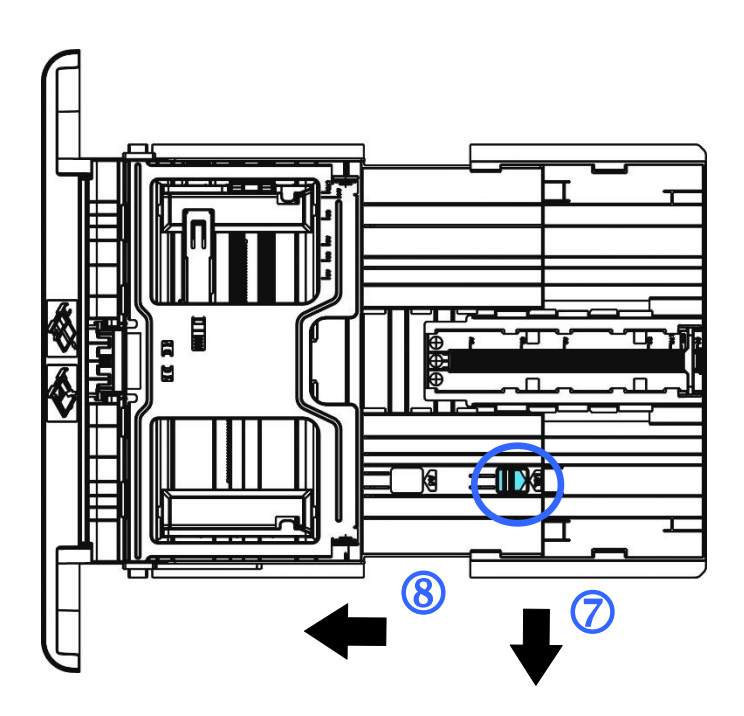

**7.** Загрузите стопку бумаги **стороной для печати вниз**, как показано на рисунке.

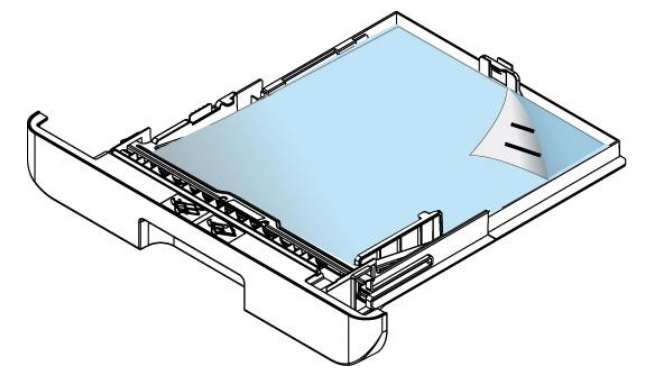

**8.** Вставьте лоток в принтер.

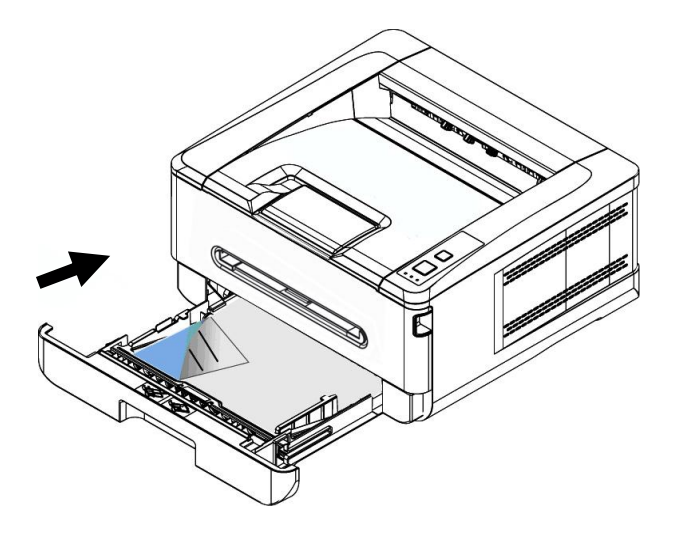

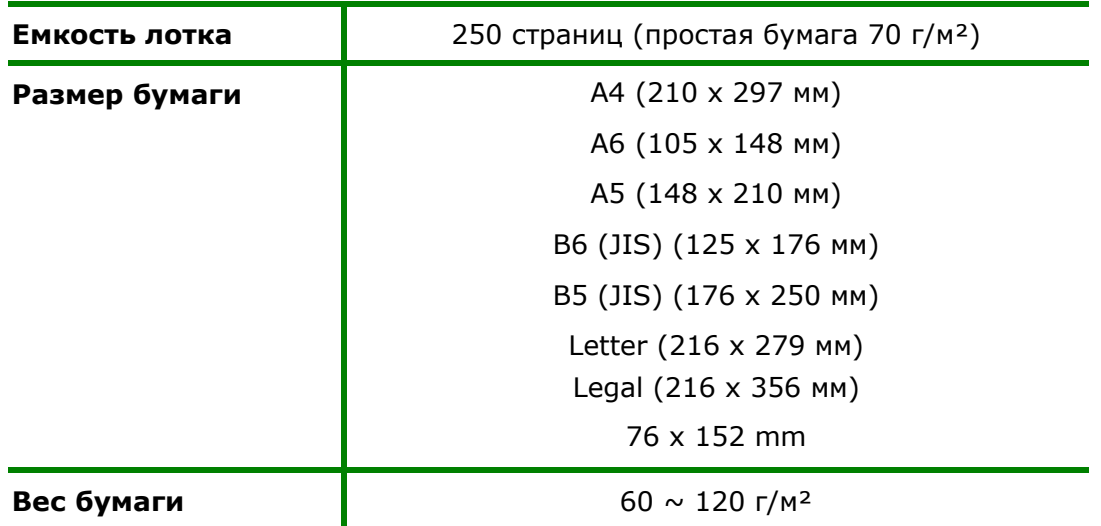

### **Размер и вес бумаги для загрузки в основной лоток для бумаги**

\*Двусторонняя печать доступна только для бумаги размера A4, B5 (JIS), или Letter.

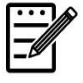

#### **Примечание.**

- Для обеспечения наилучшего качества печати и копирования следует использовать рекомендованную бумагу или носитель.
- Перед загрузкой бумаги в лоток обязательно разделите все листы.
- Если на упаковке бумаги имеются инструкции о выборе стороны для печати, соблюдайте эти инструкции при загрузке бумаги в лоток.
- Если качество печати вас не удовлетворяет, или бумага часто застревает внутри принтера, переверните стопку бумаги, чтобы верхняя страница оказалась внизу, и загрузите в лоток в таком положении.
- Упакуйте и запечатайте оставшуюся бумагу в оригинальную упаковку и храните ее в темном сухом месте, вдали от прямых солнечных лучей. Отсыревшая бумага легко заминается во время печати.

#### **Важная информация.**

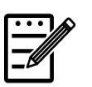

Во избежание ошибок при подаче бумаги убедитесь, что направляющие и регуляторы по длине бумаги установлены в правильном положении.

 Край бумаги должен слегка касаться направляющей по длине, как показано ниже.

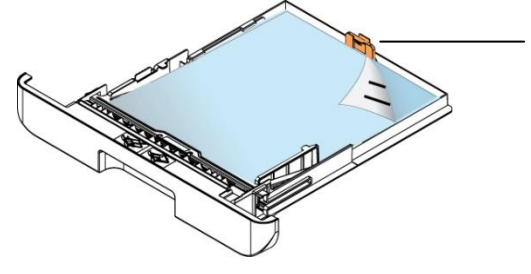

Выступ направля ющей по  $-\cdots$ 

 Убедитесь, что регулятор длины установлен в указанном месте в любом из положений А или В, как показано ниже.

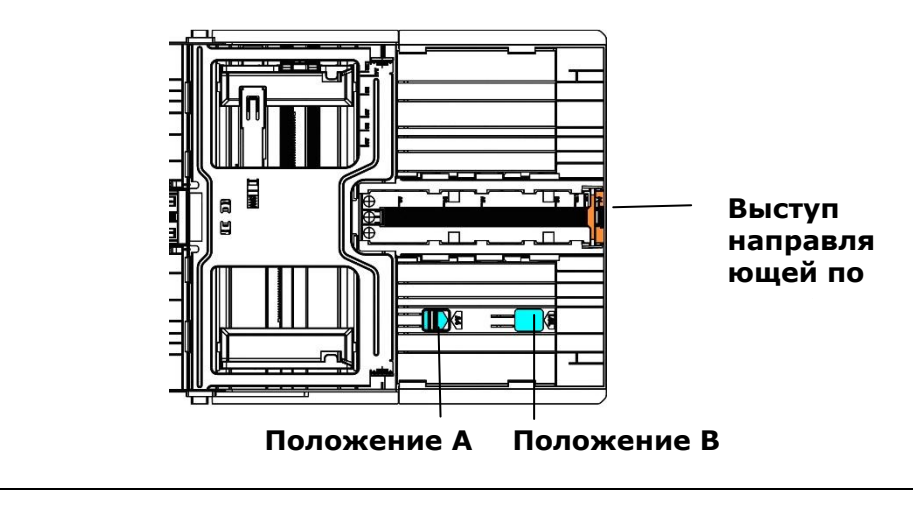

# **Загрузка бумаги в лоток ручной подачи**

Если требуется выполнить печать на бумаге различного размера, можно использовать лоток ручной подачи.

**1.** Загрузите стопку бумаги **стороной для печати ВВЕРХ**, как показано на рисунке.

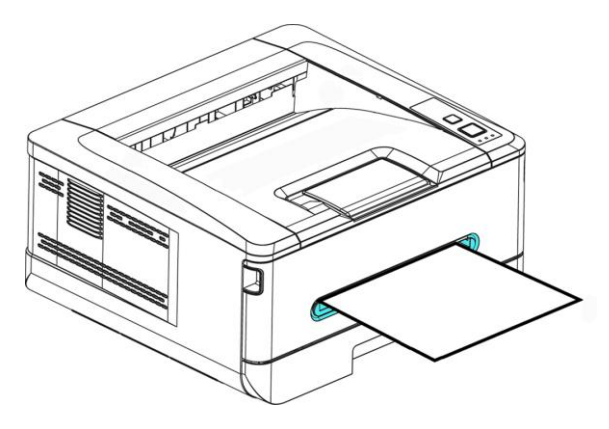

**2.** Сдвиньте направляющие для бумаги так, чтобы они слегка касались бумаги.

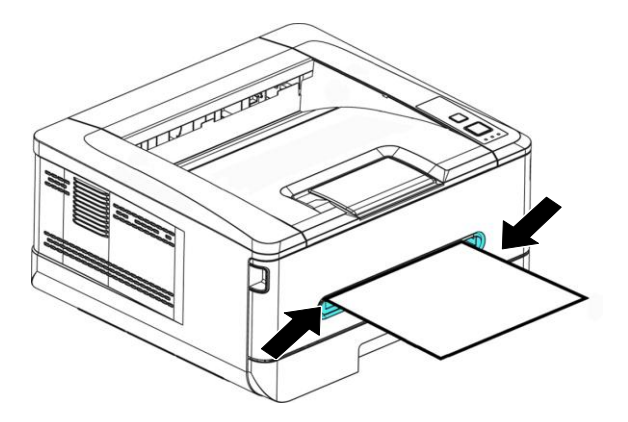

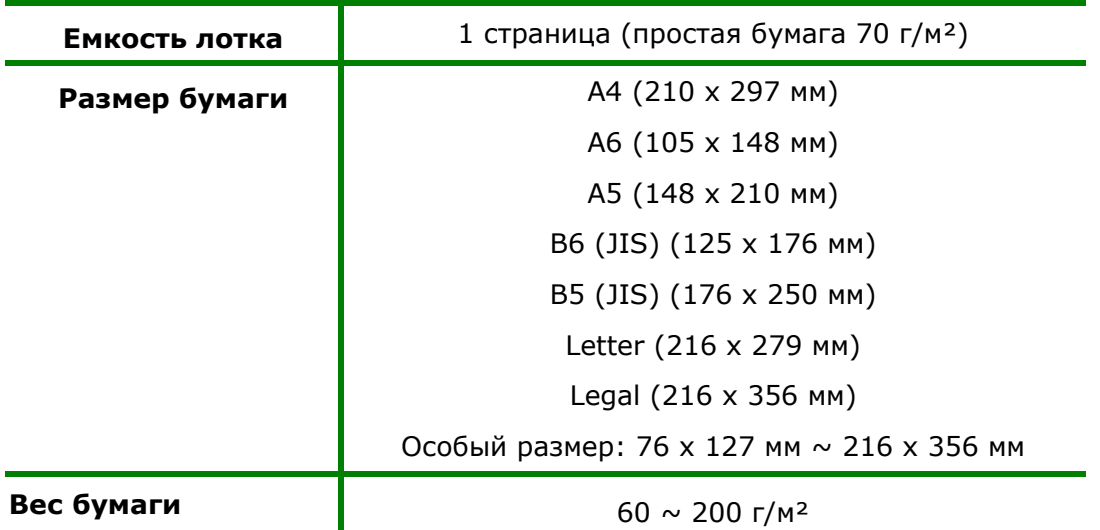

### **Размер и вес бумаги для загрузки в лоток ручной подачи**

\*Двусторонняя печать доступна только для бумаги размера A4, B5 (JIS), или Letter.

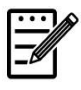

### **Примечание.**

- Для обеспечения наилучшего качества печати и копирования следует использовать рекомендованную бумагу или носитель.
- Перед загрузкой бумаги в лоток обязательно разделите все листы.
- Если на упаковке бумаги имеются инструкции о выборе стороны для печати, соблюдайте эти инструкции при загрузке бумаги в лоток.
- Если качество печати вас не удовлетворяет, или бумага часто застревает внутри принтера, переверните стопку бумаги, чтобы верхняя страница оказалась внизу, и загрузите в лоток в таком положении.
- Упакуйте и запечатайте оставшуюся бумагу в оригинальную упаковку и храните ее в темном сухом месте, вдали от прямых солнечных лучей. Отсыревшая бумага легко заминается во время печати.

### **Подключение к электросети**

**1.** Подключите шнур питания к разъему питания на принтере.

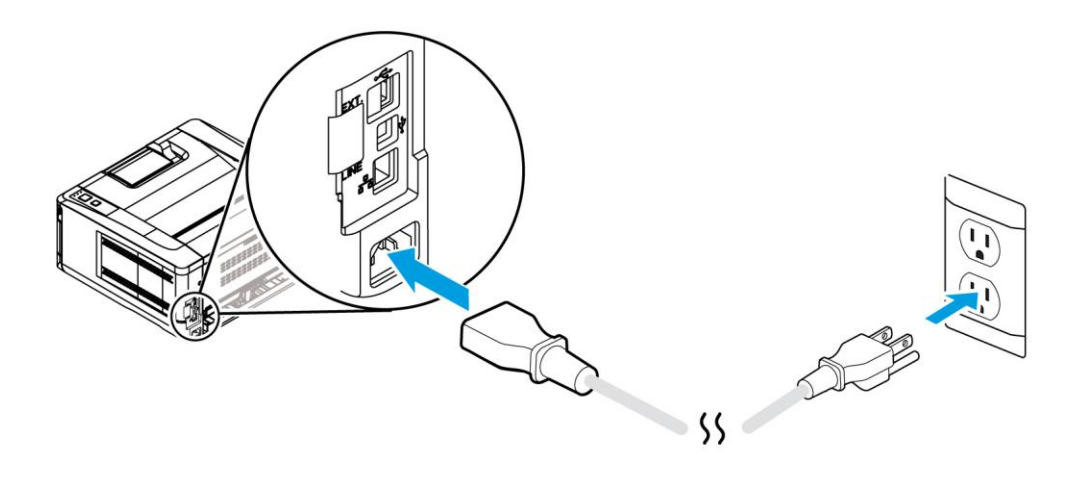

**2.** Вилку шнура питания подключите к подходящей электрической розетке.

### **Включение принтера**

Чтобы включить принтер, нажмите на кнопку питания на панели управления. Загорится светодиодный индикатор готовности.

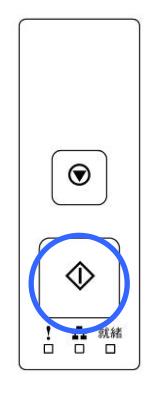

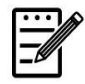

#### **Примечание.**

Если принтер не используется, переведите его в режим нулевого энергопотребления. Для этого нажмите и удерживайте кнопку питания до тех пор, пока не погаснет светодиодный индикатор готовности.

# **Подключение к сети**

Подключите принтер к сети для использования функции сетевой печати.

- **1.** Подключите один конец сетевого кабеля к свободному порту на концентраторе Ethernet.
- **2.** Подключите другой конец к порту LAN на задней стороне принтера, как показано на рисунке.

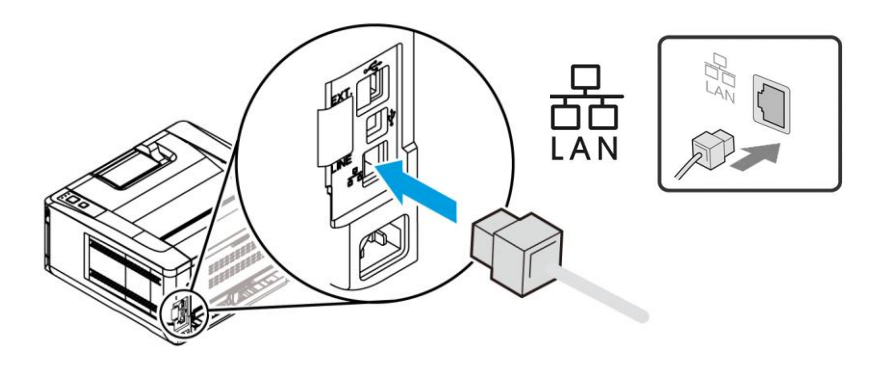

# **Установка драйвера принтера**

### **Требования к системе**

Windows 7, Windows 8, Windows 10, Windows 11

### **Для тех, кто использует USB интерфейс**

Выполните следующие действия для установки драйвера принтера, если принтер подключен к компьютеру кабелем USB. \* Вы также можете загрузить драйвер и руководство пользователя по адресу www.avision.com/download.

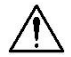

#### **Важная информация!**

НЕ подключайте кабель USB, пока не установите драйвер принтера.

- **1.** Установите компакт-диск из комплекта на привод CD-ROM. Отобразится показанное ниже меню установки.
- **2.** Нажмите **"Install Printer Driver"** (Установить драйвер принтера) и следуйте экранным инструкциям для установки программы.
- **3.** После появления диалогового окна Setup Type (Тип установки) выберите USB.

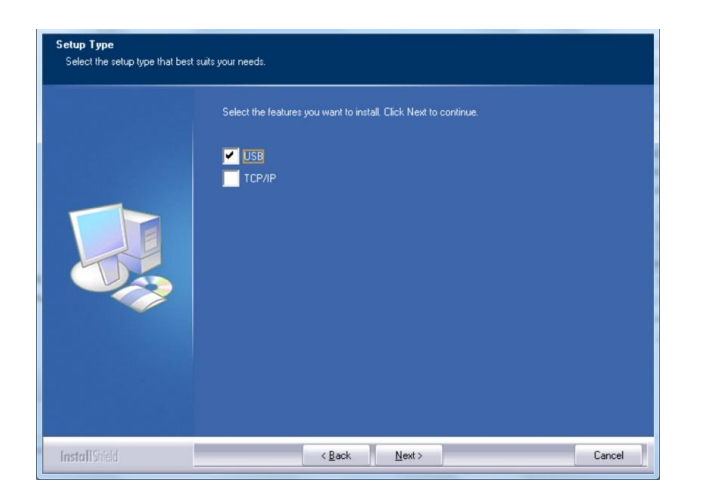

- **4.** В процессе установки откроется диалоговое окно USB Connection (USB соединение) с инструкциями по подключению принтера к компьютеру кабелем USB.
	- a. Подключите один конец кабеля USB к компьютеру.
	- b. Другой конец кабеля подключите к порту USB на принтере.

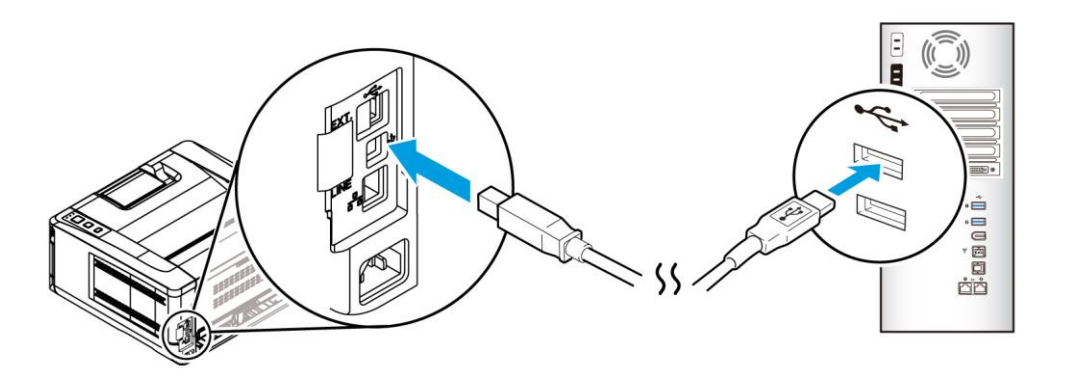

- **5.** После появления экрана "Found New Hardware" (Обнаружено новое устройство) нажмите **Next** (Далее) и следуйте экранным инструкциям для завершения установки.
- **6.** В диалоговом окне **Finish** (Завершить) нажмите **Finish** (Завершить).

В случае успешной установки драйвера принтера в разделе Printers and Faxes (Принтеры и факсы) панели управления отобразится принтер серии Avision AP33XX.

### **Удаление драйвера принтера**

- **1.** Убедитесь, что кабель USB подключен к принтеру.
- **2.** В меню Start (Пуск) последовательно выберите All Programs (Все программы)>Avision AP33XX Printer (Принтер серии Avision AP33XX)>Uninstall Driver (Удалить драйвер) для удаления драйвера.

### **Для тех, кто использует сетевой интерфейс**

Выполните следующие действия для установки драйверов сканера и принтера, если принтер подключен к компьютеру по сети: \* Вы также можете загрузить драйвер и руководство пользователя по адресу www.avision.com/download.

- **1.** Установите компакт-диск из комплекта на привод CD-ROM. Откроется меню установки.
- **2.** Для установки драйверов сканера и принтера

нажмите **[Install Scanner Driver and Printer Driver]** (Установить драйвер сканера и драйвер принтера) и следуйте экранным инструкциям для выполнения установки программы.

**3.** В диалоговом окне **Setup Type** (Тип установки) выберите [**TCP/IP**] и для продолжения нажмите [**Next**] (Далее). Если требуется подключить принтер к беспроводной сети, выберите [**USB**], так как Network Setup Tool (Инструмент настройки сети) находится в драйвере USB и доступен только при подключении принтера к компьютеру кабелем USB.

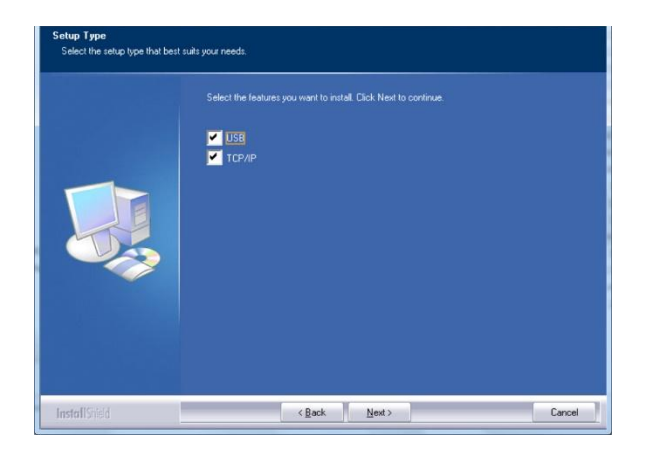

**4.** В открывшемся диалоговом окне **Set IP** (Установка IP) выберите один из следующих вариантов и нажмите [**>**] для добавления в список принтеров. Завершив настройку необходимого параметра, нажмите [**OK**]. (Чтобы узнать IP-адрес принтера по умолчанию, см. в предыдущем разделе — Проверка IP-адреса устройства по умолчанию.

#### **Руководство пользователя**

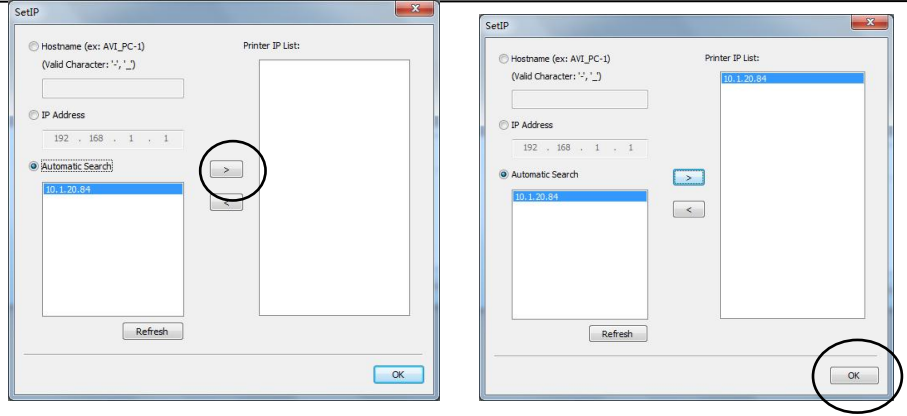

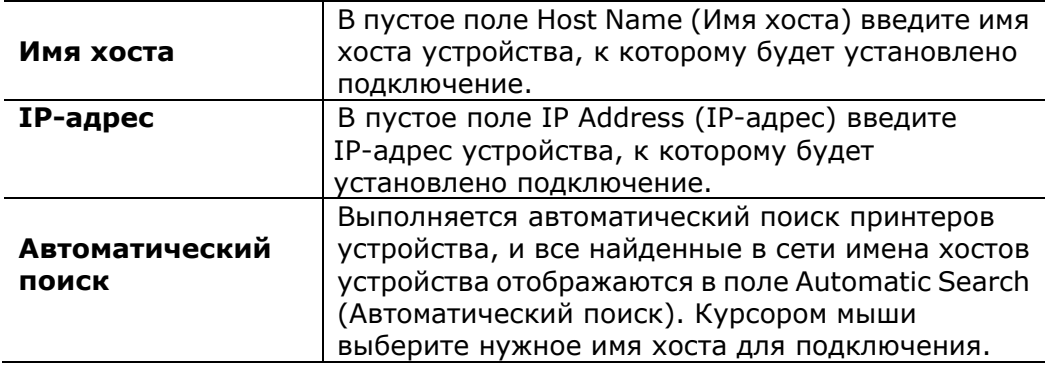

**5.** В диалоговом окне Finish (Завершить) нажмите **[Finish] (Завершить)**. В случае успешной установки драйвера принтера в разделе [Printers and Faxes] (Принтеры и факсы) панели управления отобразится [Avision AP33XX Printer Network] (Сеть принтера серии Avision AP33XX).
### **Изменение IP-адреса устройства в проводной сети**

Чтобы изменить IP-адрес устройства, необходимо установить **Network Setup Tool** (Инструмент настройки сети). **Network Setup Tool** (Инструмент настройки сети) содержится в драйвере для USB принтера. После завершения установки драйвера для USB принтера **Network Setup Tool** (Инструмент настройки сети) будет автоматически установлен на компьютере. Выполните следующие действия для обновления IP-адреса устройства в проводной сети.

- **1.** Убедитесь, что принтер подключен к компьютеру кабелем USB.
- **2.** Запустите **Network Setup Tool** (Инструмент настройки сети). Для этого сначала нажмите на кнопку **Start** (Пуск), а затем последовательно **All Programs (Все программы)>Avision AP33XX Printer (Принтер серии Avision AP33XX)>Network Setup Tool** (Инструмент настройки сети). Откроется показанный ниже экран Network Setup Tool (Инструмент настройки сети).

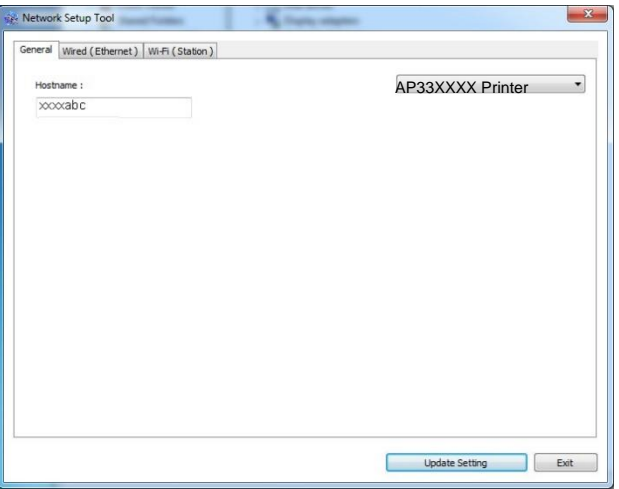

- **3.** На странице [**General**] (Общие) выберите сеть [**Wired (Ethernet)**] (Проводная (Ethernet)).
- **4.** Нажмите на вкладку [**Wired (Ethernet)**] (Проводная (Ethernet)), чтобы открыть соответствующую страницу.

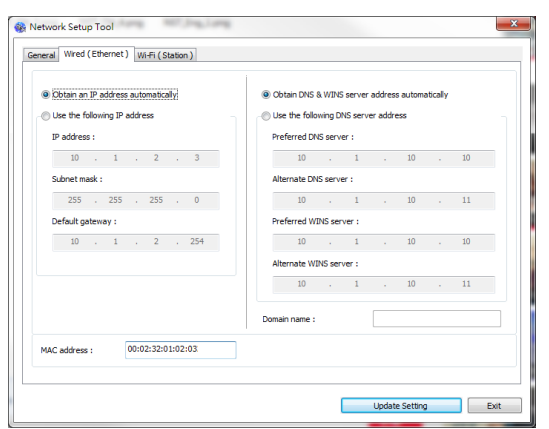

- **5.** Выберите [**Obtain an IP address automatically**] (Получать IP-адрес автоматически), чтобы получать IP-адрес прямо от сервера DHCP. А также можно указать статический IP-адрес в полях [**IP Address**] (IP-адрес), [**Subnet Mask**] (Маска подсети) и [**Gateway**] (Шлюз), соответственно.
- **6.** Если вам назначен определенный IP-адрес, укажите сервер доменных имен и сервер WINS и нажмите [**Update Setting**] (Изменить настройку) для изменения IP-адреса устройства.
- **7.** В случае успешного изменения на экран выводится сообщение [**Update Device Successfully**] (Устройство обновлено), и Network Setup Tool (Инструмент настройки сети) автоматически закрывается.

### **Установка IP-адреса устройства в беспроводной сети**

Чтобы установить IP-адрес устройства, необходимо установить **Network Setup Tool** (Инструмент настройки сети). **Network Setup Tool** (Инструмент настройки сети) содержится в драйвере для USB принтера. После завершения установки драйвера для USB принтера **Network Setup Tool** (Инструмент настройки сети) будет автоматически установлен на компьютере. Выполните следующие действия для установки и обновления IP-адреса устройства в беспроводной сети.

\*Эти инструкции относятся только к модели, имеющей встроенный адаптер Wi-Fi для подключения к беспроводной сети.

- **1.** Убедитесь, что принтер подключен к компьютеру кабелем USB.
- **2.** Запустите **Network Setup Tool** (Инструмент настройки сети). Для этого сначала нажмите на кнопку **Start** (Пуск), а затем последовательно **All Programs (Все программы)>Avision AP33XX Printer (Принтер серии Avision AP33XX)>Network Setup Tool** (Инструмент настройки сети). Откроется показанный ниже экран Network Setup Tool (Инструмент настройки сети).

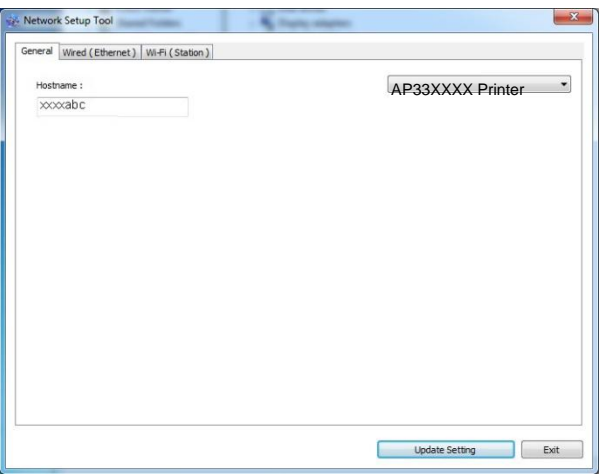

- **3.** На странице [**General**] (Общие) выберите [**Wi-Fi (Station) (Станция)**].
- **4.** Нажмите на вкладку [**Wi-Fi (Station) (Станция)**], чтобы открыть соответствующую страницу.

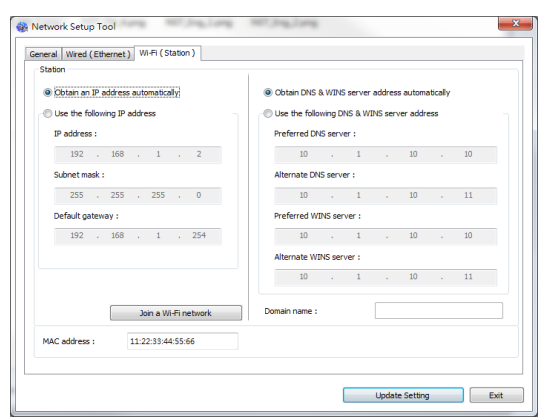

- **5.** Выберите [**Obtain an IP address automatically**] (Получать IP-адрес автоматически), чтобы получать IP-адрес прямо от сервера DHCP. А также можно указать статический IP-адрес в полях [**IP Address**] (IP-адрес), [**Subnet Mask**] (Маска подсети) и [**Gateway**] (Шлюз), соответственно.
- **6.** Нажмите [**Join a Wi-Fi network**] (Подключение к сети Wi-Fi). Отобразится список доступных беспроводных сетей. Выберите беспроводную сеть, к которой требуется установить подключение, и при необходимости введите ключ безопасности.

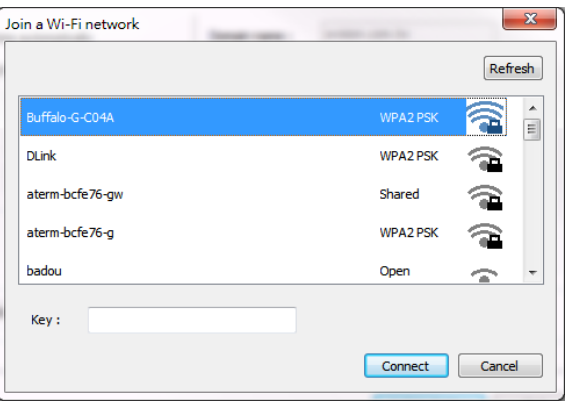

- **7.** Нажмите [**Connect**] (Подключиться), чтобы начать получение SSID (имени беспроводной сети), а затем изменить IP-адрес устройства.
- **8.** В случае успешного изменения на экран выводится сообщение [**Update Device Successfully**] (Устройство обновлено), и Network Setup Tool (Инструмент настройки сети) автоматически закрывается.

### **Удаление драйверов сканера и принтера**

**1.** В меню [**Start**] (Пуск) выберите [**All Programs**] (Все программы), [**Avision AP33XX Printer**] (Принтер серии Avision AP33XX) и нажмите [**Uninstall Driver**] (Удалить драйвер).

Либо в меню [**Start**] (Пуск) выберите [**Control Panel**] (Панель управления), [**Add or Remove Programs**] (Добавление и удаление программ), [**Avision AP33XX Printer**] (Принтер серии Avision AP33XX) и нажмите [**Remove**] (Удалить).

**2.** Следуйте экранным инструкциям по выполнению удаления драйверов сканера и принтера.

# **3. Настройка параметров устройства**

Эта глава специально предназначена для лиц, ответственных за управление устройством. Перед установкой устройства рекомендуется ознакомить с этой главой администратора.

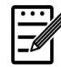

#### **Примечание:**

При начальной установке устройства рекомендуется, чтобы Администратор сохранил параметры системы, установленные по умолчанию. Параметры можно настроить позже, познакомившись с работой и функциями принтера.

#### **Настройка параметров системы через встроенную веб-страницу**

Примечание. Для обновления веб-страницы требуется войти с правами администратора.

- **1.** Для установки параметров сети устройства см. предыдущий раздел.
- **2.** Откройте браузер, введите IP-адрес устройства в строке URL-адреса, например, [http://10.1.21.46](http://10.1.21.67/), и нажмите Enter. Через секунду отобразится встроенная веб-страница.

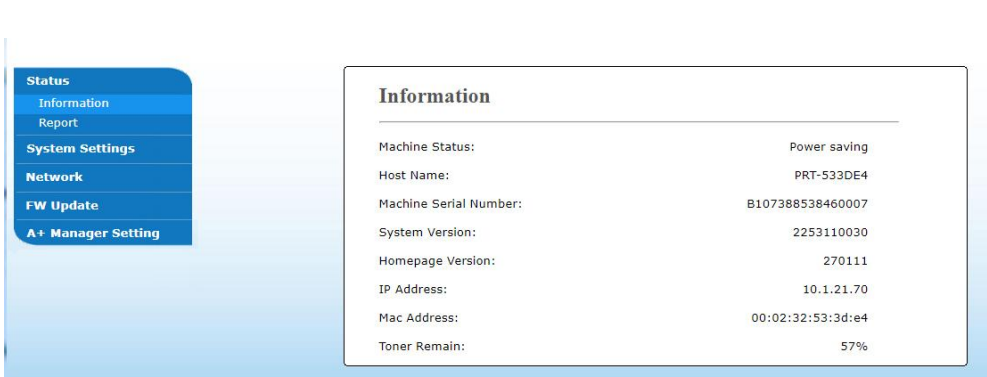

**3.** Введите желаемые значения выбранных параметров.

## **Параметры для настройки (доступно только на веб-странице)**

### **Состояние**

Отображение состояния и основной информации об устройстве.

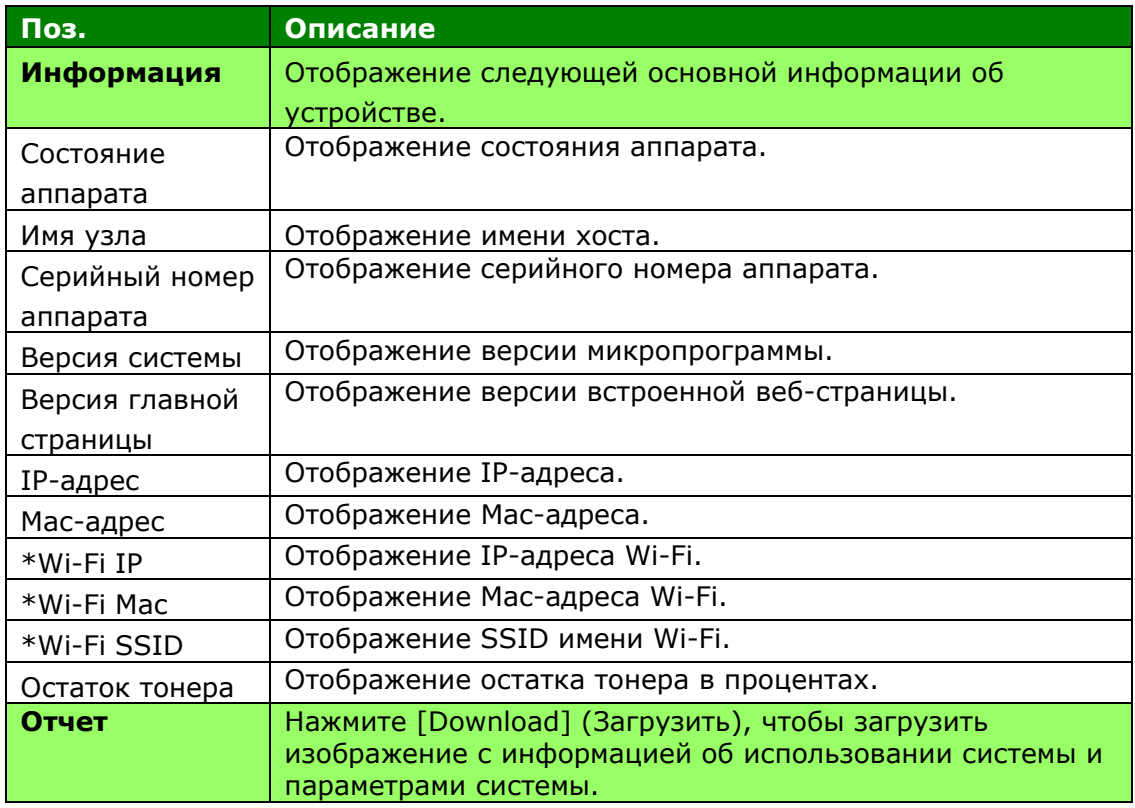

\*Эти параметры доступны только для модели с модулем Wi-Fi.

### **Параметры системы**

\*Заводские настройки

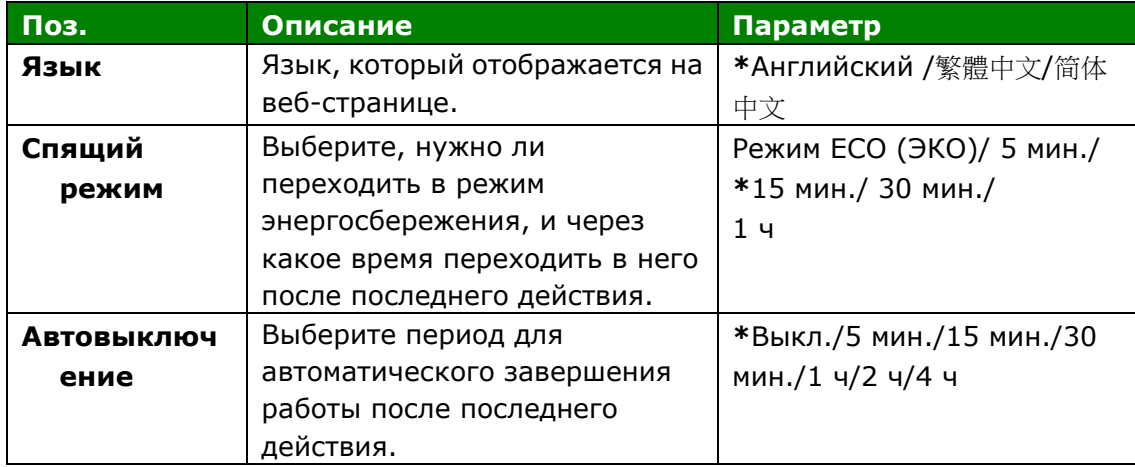

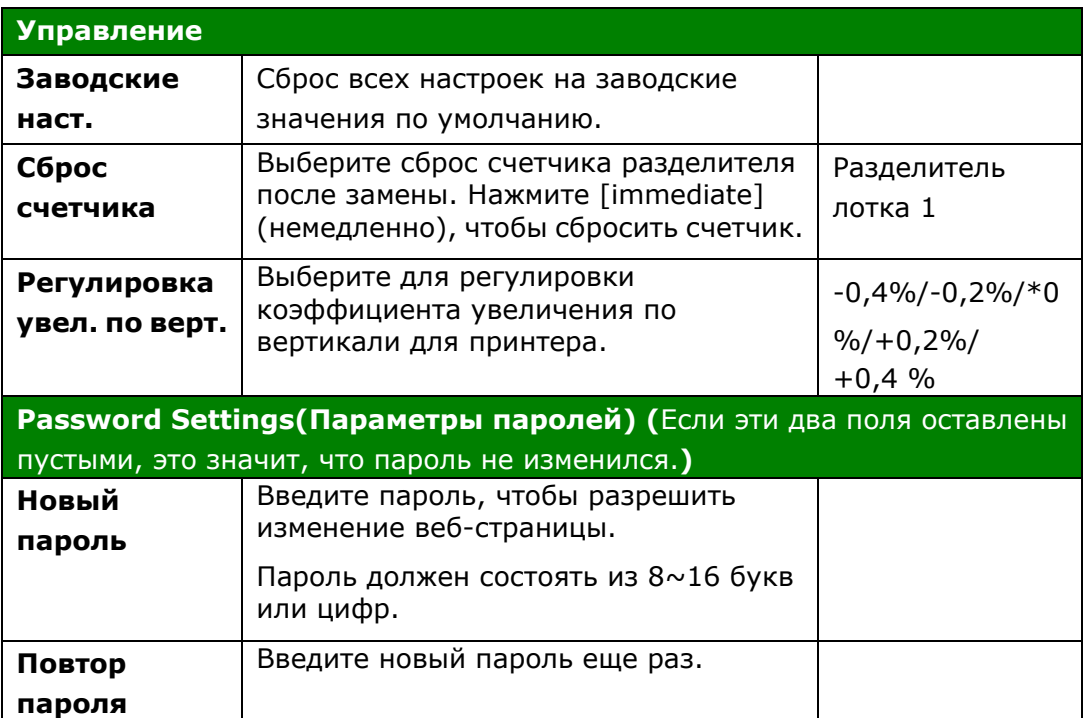

# **Настройка параметров безопасности сети**

Отображение информации о сети принтера. **\***Заводские настройки

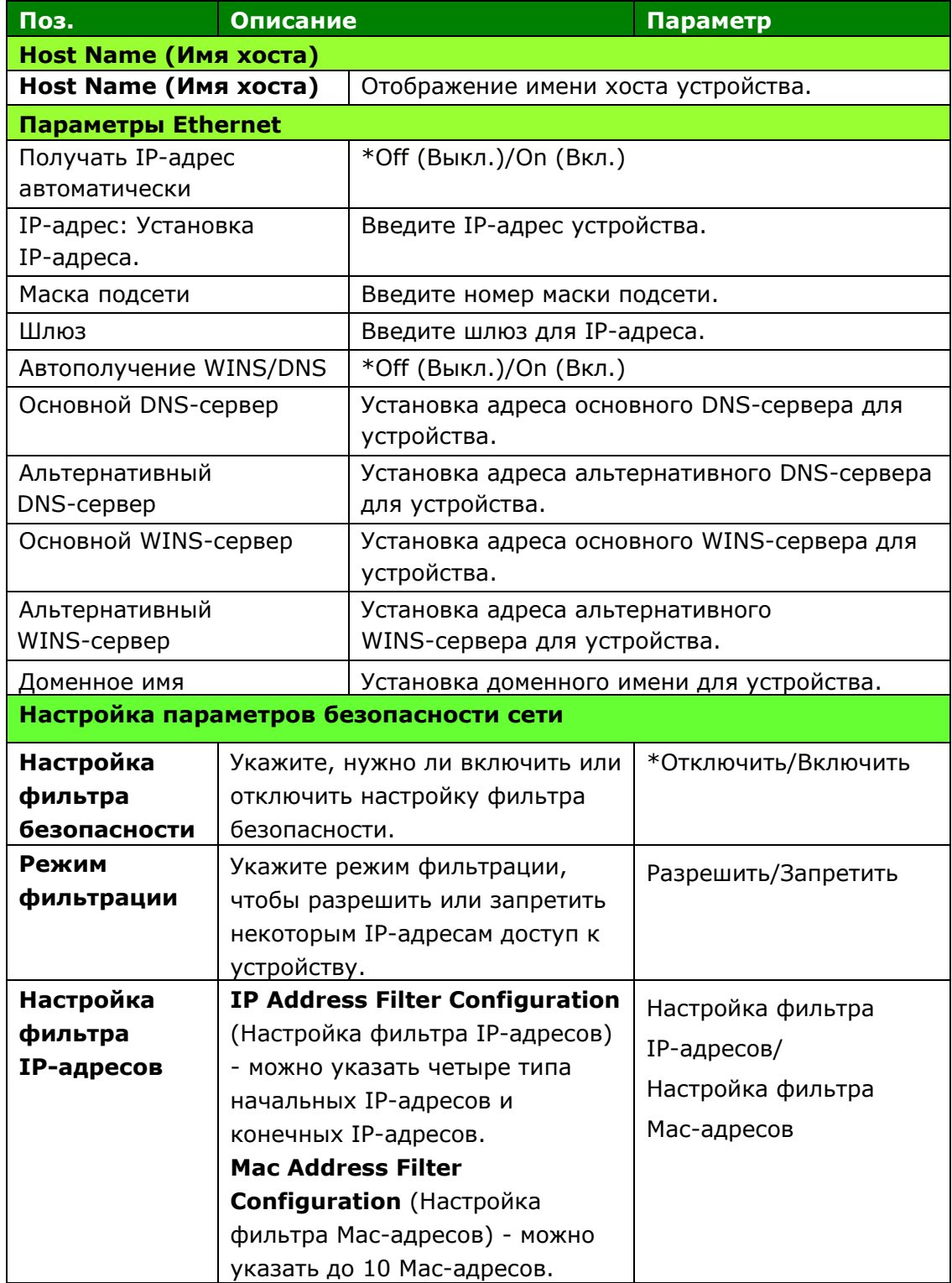

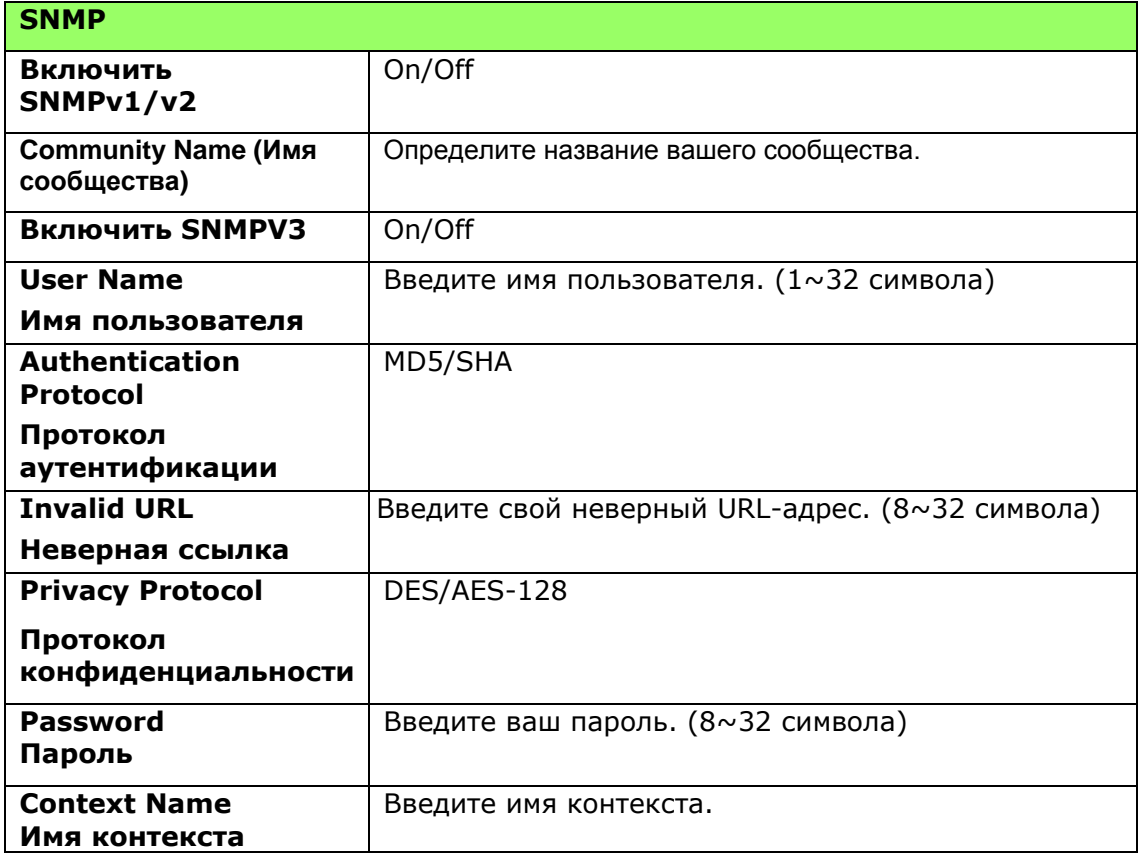

#### **Обновление микропрограммы (FW Update)**

служит для загрузки в МФУ новейшей версии микропрограммы.

#### **Настройки менеджера А+ (A+ Manager Settings)**

Введите IP-адрес указанного сервера для отправки файла системного журнала для быстрого поиска и устранения неисправностей. \*Доступность зависит от вашей модели.

# **4. Настройка драйвера принтера**

# **Вызов диалогового окна Свойства драйвера принтера (Windows)**

Для вызова диалогового окна Printer Driver Properties (Свойства драйвера принтера)

- **1.** Нажмите на кнопку **Start** (Пуск) в панели задач и выберите **Printers and Faxes** (Принтеры и факсы).
- **2.** Щелкните правой кнопкой имя принтера и выберите **Printing Preferences** (Параметры печати).

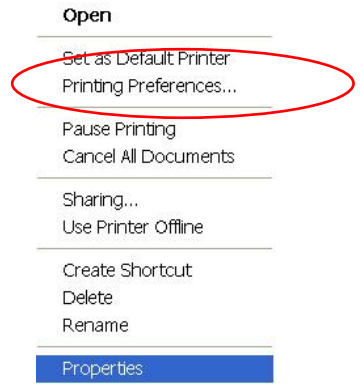

**3.** Диалоговое окно Printing Preferences (Параметры печати).

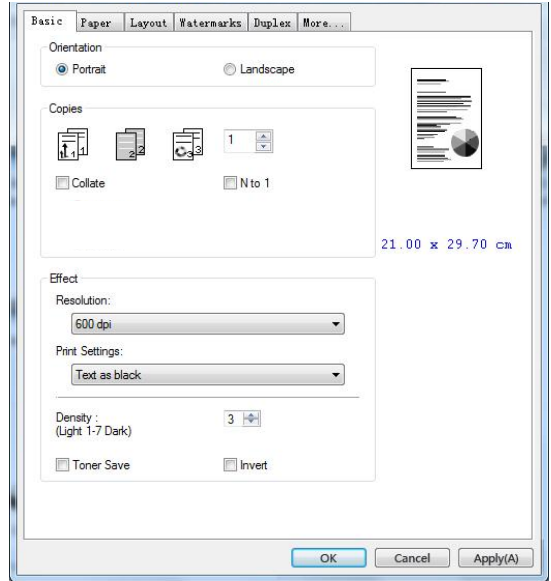

# **Настройка параметров драйвера принтера**

Диалоговое окно Printing Preferences (Параметры печати) состоит из вкладок Basic (Основные параметры), Paper (Бумага), Layout (Макет), Watermark (Водяной знак), Duplex (Двусторонняя печать) и More (Дополнительно). Содержание каждой вкладки разъясняется в последующих разделах.

### **Вкладка "Основные параметры"**

На вкладке Basic (Основные параметры) находятся параметры Orientation (Ориентация), Copies (Копии), Effect (Эффект), Density (Плотность), Toner Save (Экономия тонера) и Invert (Инверсия).

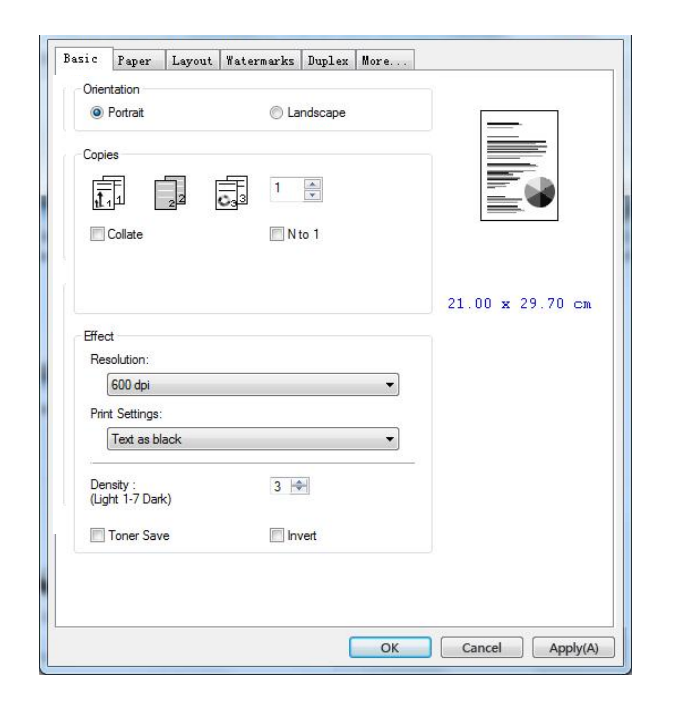

# **Orientation (Ориентация)**

Выбор ориентации. **Варианты: Portrait (Книжная), Landscape (Альбомная)**

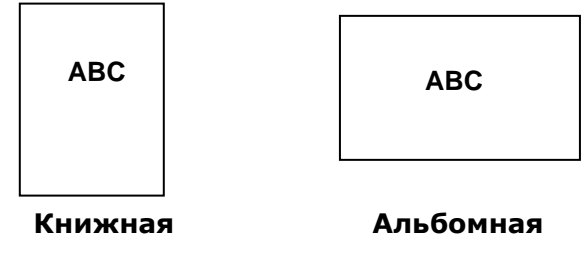

# **Copies (Копии)**

Выбор количества копий для печати. Можно ввести до 999.

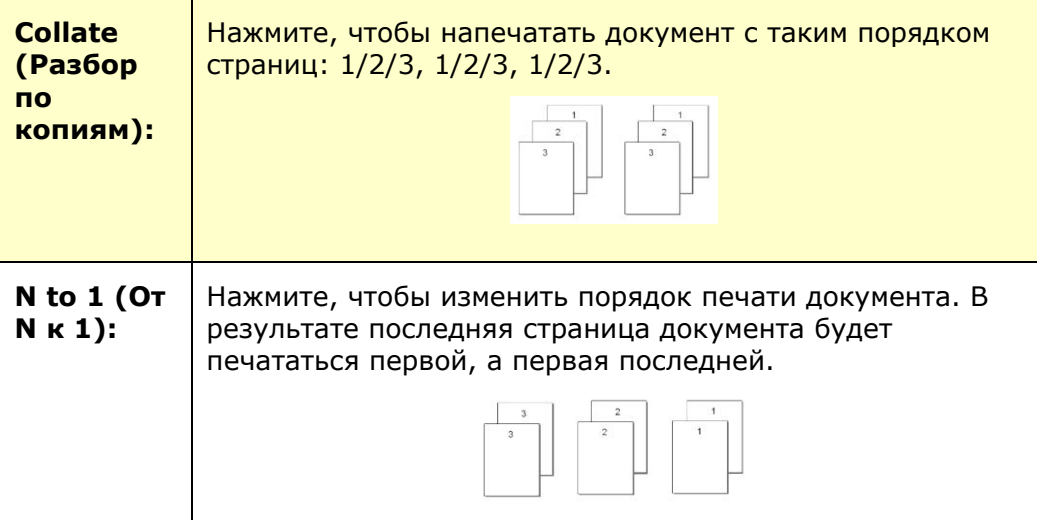

# **Effect (Эффект)**

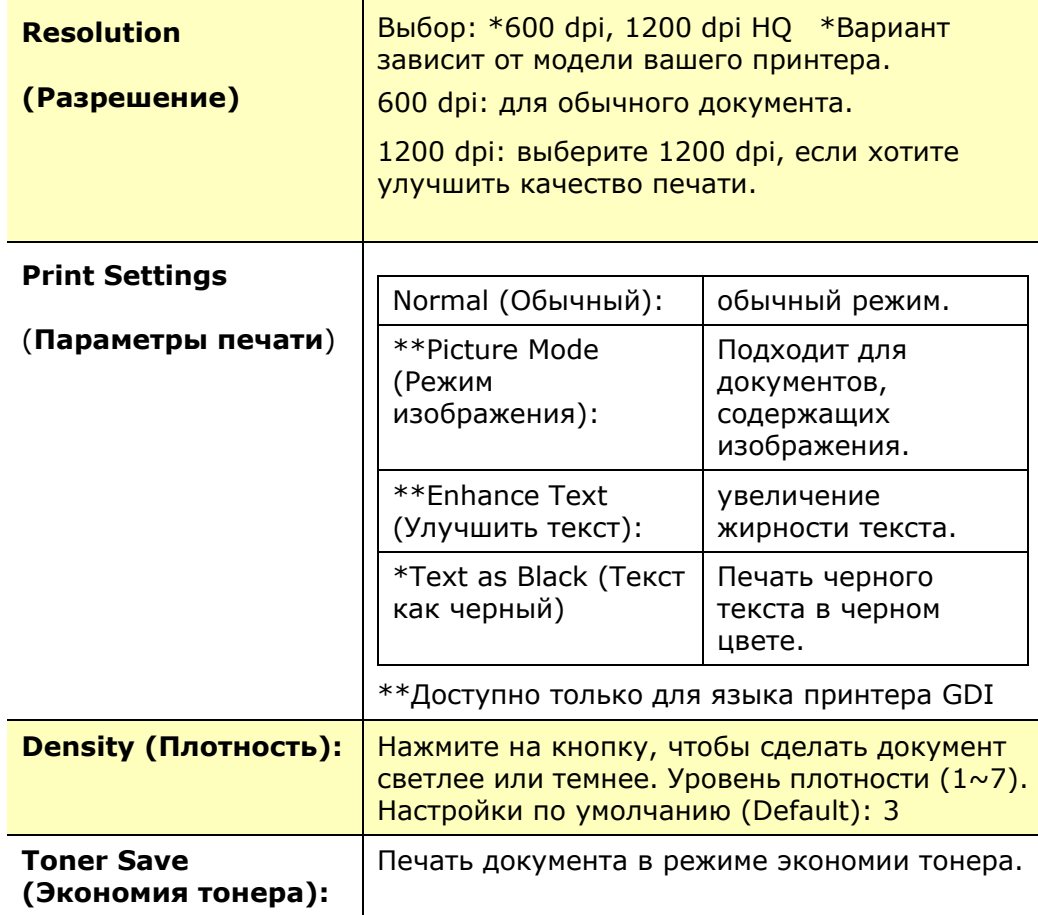

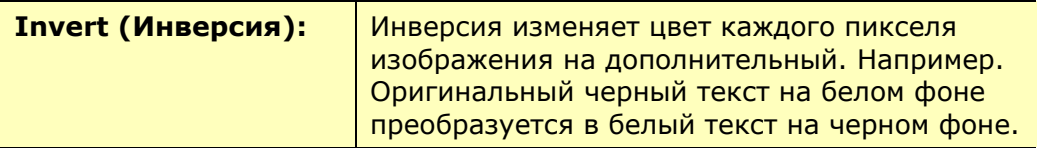

\*Заводские настройки

### **Вкладка Paper (Бумага)**

На вкладке Paper (Бумага)находятся следующие параметры: Original Size (Исходный размер), Tray (Лоток) и Media Type (Тип носителя).

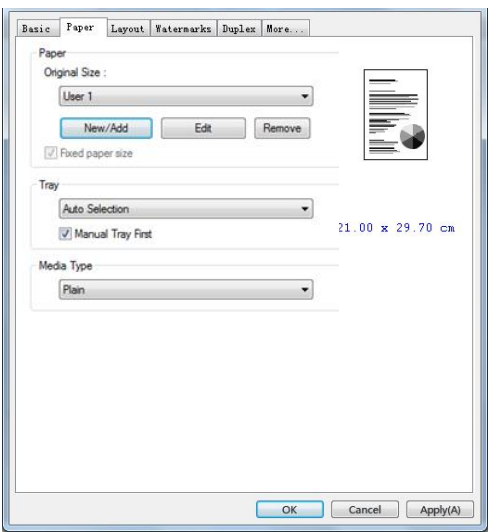

## **Paper (Бумага)**

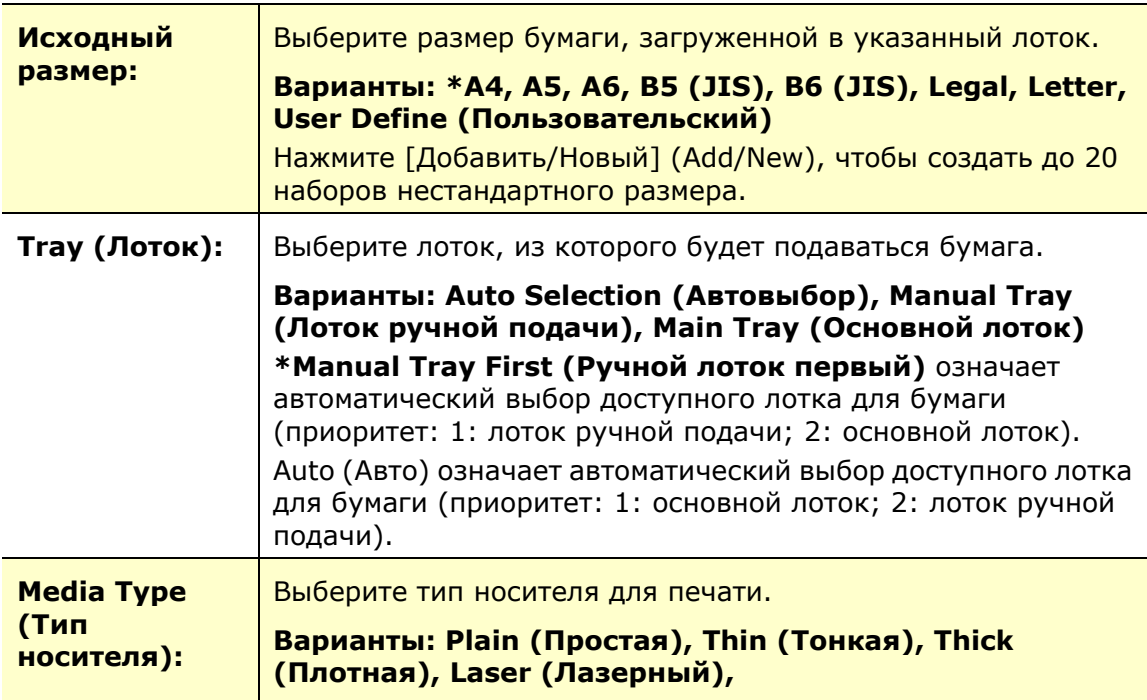

\*Заводские настройки

## **Вкладка Layout (Макет)**

На вкладке Layout (Макет) находятся следующие параметры: N-up (Несколько на листе) и Output Paper Size (Размер бумаги копии).

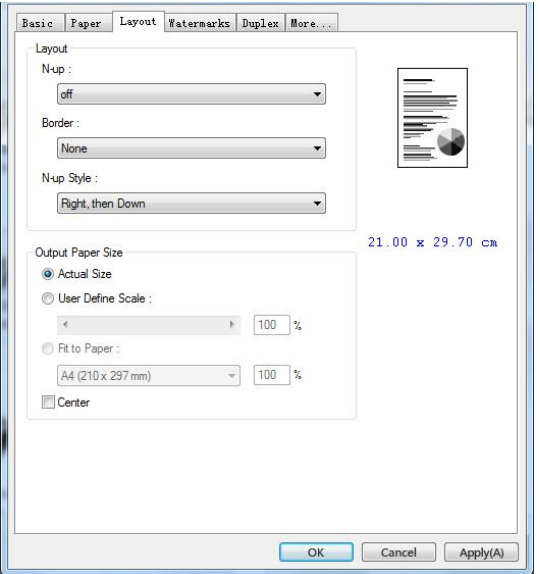

#### **Layout**

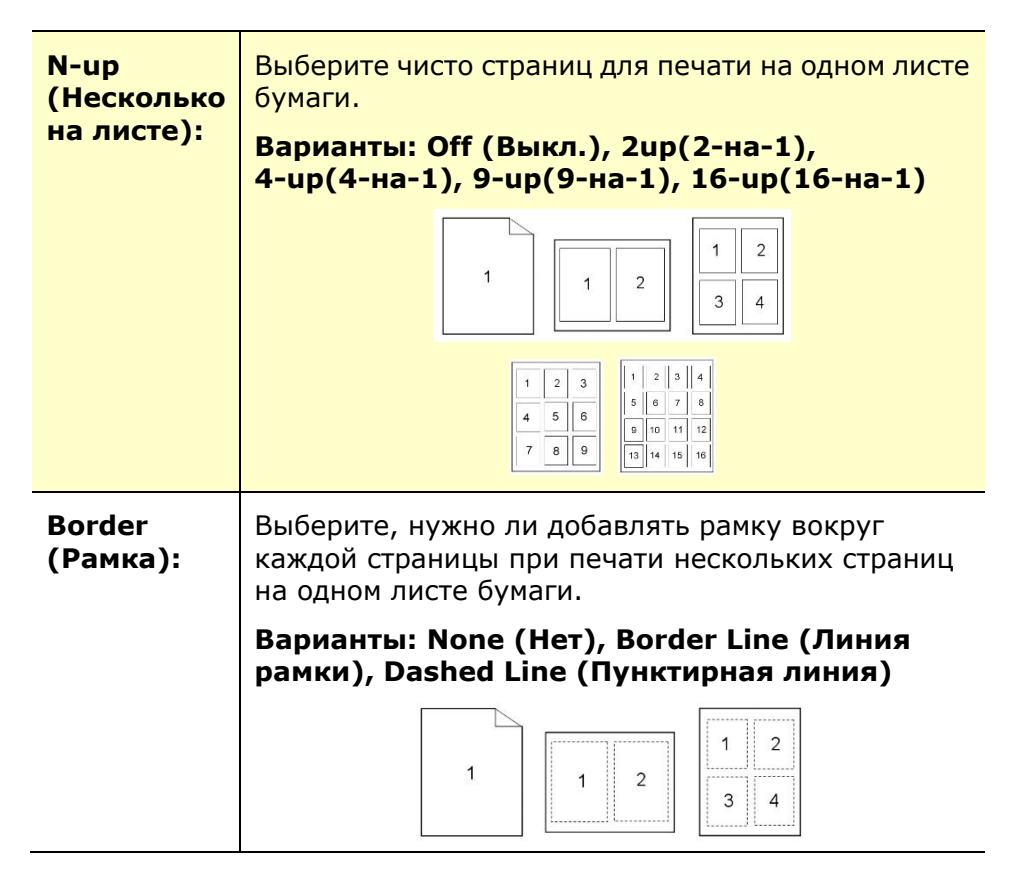

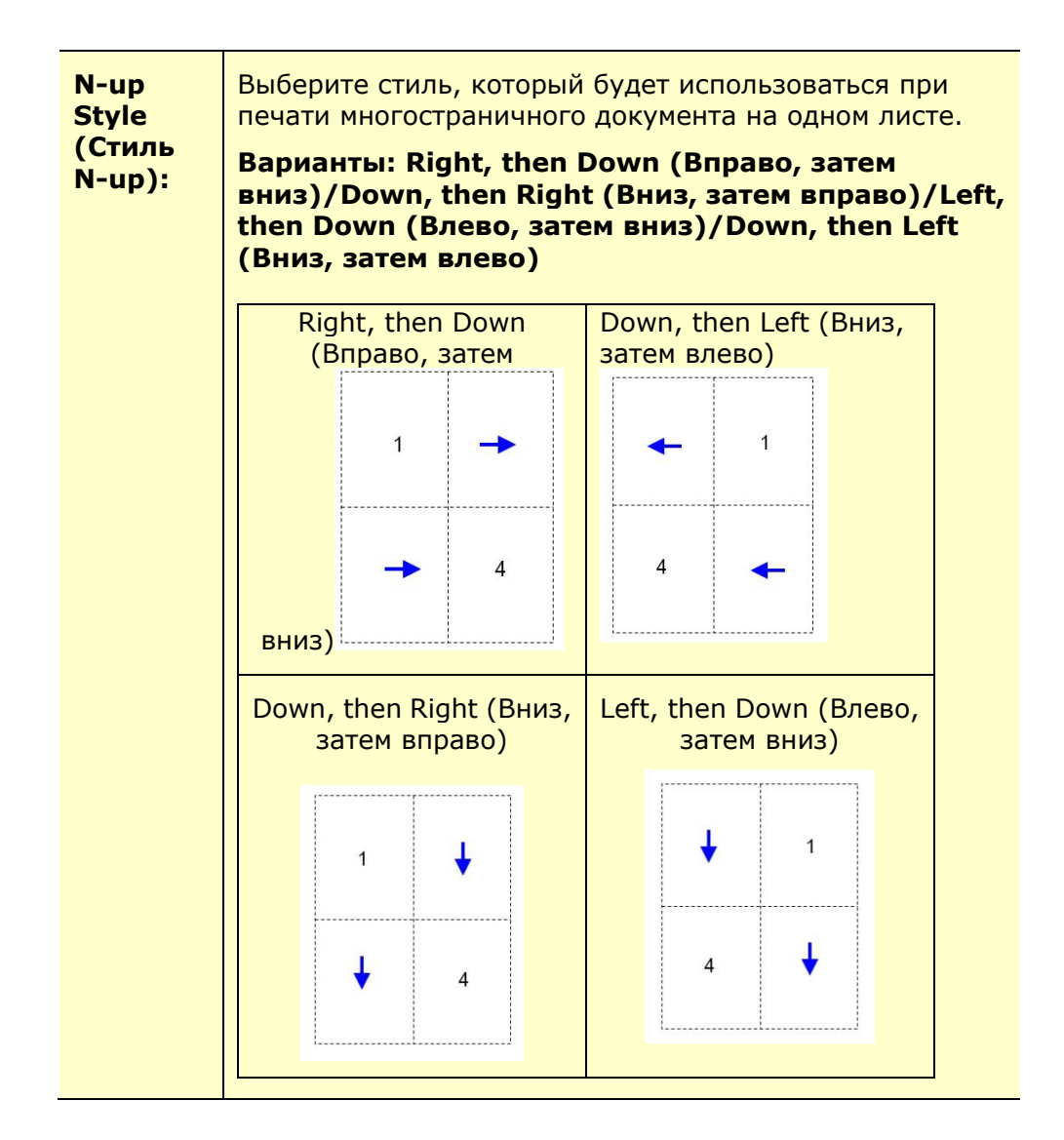

# **Output Paper Size (Размер бумаги копии)**

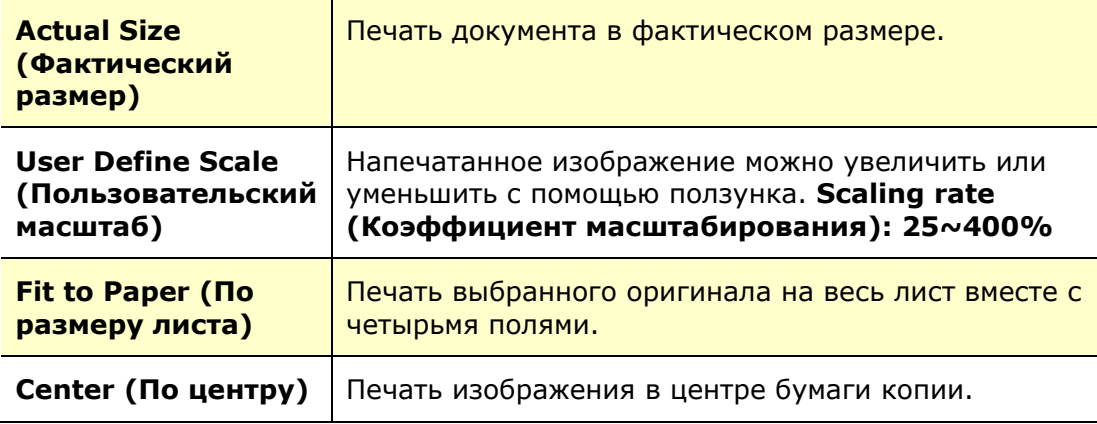

# **Вкладка Watermark (Водяной знак)**

На вкладке Watermark (Водяной знак) можно добавить к документу текст или изображение (например, КОНФИДЕНЦИАЛЬНО, ВАЖНО, ЧЕРНОВИК и т.д.).

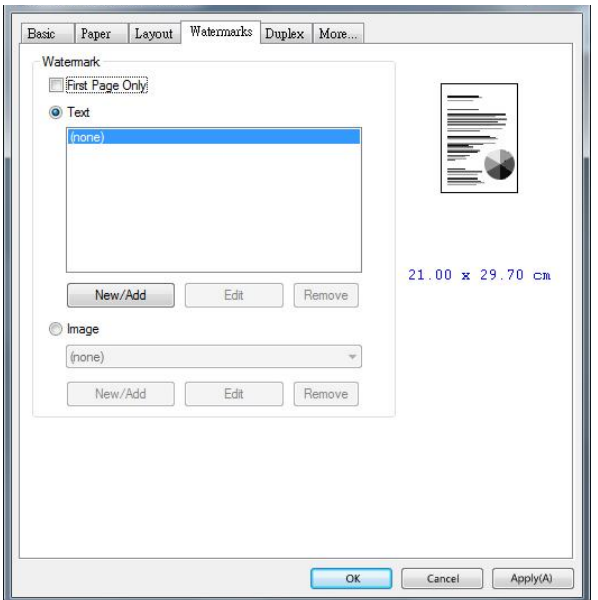

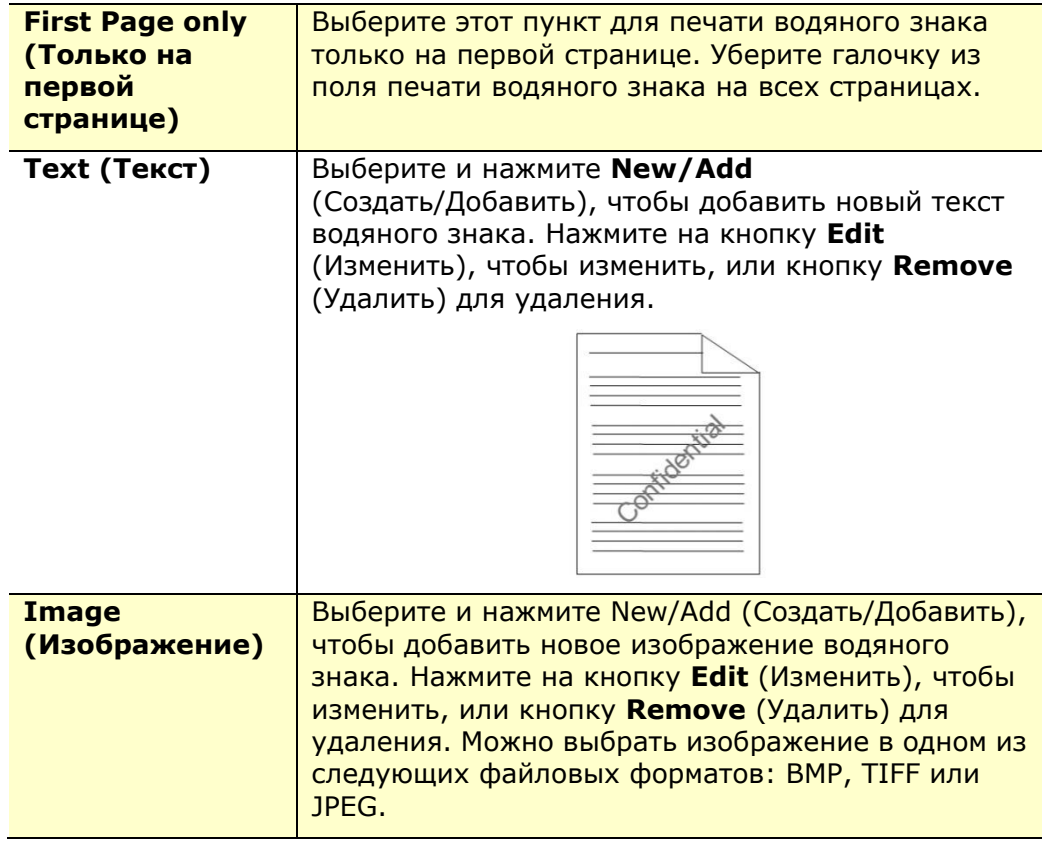

#### **Добавление нового текста водяного знака**

Чтобы добавить новый текст водяного знака,

**1.** Выберите **Text** (Текст) и нажмите на кнопку **Add/New** (Добавить/ Создать).

Откроется диалоговое окно Watermark (Водяной знак).

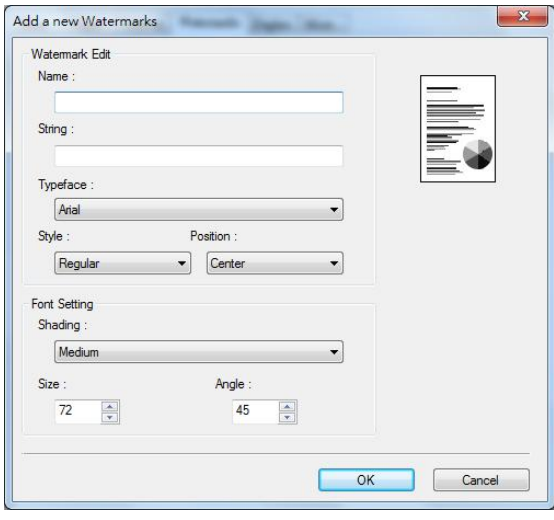

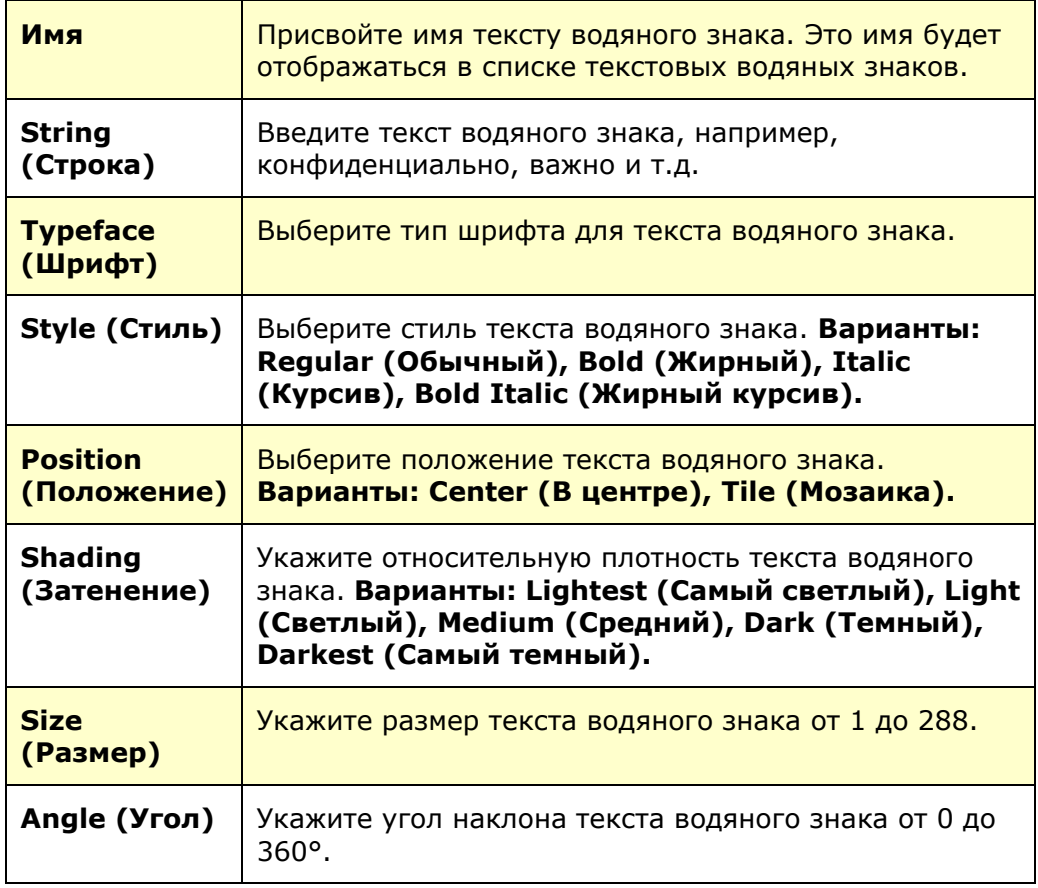

**2.** Нажмите на кнопку **OK** для сохранения параметров. В случае успешного создания нового текста водяного знака его имя отображается в списке Text (Текст).

#### **Изменение используемого текста водяного знака**

Чтобы изменить используемый текст водяного знака,

- **1.** Выберите имя водяного знака, который требуется изменить, из списка Text (Текст).
- **2.** Нажмите на кнопку **Edit** (Изменить). Откроется диалоговое окно Watermark Edit (Изменить водяной знак).
- **3.** Измените параметры выбранного текста водяного знака и нажмите **OK** для завершения.

#### **Удаление используемого текста водяного знака**

Чтобы удалить используемый текст водяного знака,

- **1.** Выберите имя водяного знака, который требуется удалить, из списка Text (Текст).
- **2.** Нажмите на кнопку **Remove** (Удалить). Текст водяного знака будет удален.

#### **Добавление нового изображения водяного знака**

Чтобы добавить новое изображение водяного знака,

**1.** Выберите **Image** (Изображение) и нажмите на кнопку **Add/New** (Добавить/

Создать). Откроется диалоговое окно Watermark (Водяной знак).

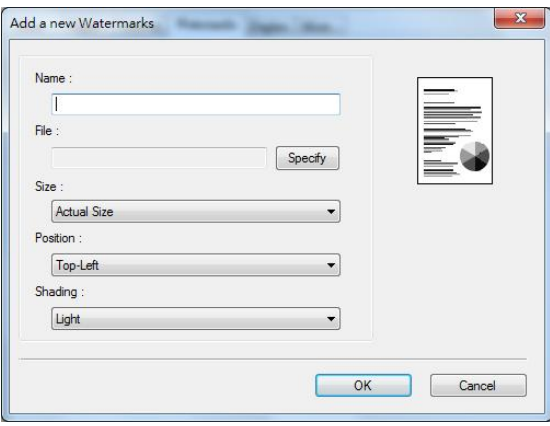

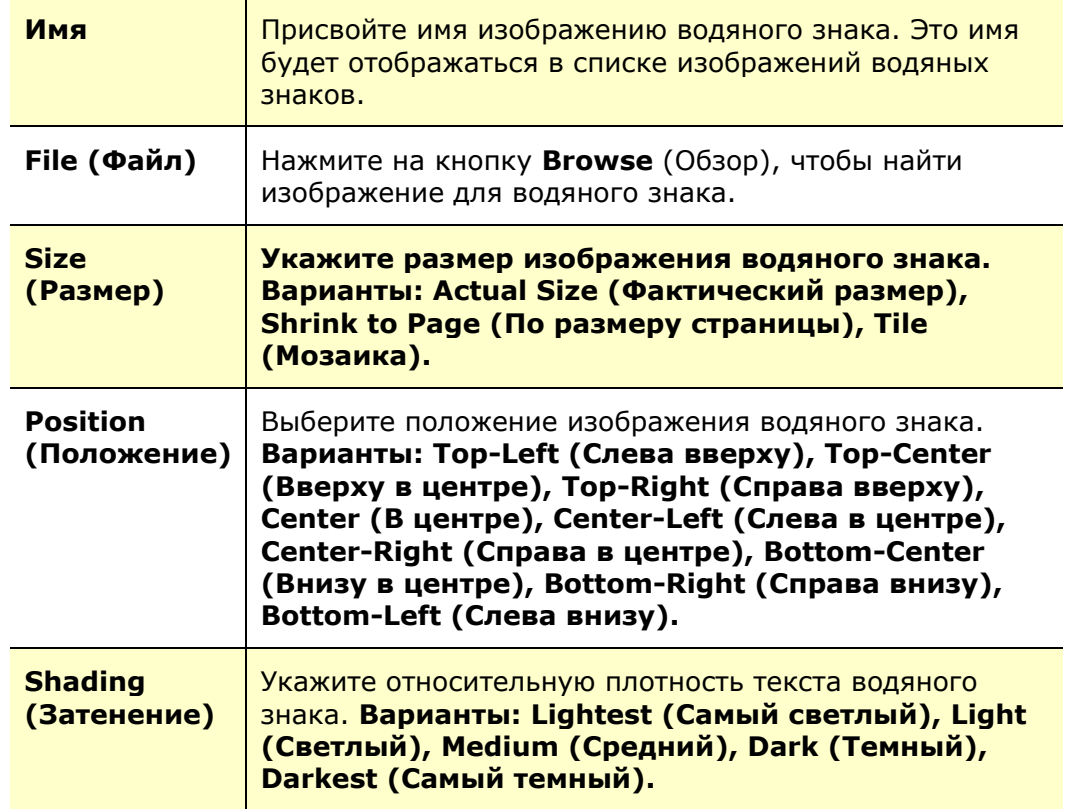

**2.** Нажмите на кнопку **OK** для сохранения параметров. В случае успешного создания нового изображения водяного знака его имя отображается в списке Image (Изображение).

#### **Изменение используемого изображения водяного знака**

Чтобы изменить используемое изображение водяного знака,

- **1.** Выберите имя водяного знака, который требуется изменить, из списка Image (Изображение).
- **2.** Нажмите на кнопку **Edit** (Изменить). Откроется диалоговое окно Watermark Edit (Изменить водяной знак).
- **3.** Измените параметры выбранного изображения водяного знака и нажмите **OK** для завершения.

#### **Удаление используемого изображения водяного знака**

Чтобы удалить используемое изображение водяного знака,

- **1.** Выберите имя водяного знака, который требуется удалить, из списка Image (Изображение).
- **2.** Нажмите на кнопку **Remove** (Удалить). Изображение водяного знака будет удалено.

## **Вкладка Duplex (Двусторонняя печать)**

На вкладке Duplex (Двусторонняя печать) можно напечатать документ с двух сторон листа. Варианты: Flip Horizontal (Отразить по горизонтали), Flip Vertical (Отразить по вертикали).

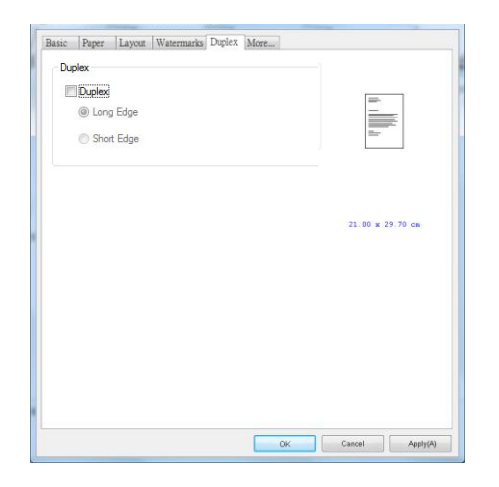

При использовании двусторонней печати можно выбрать переплет копий по длинной или короткой стороне.

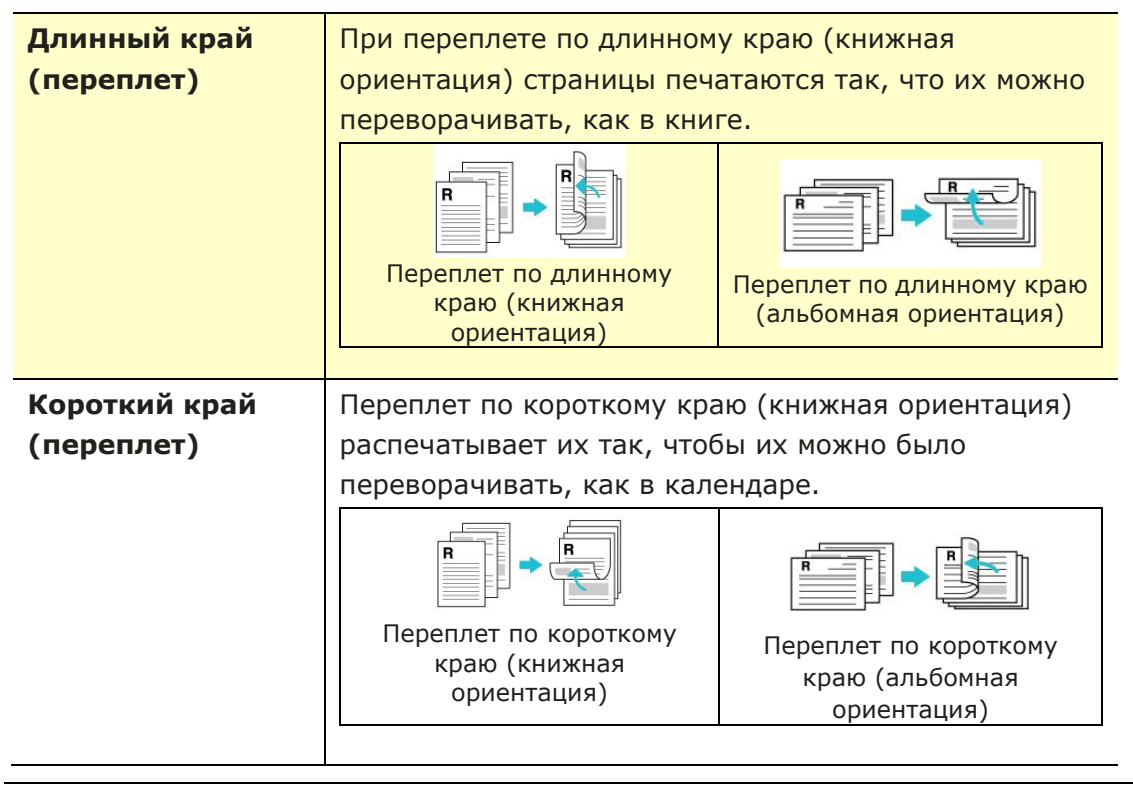

**Примечание.** Функция двусторонней печати доступна только для форматов страниц А4, B5 (JIS), и Letter и бумаги весом от 60 г/м<sup>2</sup> до 105 г/м<sup>2</sup>.

#### **Вкладка More (Дополнительно)**

На вкладке **More** (Дополнительно) имеется параметр **Wait Timeout** (Время ожидания) для установки интервала ожидания принтером поступления данных с компьютера во время выполнения задания. В случае приостановки потока данных более чем на указанное количество секунд задание будет отменено.

Разрешенные значения времени ожидания: 60~1800 секунд, стандартные значения времени ожидания: 300 секунд

Чистый режим: если на пустом месте появляется нежелательное изображение, вы можете установить флажок «Чистый режим», чтобы улучшить качество печати.

Равномерный режим: если в области изображения появляется неравномерное затенение, вы можете установить флажок «Унифицированный режим», чтобы улучшить качество печати.

Defaults (Настройки по умолчанию): Нажмите для восстановления значений по умолчанию для всех параметров.

Очистить страницу (Clean Page): после нажатия кнопки аппарат немедленно распечатает таблицу очистки для очистки излишков тонера в принтере.

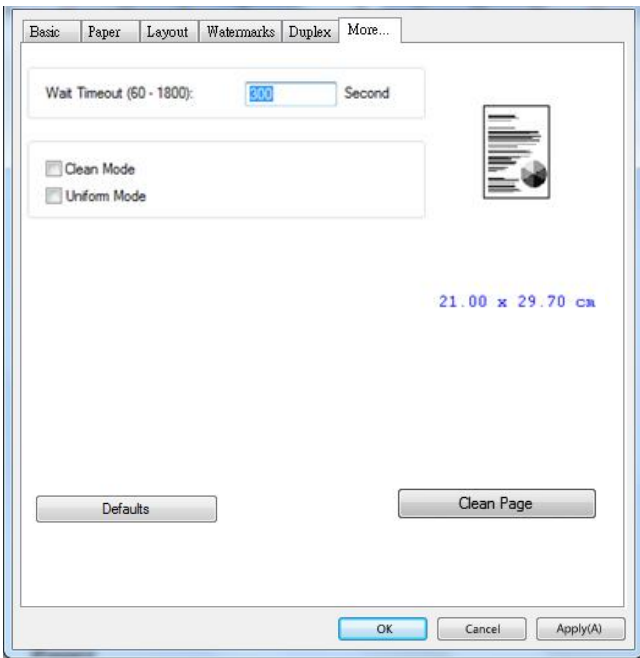

# **5. Печать документов с мобильного устройства**

Если устройство оснащено модулем Wi-Fi, его можно трансформировать в беспроводное устройство, и тогда вы сможете печатать письма электронной почты и документы одним нажатием кнопки Print (Печать) в меню мобильного устройства. (Доступность функции Wi-Fi зависит от названия вашей модели.)

# **Подготовка**

Для подключения устройства к беспроводной сети выполните подготовительные действия.

#### **Среда, в которой имеется беспроводная сеть**

При подключении сканера к беспроводной сети может потребоваться информация о беспроводной точке доступа, в частности, SSID (имя сети) и ключ безопасности (пароль). За дополнительной информацией обращайтесь к администратору сети или см. руководство к беспроводной точке доступа.

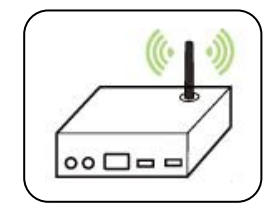

#### **Внимание!**

На расстоянии 100 мм от устройства и возле беспроводной точки доступа не должно находиться препятствий, блокирующих прохождение радиоволн (например, стен или металлических пластин), и устройств, вызывающих интерференцию радиоволн (например, беспроводных телефонов).

#### **Mopria Print Service**

Из магазина Google Play Store можно загрузить приложение Mopria Print Service. Это необходимо для активации функции печати на телефоне или планшете Android (Android версии 4.4 и новее). Установив приложение, подключите устройство к одной сети с принтером, и можно выполнять печать с мобильного устройства.

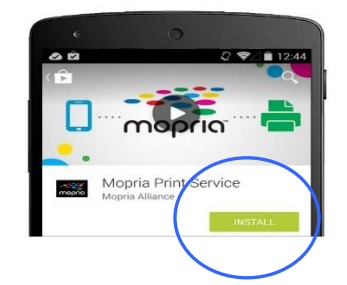

# **Подключение к беспроводной сети с помощью Network Setup Tool (Инструмент настройки сети)**

**Подготовка к работе.**

- Подключите принтер к компьютеру кабелем USB.
- Подключите блок питания и включите принтер.

**Network Setup Tool** (Инструмент настройки сети) — это приложение для настройки параметров, которые требуются для подключения устройства по беспроводной сети. **Network Setup Tool** (Инструмент настройки сети) можно использовать для настройки следующих параметров беспроводного или проводного подключения:

- Подключение устройства к беспроводной точке доступа
- Подключение устройства к проводной сети
- Установка IP-адреса сканера
- **1.** Запустите программу. Для этого нажмите **Start (Пуск)>All Programs (Все программы)>Avision AP33XX Printer (Принтер серии Avision AP33XX)>Network Setup Tool** (Инструмент настройки сети). Откроется главное окно.

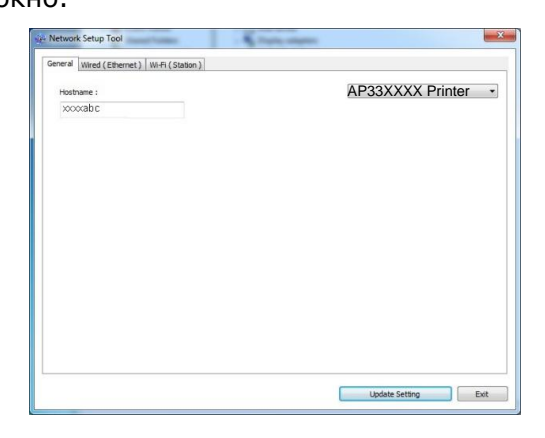

- **2.** На странице [**General**] (Общие) выберите [**Wi-Fi (Station) (Станция)**].
- **3.** Нажмите на вкладку [**Wi-Fi (Station) (Станция)**], чтобы открыть соответствующую страницу.

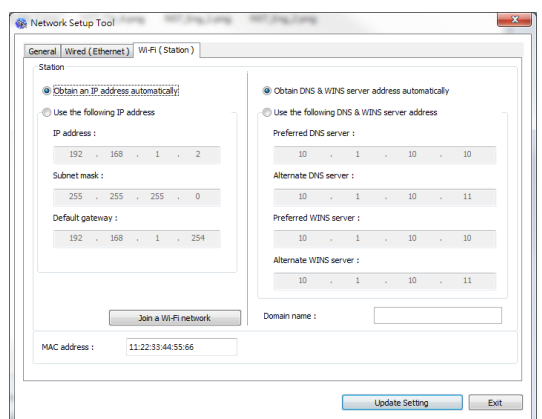

- **4.** Выберите [**DHCP**], чтобы получать IP-адрес прямо от сервера DHCP. А также можно указать статический IP-адрес в полях [**IP Address**] (IP-адрес), [**Subnet Mask**] (Маска подсети) и [**Gateway**] (Шлюз), соответственно.
- **5.** Нажмите [**Connect to SSID**] (Подключение к SSID). Отобразится список доступных беспроводных сетей. Выберите беспроводную сеть, к которой требуется установить подключение, и при необходимости введите ключ безопасности.

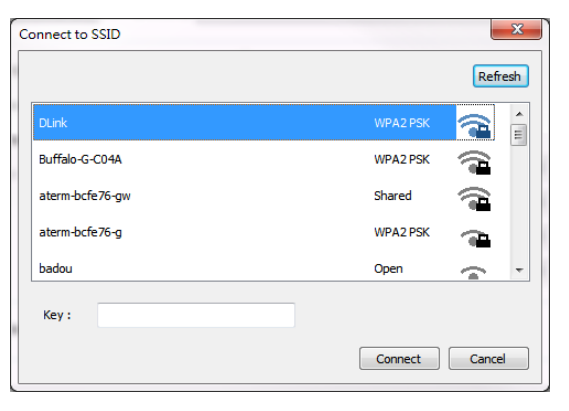

- **6.** Нажмите [**Connect**] (Подключиться), чтобы начать получение SSID (имени беспроводной сети), а затем изменить IP-адрес устройства.
- **7.** В случае успешного изменения на экран выводится сообщение [**Update Device Successfully**] (Устройство обновлено), и Network Setup Tool (Инструмент настройки сети) автоматически закрывается.

# **Печать файлов с мобильного устройства Android**

Убедитесь, что на мобильном устройстве Android установлено приложение для печати Mopria Print Service. **Mopria Print App** можно получить бесплатно в магазине приложений, например, в Google Play.

**1.** Выберите ту же беспроводную сеть, которая используется принтером.

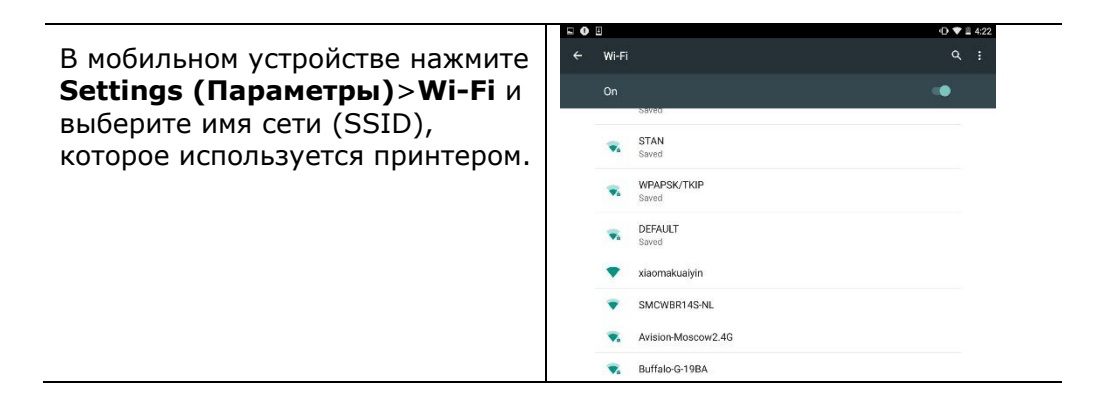

**2. Включите Mopria Print Service.** Устройство начнет поиск доступных принтеров.

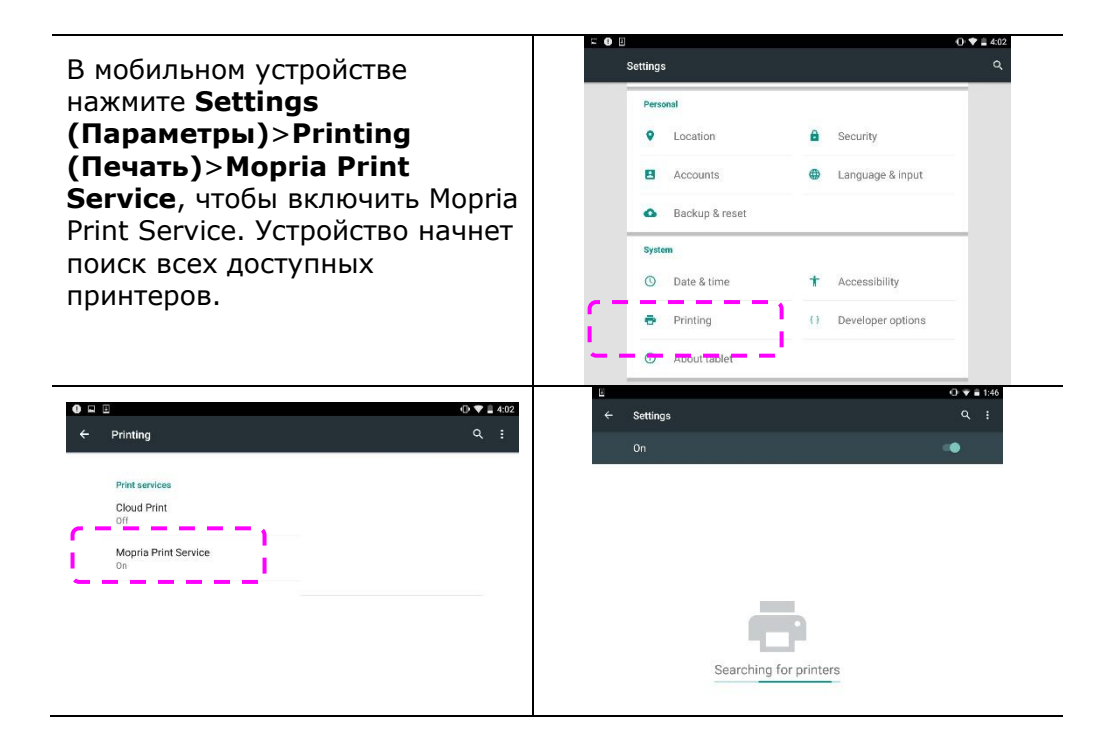

**3.** Выберите свой принтер.

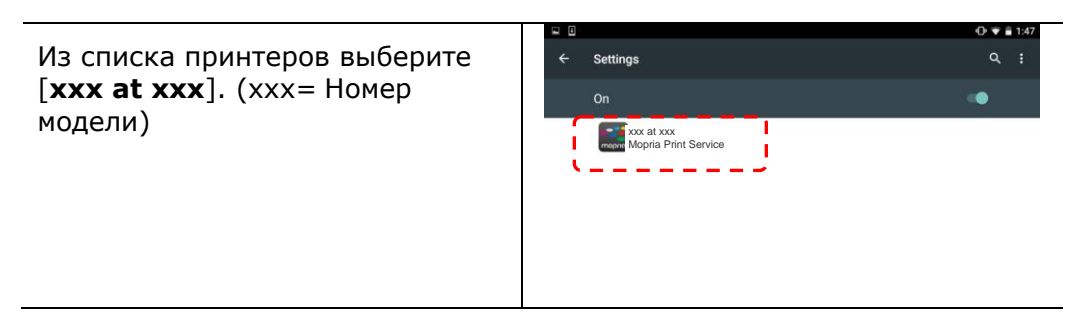

**4.** Откройте файл, который необходимо напечатать.

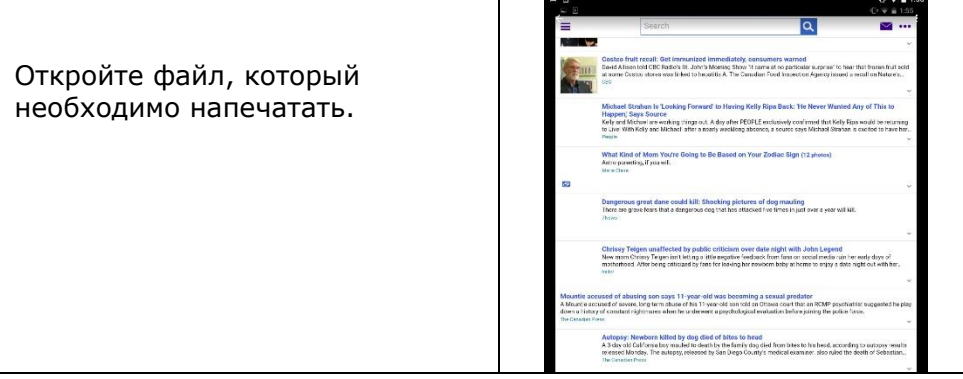

**5.** В меню выберите[**Print**] (Печать) и выберите свой принтер.

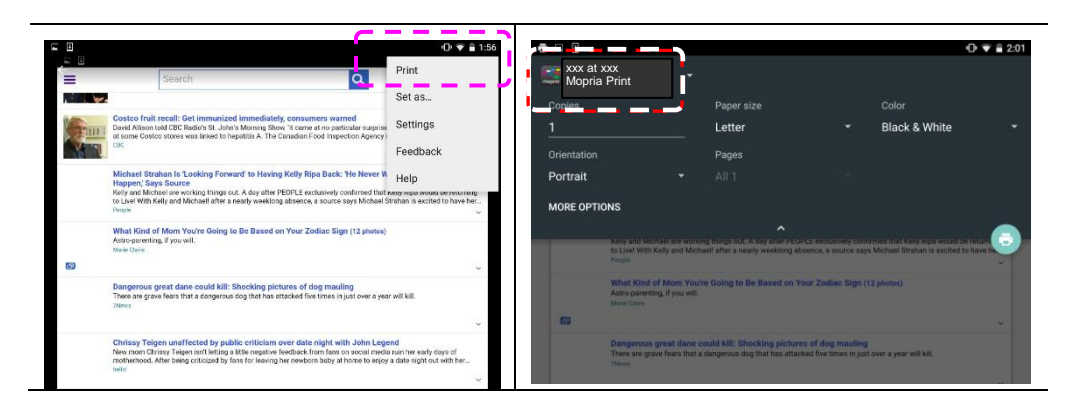

- **6.** Выберите параметры печати и выполните печать.
	- Если изменение параметров печати не требуется, нажмите **Print** (Печать) для отправки задания печати.
	- Если нужно изменить параметры печати, перейдите в следующий раздел.

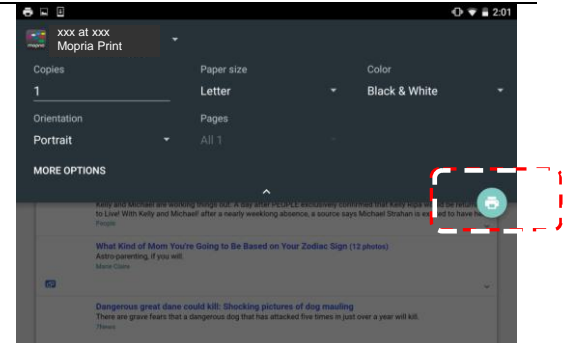

# **Печать файлов с мобильного устройства iOS**

- **1.** Включите мобильное устройство, например, iPhone или iPad.
- **2.** Нажмите [**Settings**] (Параметры) и откройте Wi-Fi. Выберите сеть, к которой подключен принтер.
- **3.** Откройте изображение или документ, который требуется напечатать.

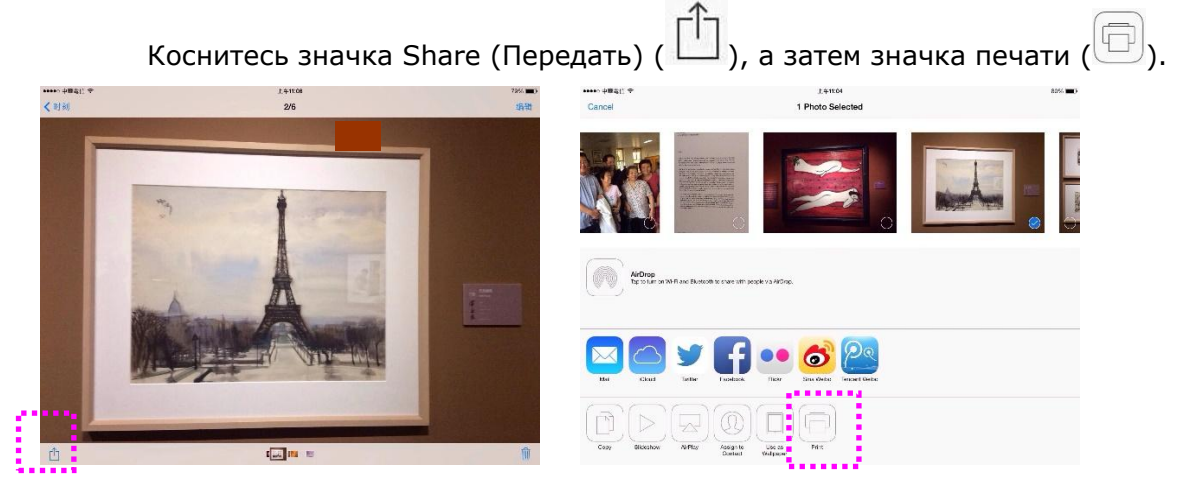

4. Нажмите [Select MFP] (Выбрать принтер) и выберите нужный принтер.

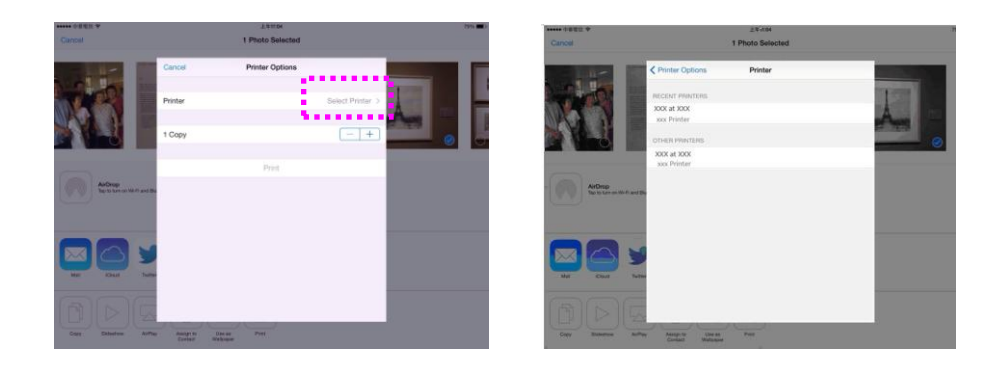

5. Нажмите [Print] (Печать), чтобы начать печать.

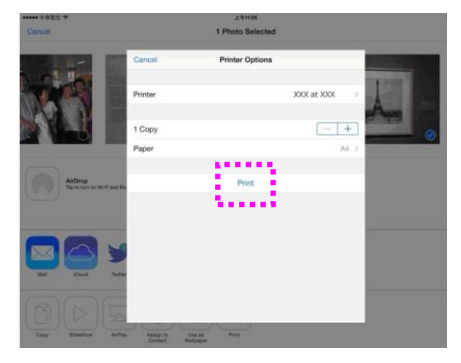

# **6. Устранение неполадок**

# **Контроль за состоянием принтера с помощью утилиты Printer Status Monitor (Монитор состояния принтера)**

Printer Status Monitor (Монитор состояния принтера) позволяет следить за состоянием принтера, получать информацию о расходных материалах и оповещения об ошибках принтера.

Утилита Printer Status Monitor (Монитор состояния принтера) доступна, если принтер подключен напрямую к хост-компьютеру через сетевой порт или USB порт. Printer Status Monitor (Монитор состояния принтера) устанавливается при установке драйвера принтера, как описано в предыдущем разделе.

### **Вызов утилиты Printer Status Monitor (Монитор состояния принтера)**

Дважды щелкните значок **Printer Status Monitor (Монитор состояния принтера)** в панели задач. Откроется показанное ниже окно состояния принтера.

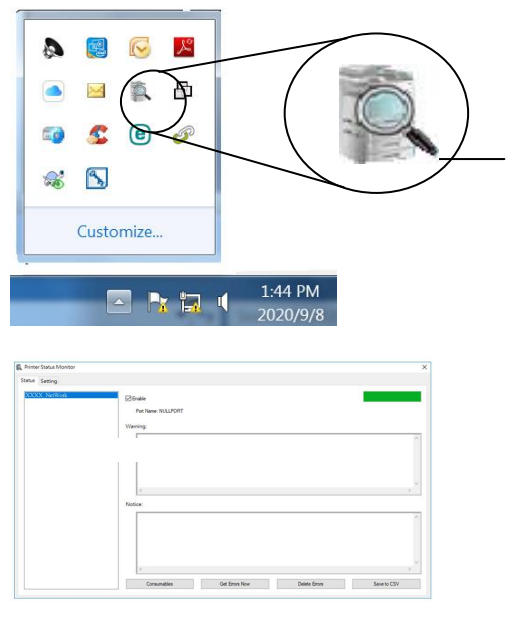

**Значок Printer Status Monitor (Монитор состояния принтера)**

**Окно состояния принтера**

# **Получение сведений о состоянии принтера**

С помощью диалогового окна Printer Status Monitor (Монитор состояния принтера) можно следить за состоянием монитора и получать информацию о расходных материалах.

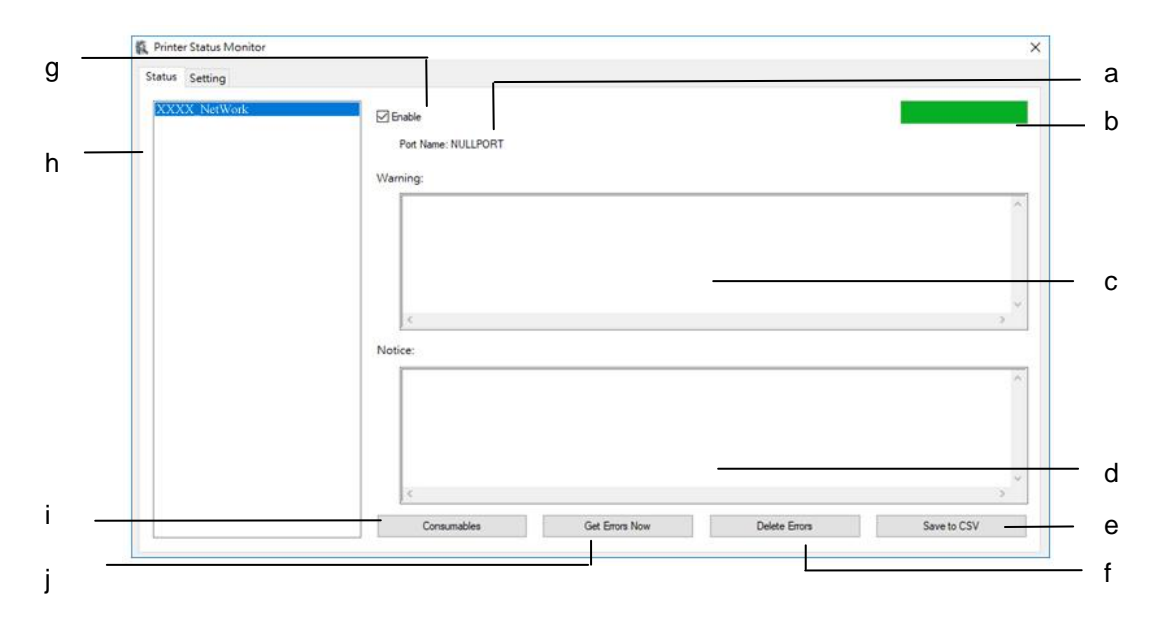

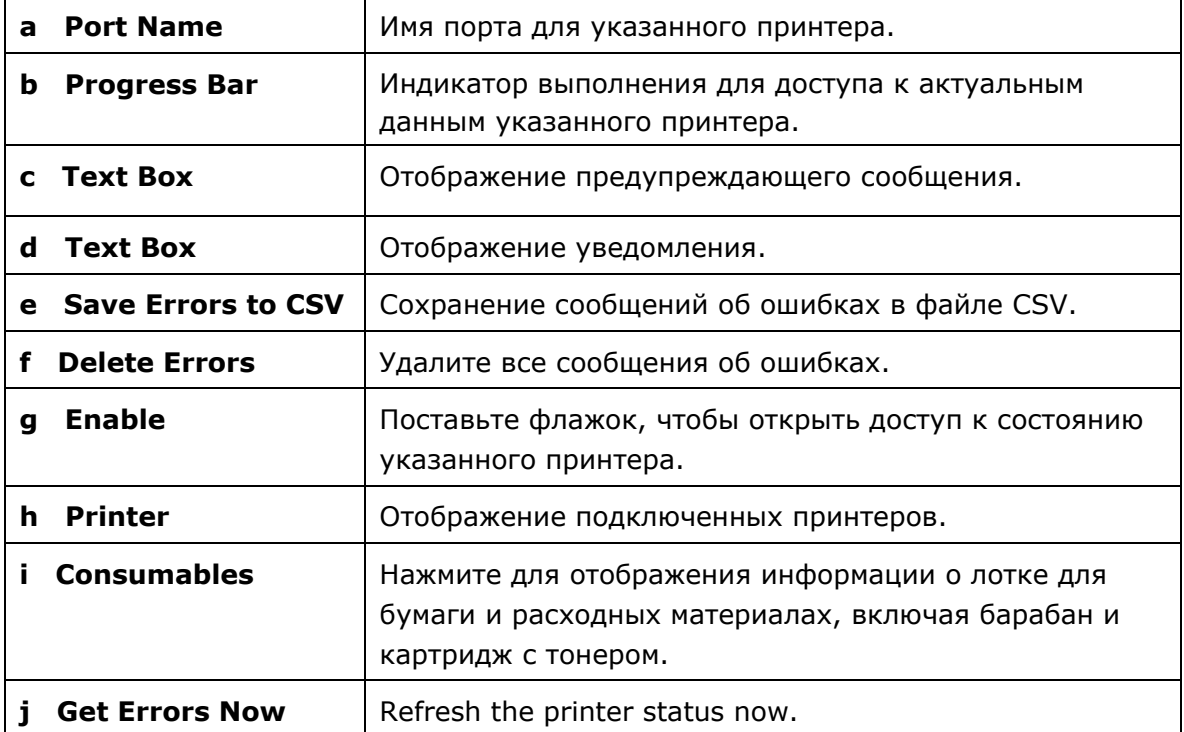

# **Настройка параметров мониторинга**

Чтобы настроить определенные параметры мониторинга, нажмите на вкладку Setting (Настройка) в окне Avision Status Monitor (Монитор состояния Avision).

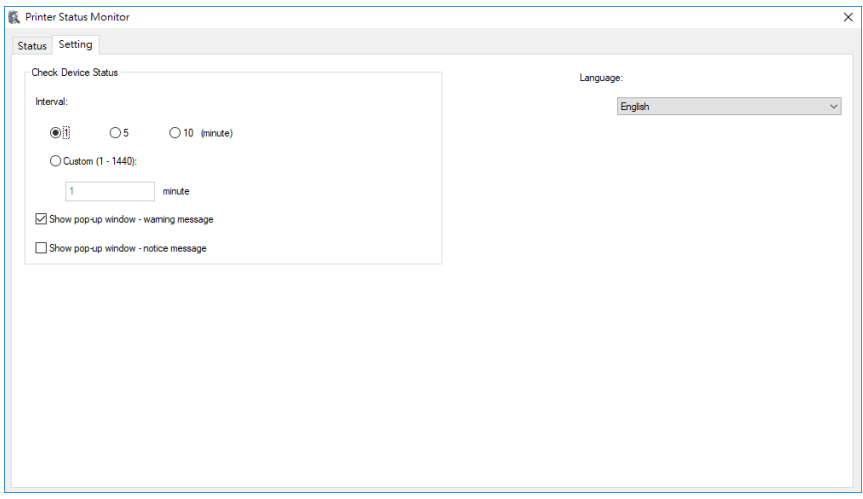

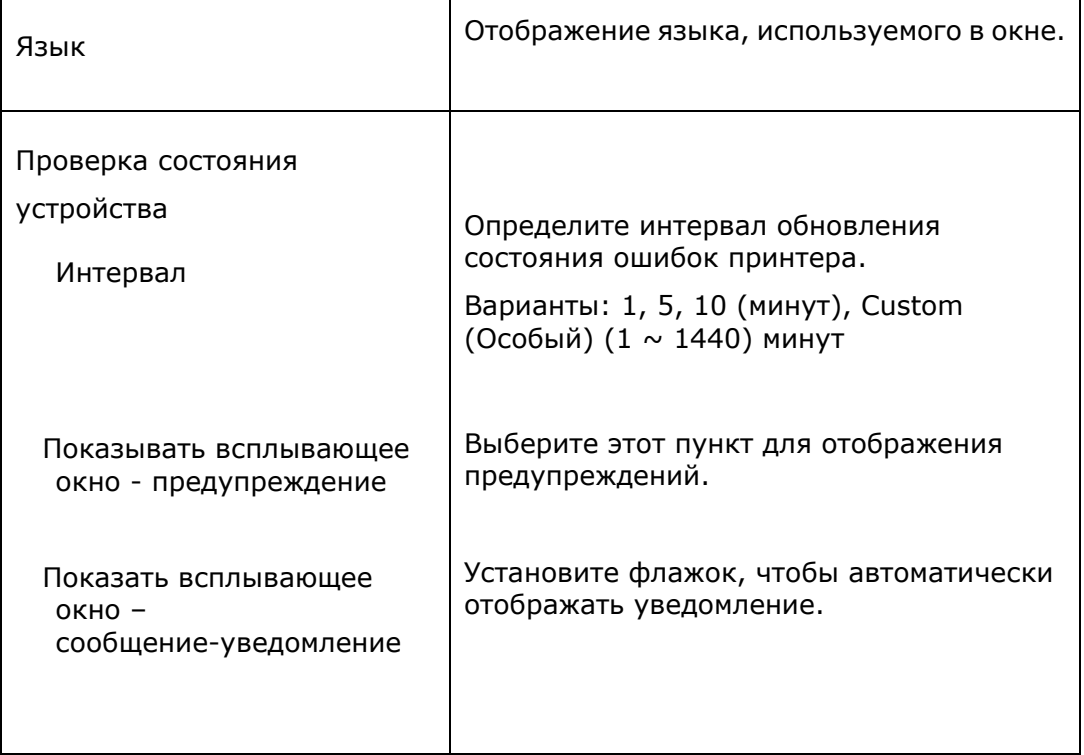

# **Очистка предупреждений и ошибок**

Если в процессе работы возникает неполадка, светодиодный индикатор ошибки начинает мигать, указывая на состояние предупреждения или ошибки. Чтобы устранить неполадку, см. подробную информацию в приведенной ниже таблице.

#### **Предупреждение**

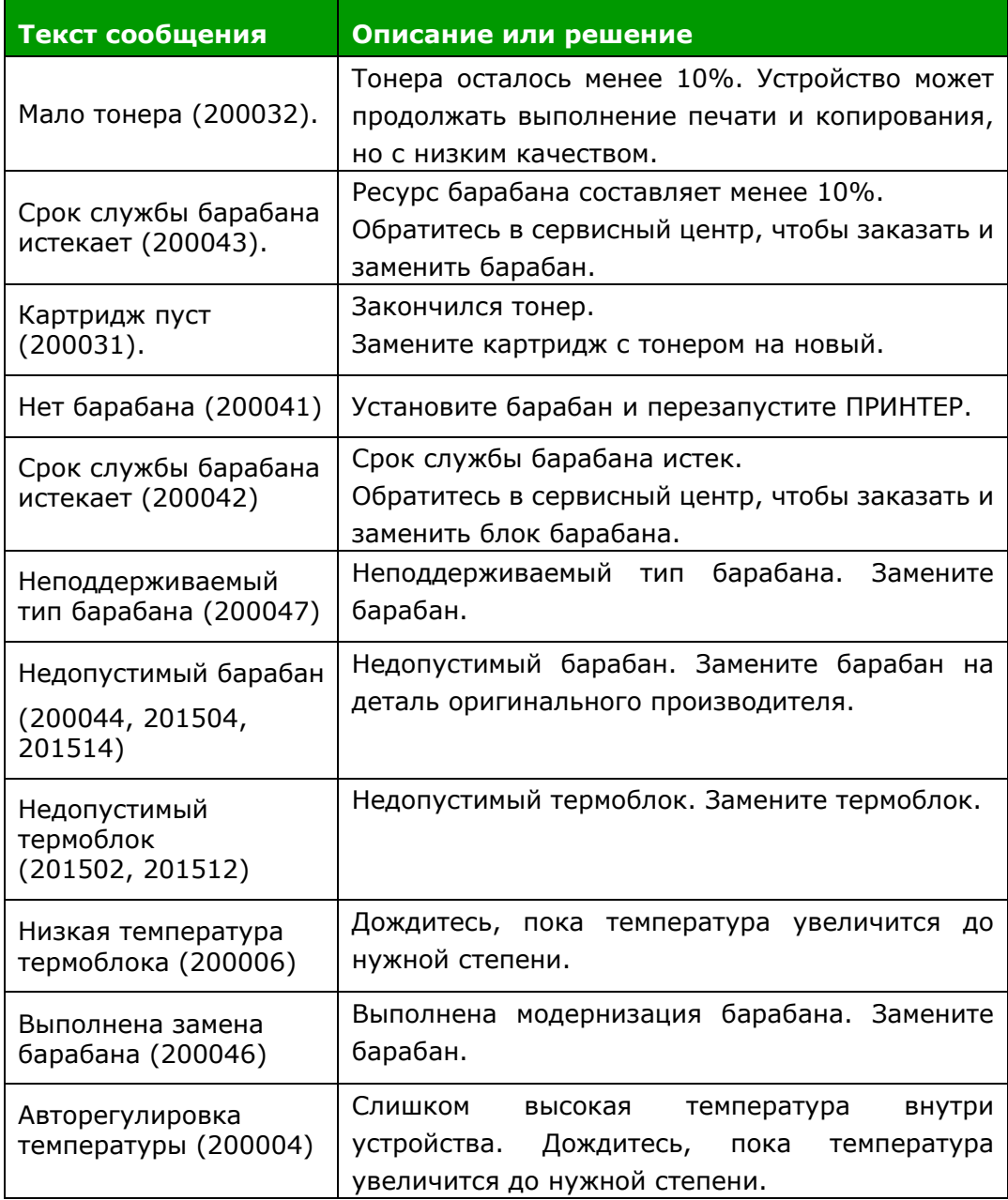

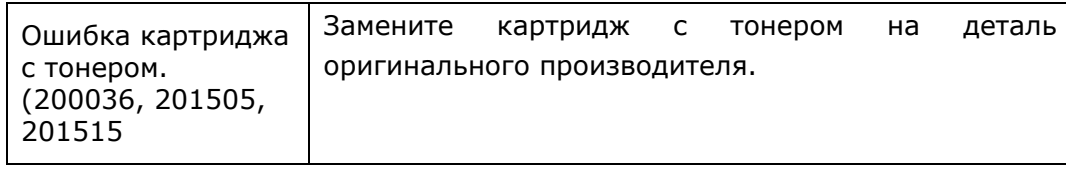

#### **Сообщение об ошибке**

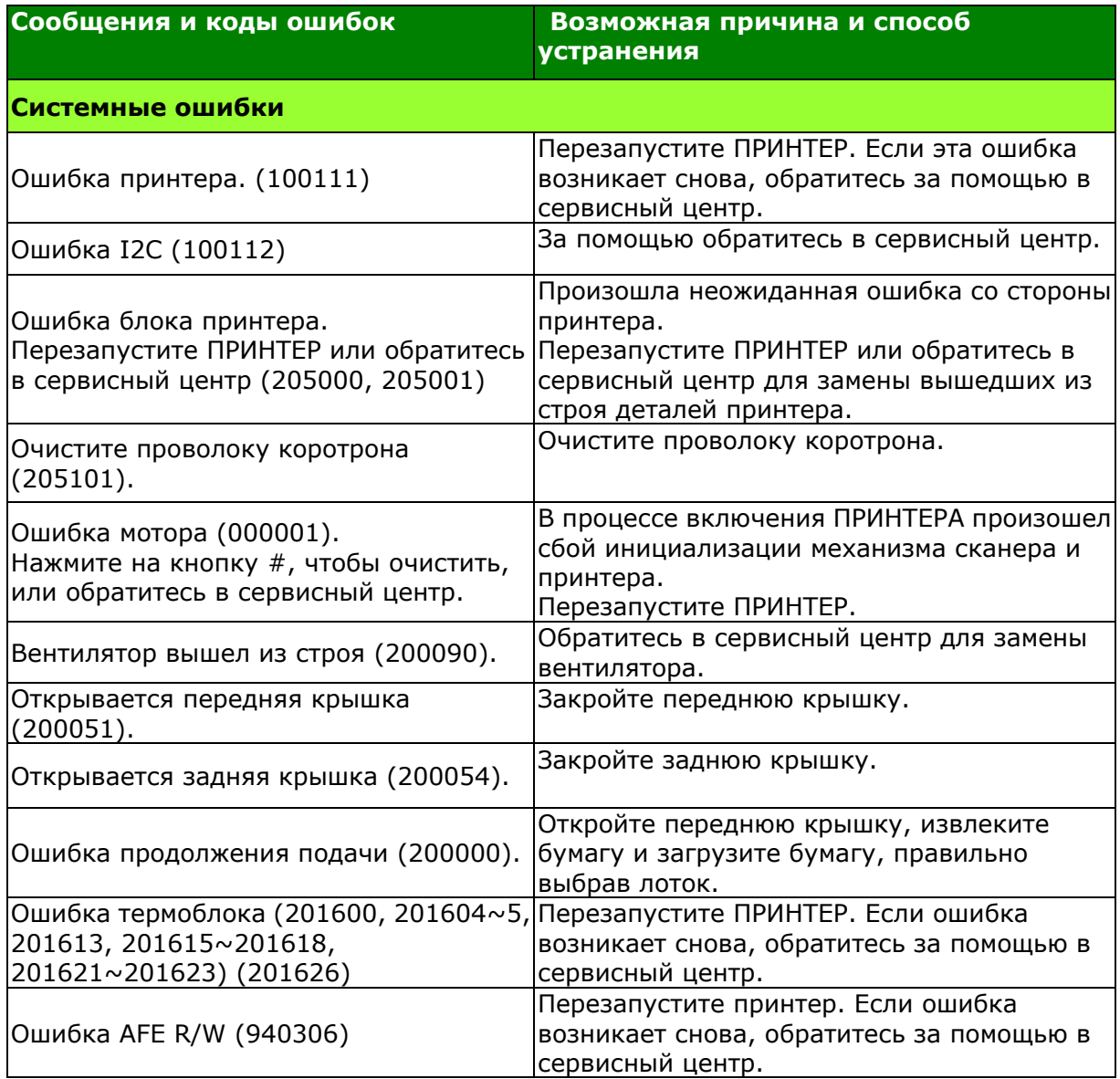
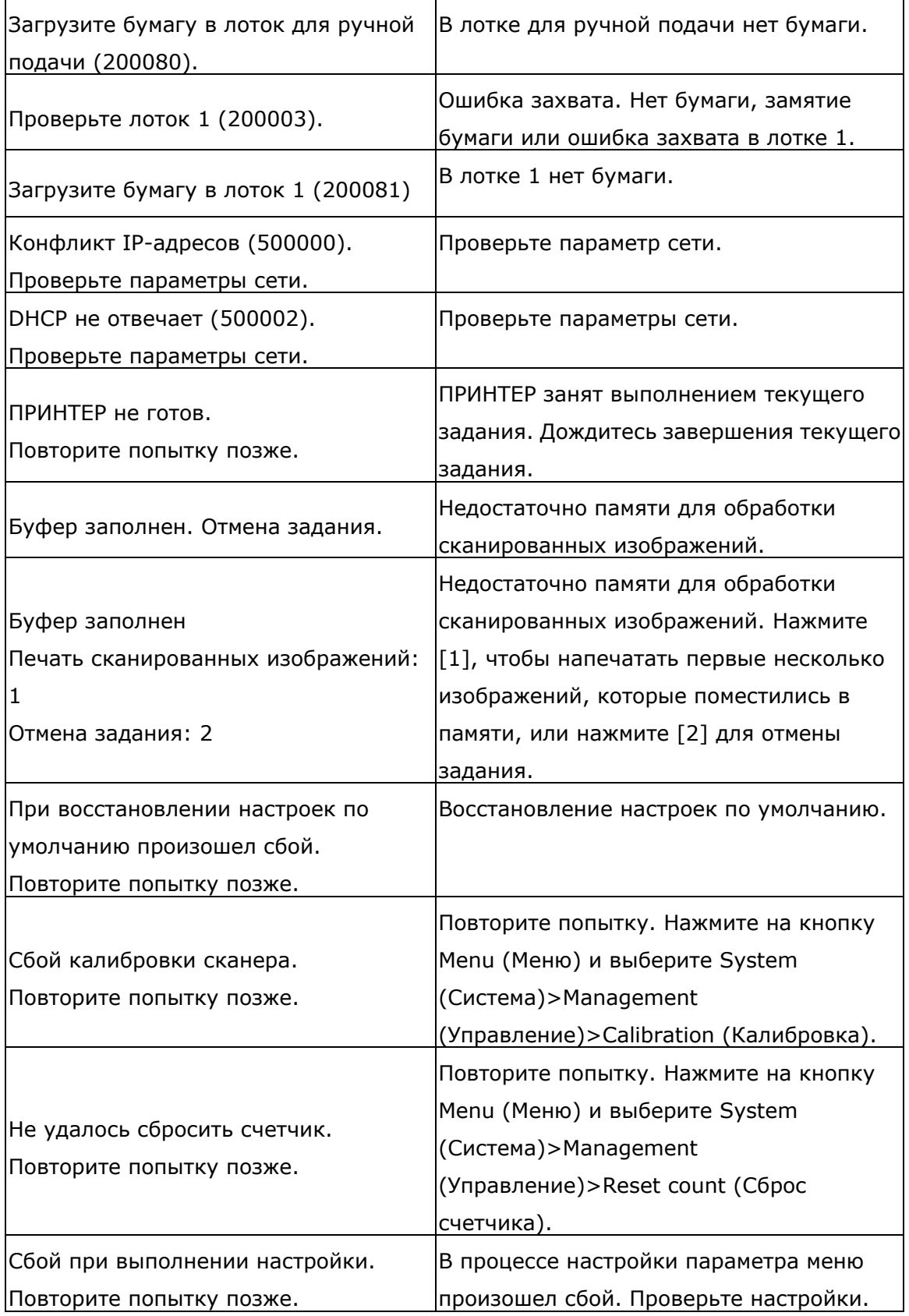

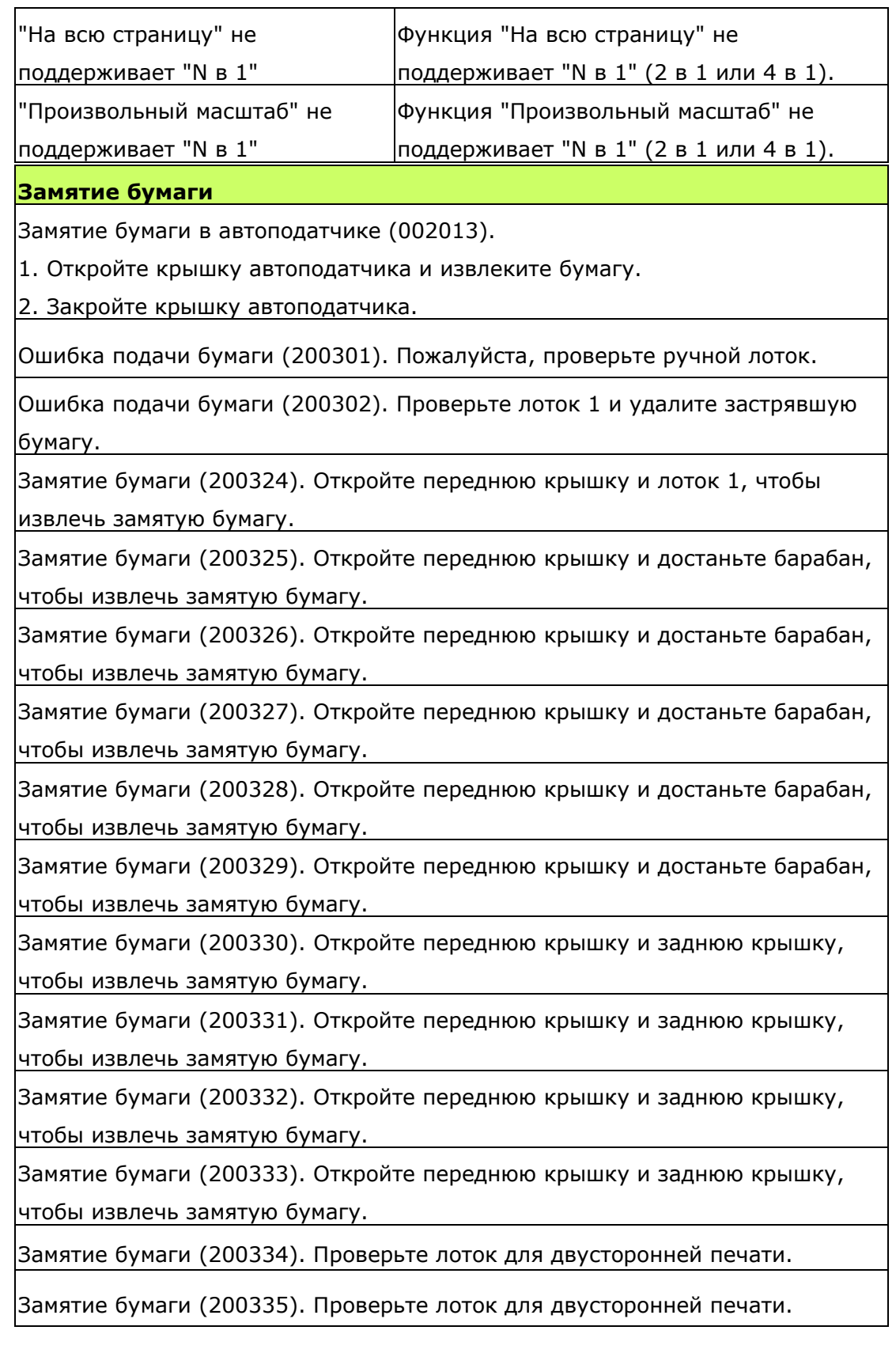

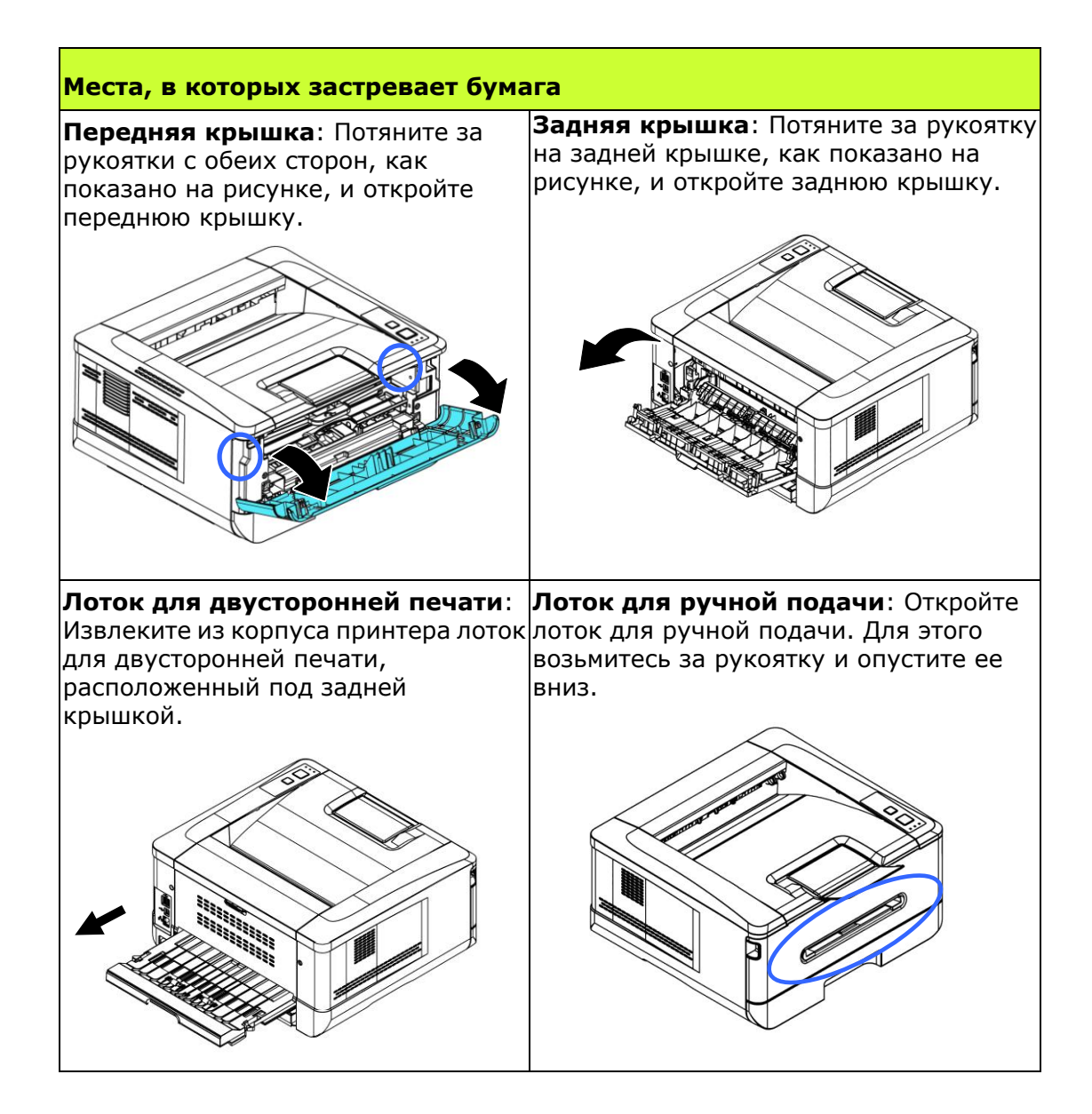

### **Термоблок:**

Область вокруг термоблока нагревается. Во избежание ожогов старайтесь не прикасаться к термоблоку до полного остывания. Выполните следующие действия для извлечения замятой бумаги:

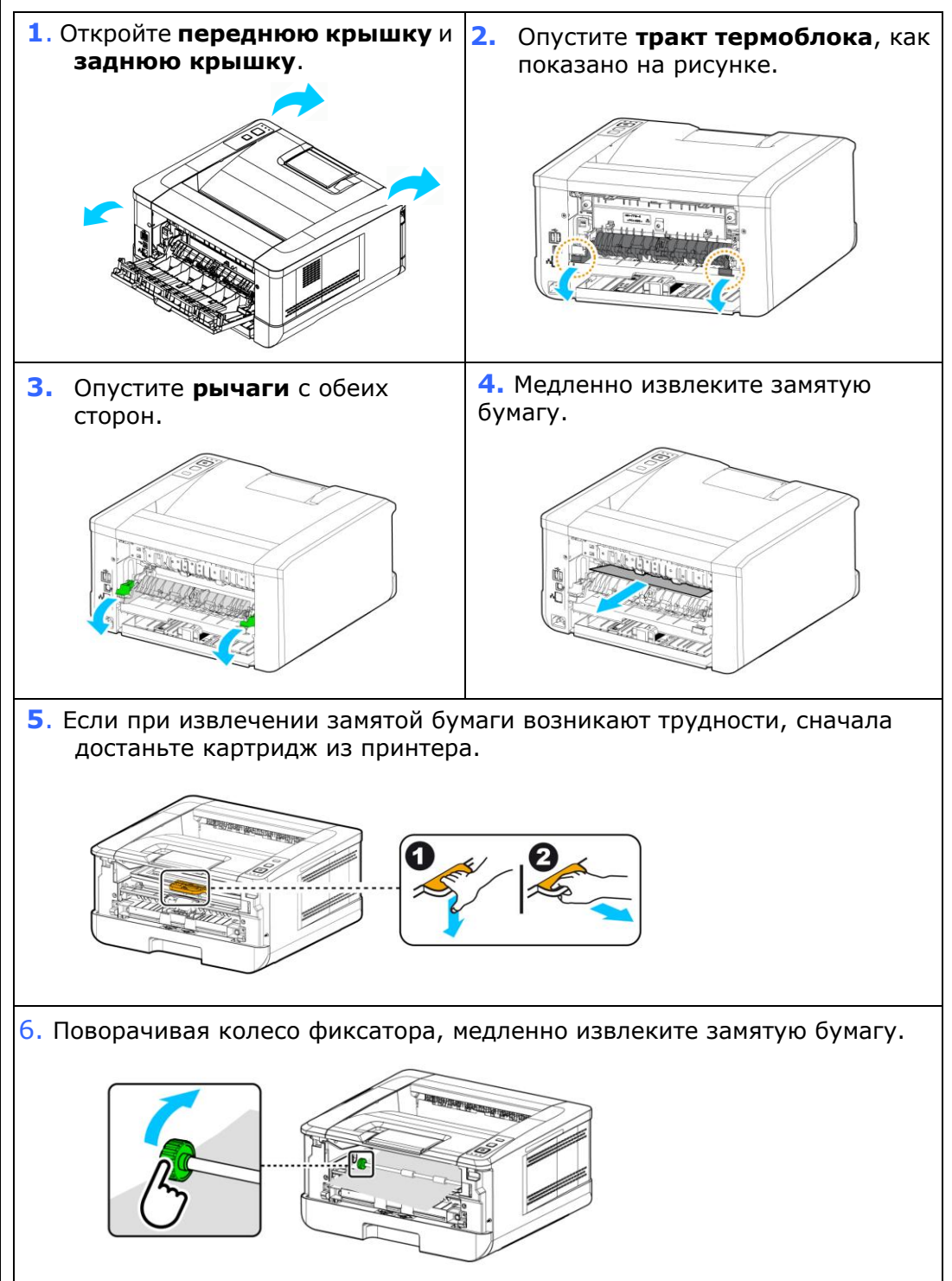

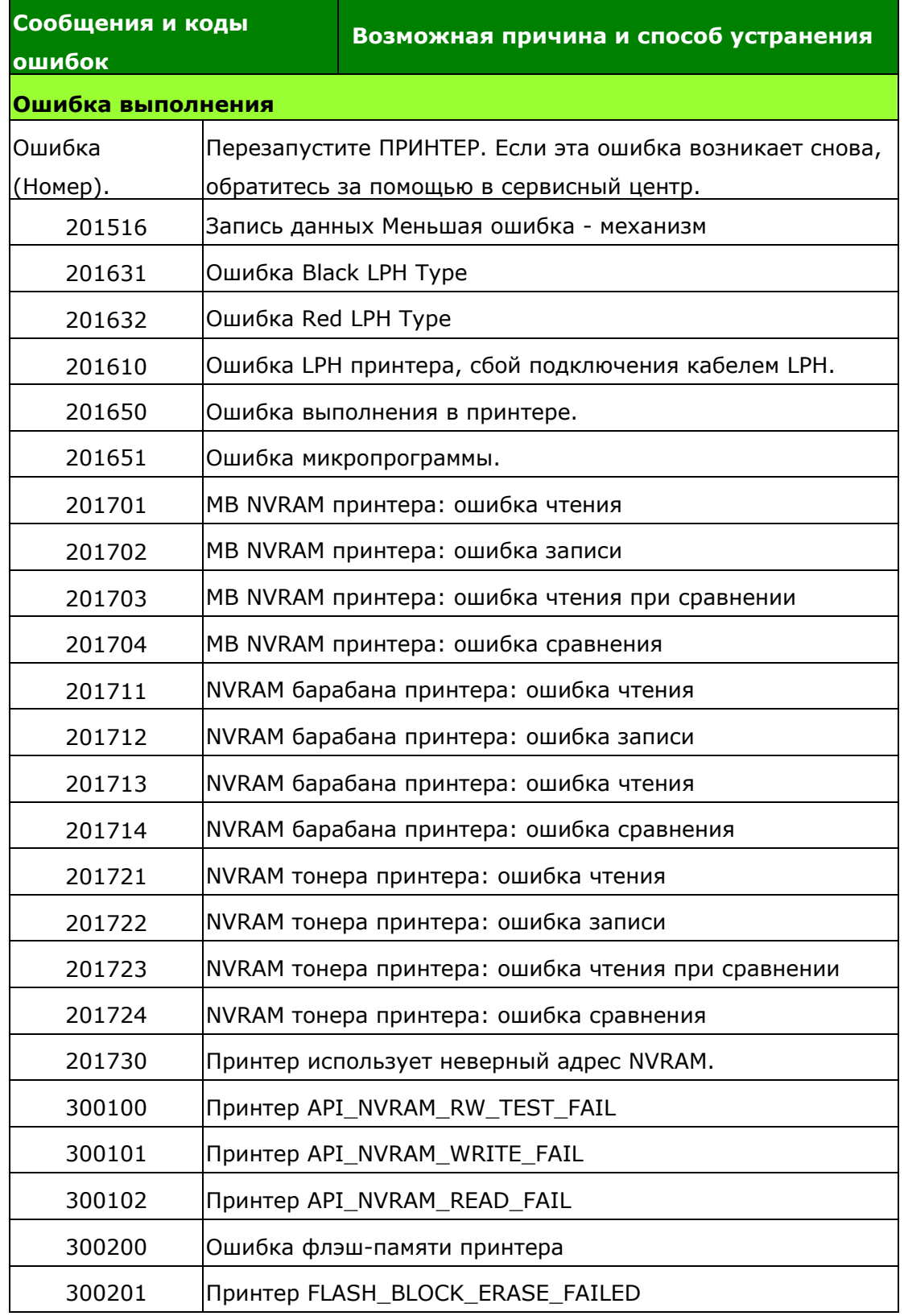

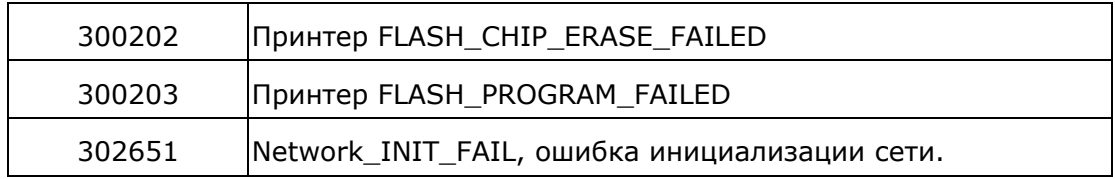

### **Поиск и устранение неполадок изображения**

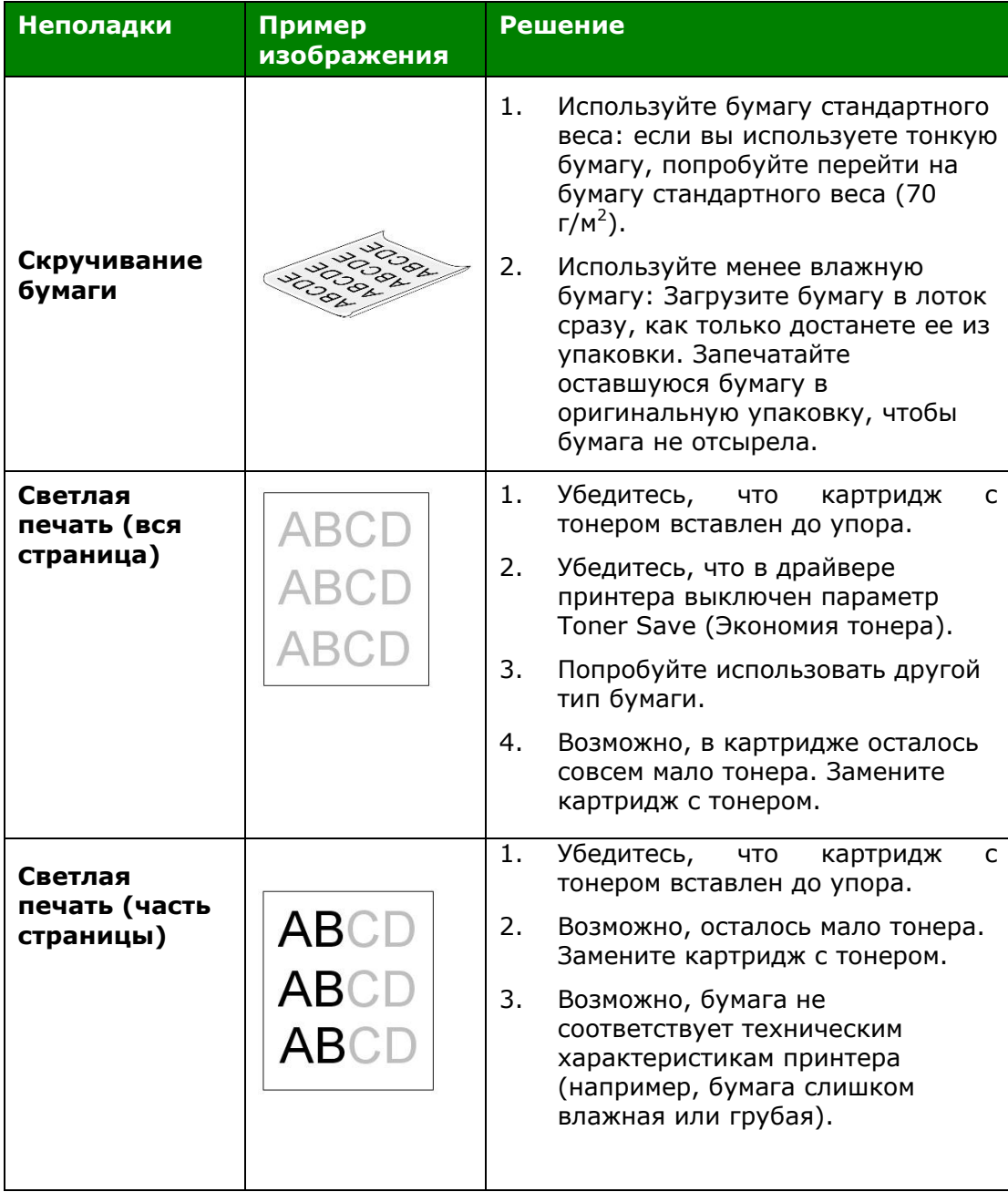

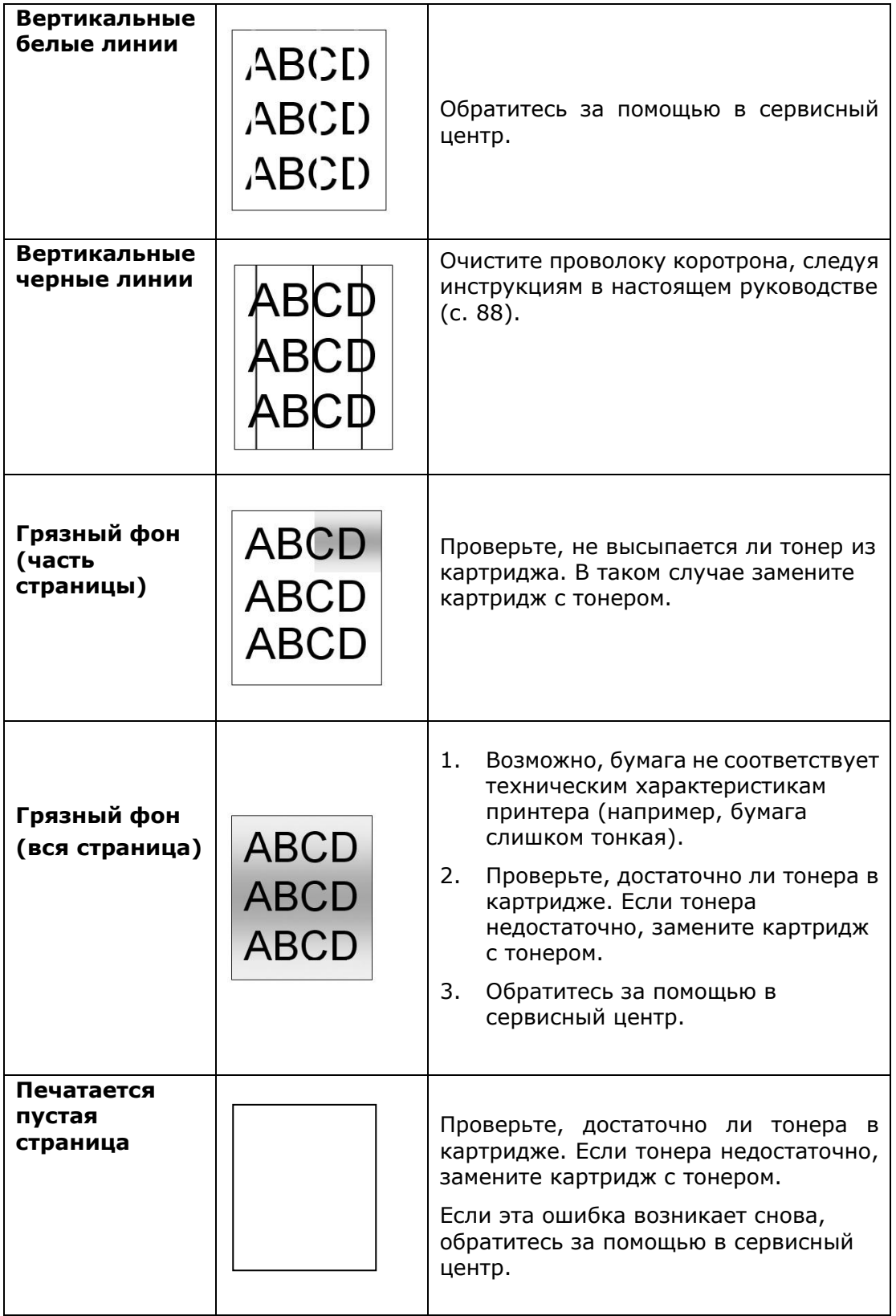

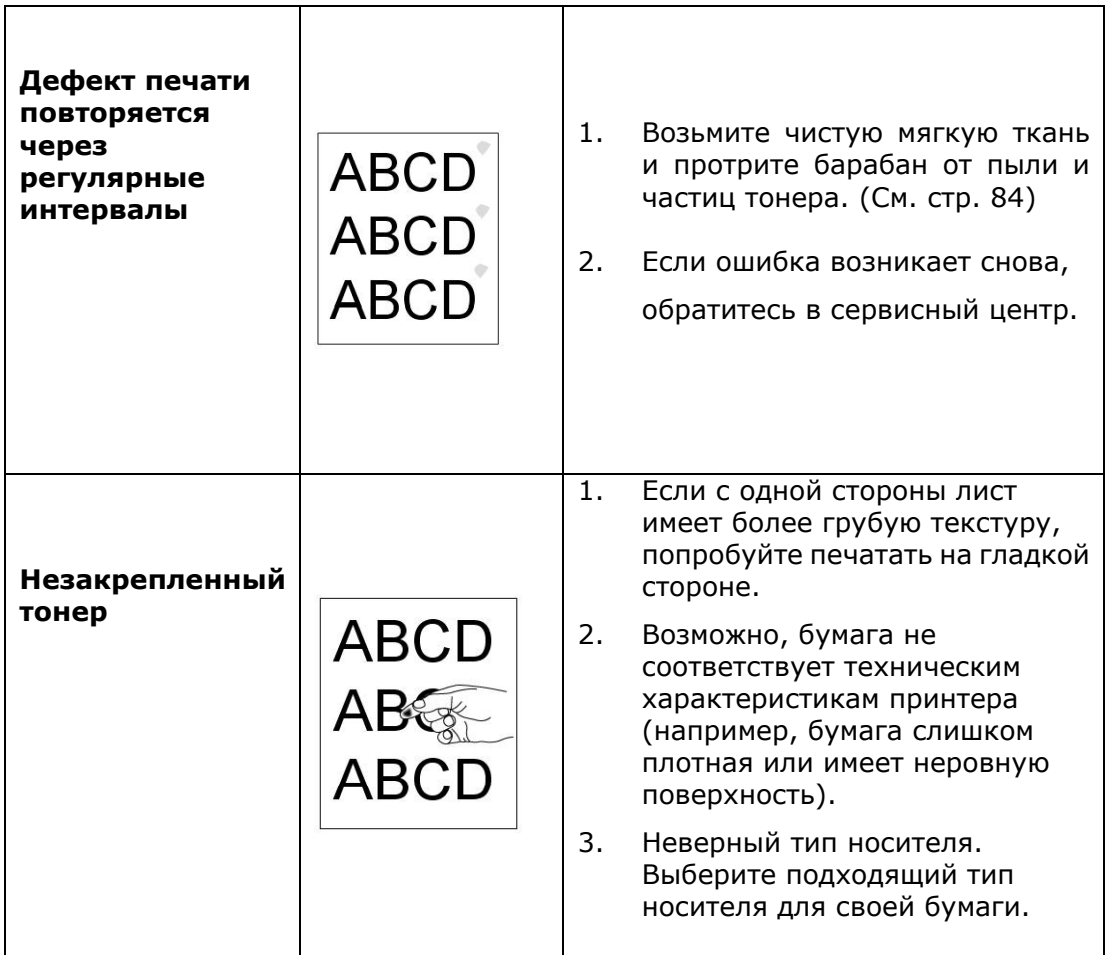

# **ТЕХНИЧЕСКАЯ ПОДДЕРЖКА**

Если после выполнения приведенных рекомендаций вам не удалось устранить неполадку, обратитесь в службу технической поддержки.

#### **Главное отделение**

**Avision Inc.**  No. 20, Creation Road I, Science-Based Industrial Park, Hsinchu 300, Taiwan, ROC ТЕЛ.: +886 (3) 578-2388 ФАКС: +886 (3) 577-7017 Эл. почта: [service@avision.com.tw](mailto:service@avision.com.tw) Веб-сайт: [http://www.avision.com.tw](http://www.avision.com.tw/)

### **США и Канада**

**Avision Labs, Inc.**  6815 Mowry Ave., Newark CA 94560, USA ТЕЛ.: +1 (510) 739-2369 ФАКС: +1 (510) 739-6060 Эл. почта: [support@avision-labs.com](mailto:support@avision-labs.com) Веб-сайт: [http://www.avision.com](http://www.avision.com/)

### **Китай**

### **Шанхайский центр технической поддержки**

7A, No.1010, Kaixuan Road, Shanghai 200052 P.R.C. Тел.:+86-21-62816680Факс: +86-21-62818856Эл. почта: sales@avision.net.cnВеб-сайт:[http://www.avision.com.cn](http://www.avision.com.cn/)

### **Европа**

#### **Avision Europe GmbH**

Bischofstr. 101 D-47809 Krefeld Germany ТЕЛ.: +49-2151-56981-40 ФАКС: +49-2151-56981-42 Эл. почта: [info@avision-europe.com](mailto:info@avision-europe.com) Веб-сайт: [http://www.avision.de](http://www.avision.de/)

### **Espaço Brasil**

Avision Brasil Ltda. Avenida Jabaquara, 2958 – Cj. 75 – Mirandópolis São Paulo / SPТел.: +55-11-2925-5025 Эл. почта: [suporte@avision.com.br](mailto:suporte@avision.com.br) Веб-сайт: [http://www.avision.com.br](http://www.avision.com.br/)

# **7. Уход за устройством**

# **Очистка тракта прохождения бумаги**

- **1.** Чтобы извлечь картридж с тонером, см. предыдущий раздел.
- **2.** Осмотрит тракт прохождения бумаги на наличие бумажной пыли. Удалите пыль.

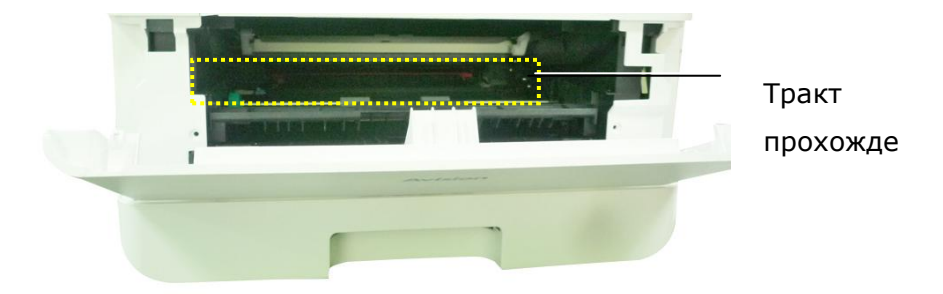

# **Очистка ИК-датчиков**

Если на ИК-датчиках собирается много бумажной или другой пыли, замятие бумаги может определяться неправильно. Например, появляется код ошибки: замятие бумаги, а на самом деле внутри принтера нет замятой бумаги. В таком случае выполните очистку ИК-датчиков, следуя приведенным ниже инструкциям. Если неполадка возникает вновь, возможно, датчики вышли из строя. Обратитесь в сервисный центр для замены датчика.

- **1.** Чтобы извлечь картридж с тонером, см. предыдущий раздел.
- **2.** Смочите чистую мягкую ткань 95% спиртом.
- **3.** Протрите область вокруг датчиков, как показано на рисунке.

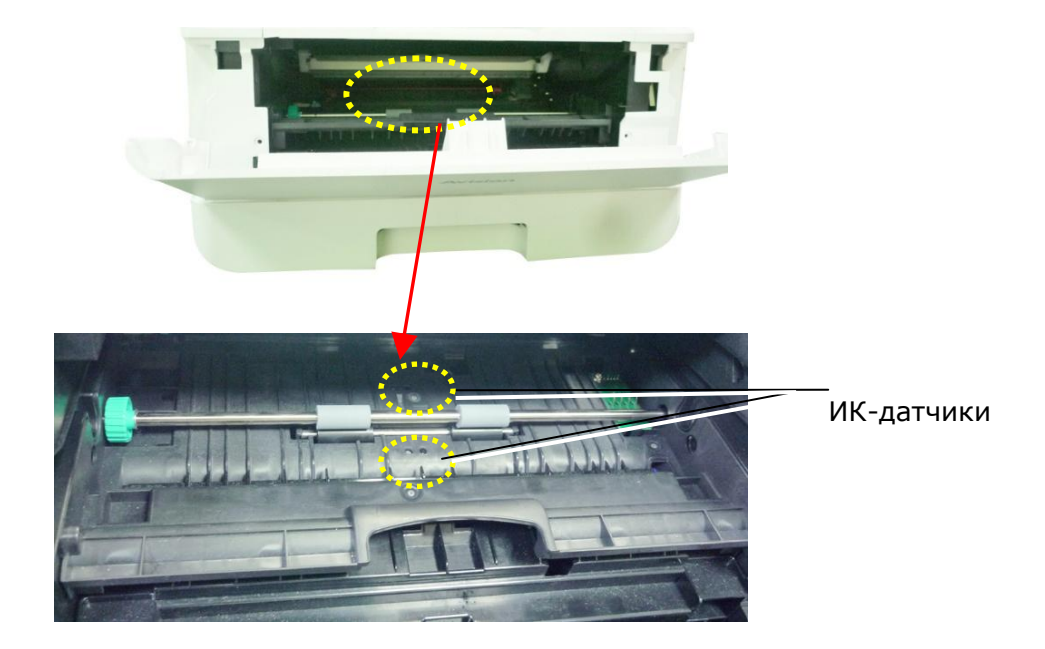

## **Очистка входных датчиков бумаги**

Если на входных датчиках бумаги собирается много бумажной или другой пыли, замятие бумаги может определяться неправильно. Например, появляется код ошибки: замятие бумаги, а на самом деле внутри принтера нет замятой бумаги. В таком случае выполните очистку входных датчиков бумаги, следуя приведенным ниже инструкциям. Если неполадка возникает вновь, возможно, датчики вышли из строя. Обратитесь в сервисный центр для замены датчика.

- **1.** Отключите питание.
- **2.** Извлеките лоток для бумаги.
- **3.** Смочите чистую мягкую ткань 95% спиртом.
- **4.** Протрите обратную сторону платы датчиков, как показано на рисунке.

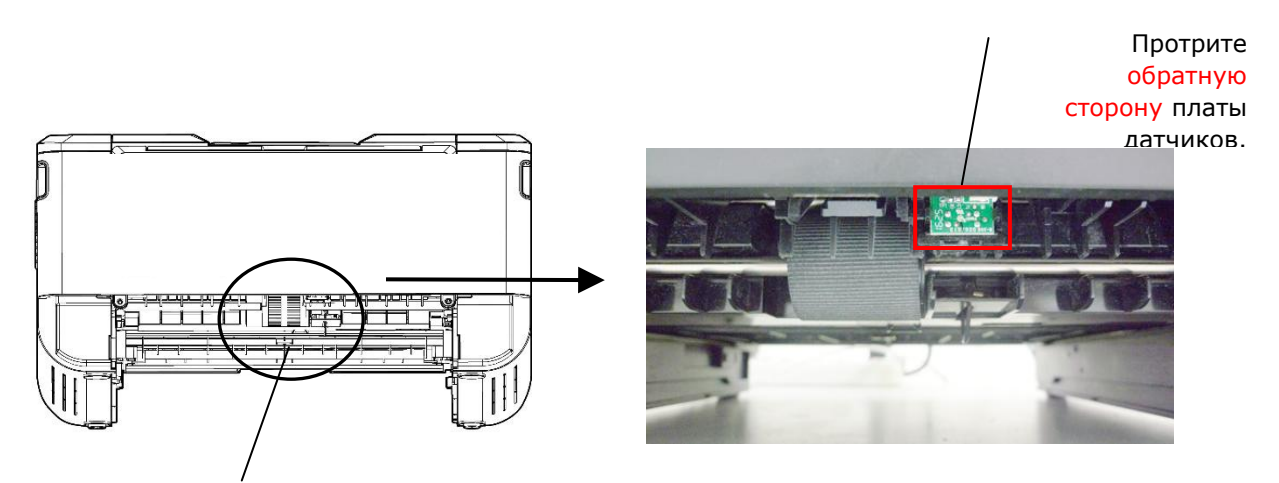

Ролик захвата бумаги

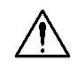

### **Важная информация!**

Перед выполнением очистки входных датчиков бумаги убедитесь, что питание выключено, и не прикасайтесь к плате датчиков, чтобы не повредить компоненты печатной платы.

# **Очистка разделителя в кассете**

Если разделитель в кассете загрязнен бумажной пылью и другим сором, а также через каждые 30 000 копий бумага может подаваться неравномерно, либо при подаче бумаги может возникнуть шум. Выполните очистку разделителя в кассете, следуя приведенным ниже инструкциям.

Потребуется приготовить ватную палочку

- **1.** Достаньте всю бумагу из кассеты.
- **2.** Смочите ватную палочку изопропиловым спиртом (95%). Если смоченная спиртом салфетка слишком мокрая, выжмите ее.
- **3.** Протрите резиновую часть разделителя.

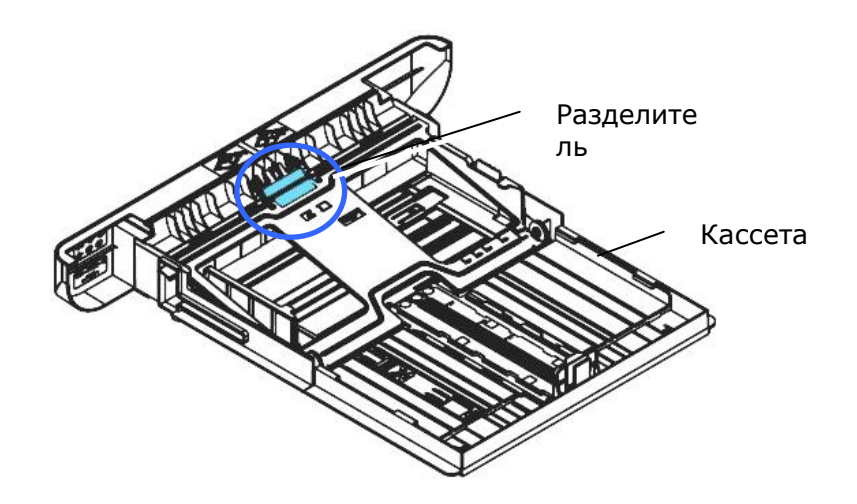

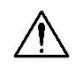

**Важная информация.**

После очистки разделителя от загрязнений вытрите его насухо.

# **Очистка барабана**

Если барабан загрязнен бумажной пылью и другим сором, на отпечатках могут появиться дефекты изображения через равные интервалы. Выполните очистку барабана, следуя приведенным ниже инструкциям.

- **1.** Отключите питание и выньте вилку шнура питания из электрической розетки.
- **2.** Потяните за рукоятки с обеих сторон, как показано на рисунке, и откройте переднюю крышку.

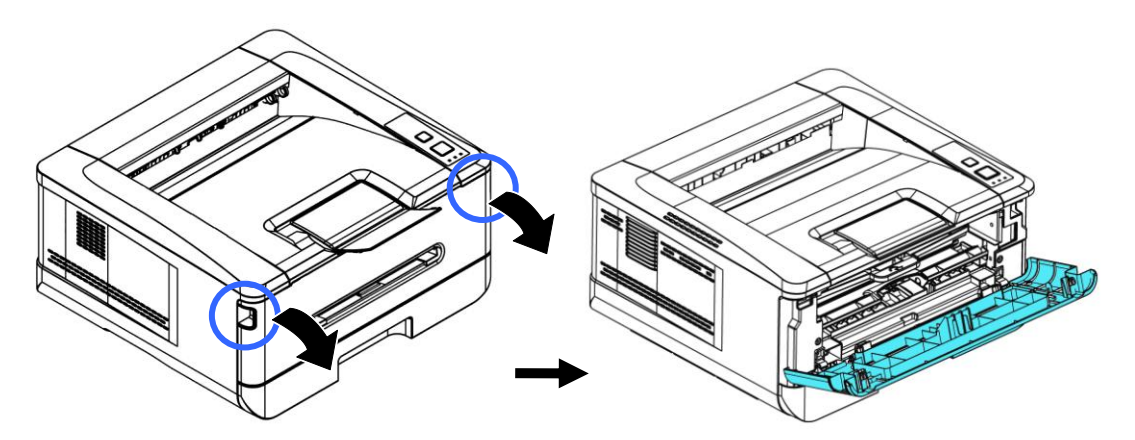

**3.** Поднимите рукоятку барабана и картриджа с тонером и аккуратно достаньте весь блок.

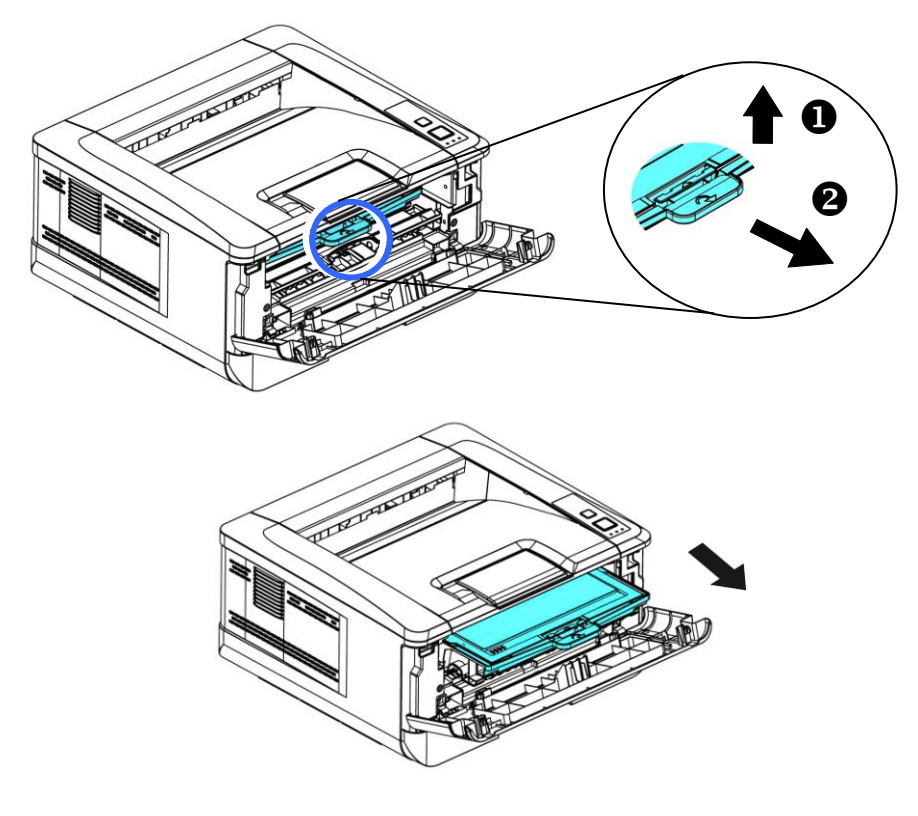

**4.** Достаньте картридж с тонером из барабана, как показано на рисунке.

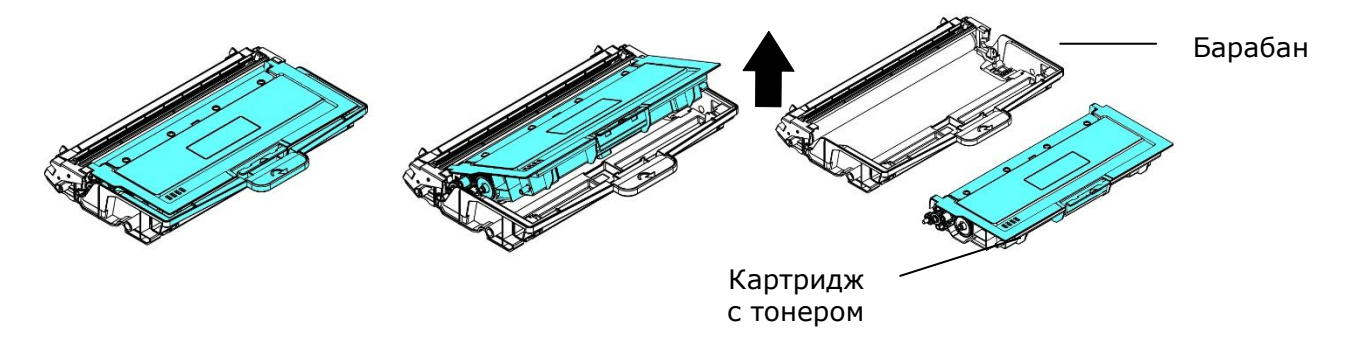

**5.** Очистите барабан чистой мягкой тканью.

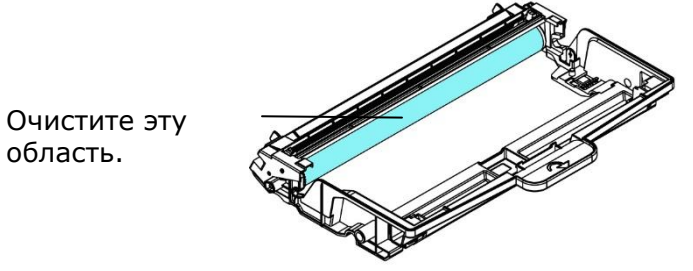

область.

# **Замена картриджа с тонером**

Картридж с тонером, который поставляется с устройством, требует замены после печати примерно 3000 страниц. Когда в картридже остается мало тонера, на экран выводится сообщение [**Toner Low**] (Мало тонера) через программу наблюдения за принтером - [**Avision Status Monitor**] (Монитор состояния Avision). Купите новый картридж с тонером и держите его наготове на случай появления сообщения [**Replace Toner**] (Замените тонер).

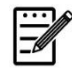

### **Примечание.**

Барабан и картридж с тонером — это две разные детали.

Для замены картриджа с тонером выполните следующие действия:

### **Извлечение картриджа с тонером**

**1.** Отключите питание и выньте вилку шнура питания из электрической розетки.

**2.** Потяните за рукоятки с обеих сторон, как показано на рисунке, и откройте переднюю крышку.

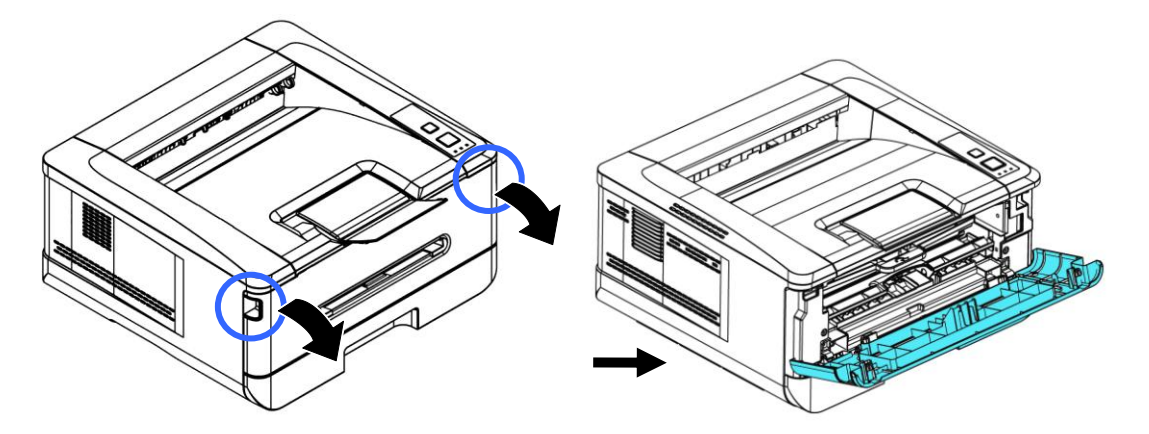

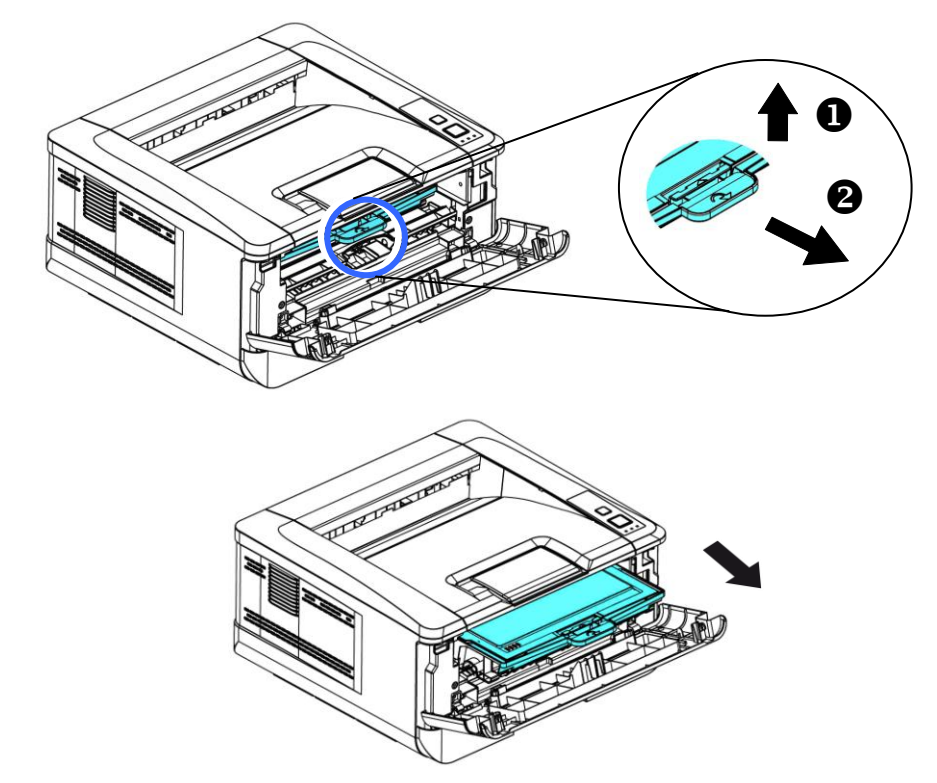

**3.** Поднимите рукоятку барабана и картриджа с тонером и аккуратно достаньте весь блок.

**4.** Достаньте картридж с тонером из барабана, как показано на рисунке.

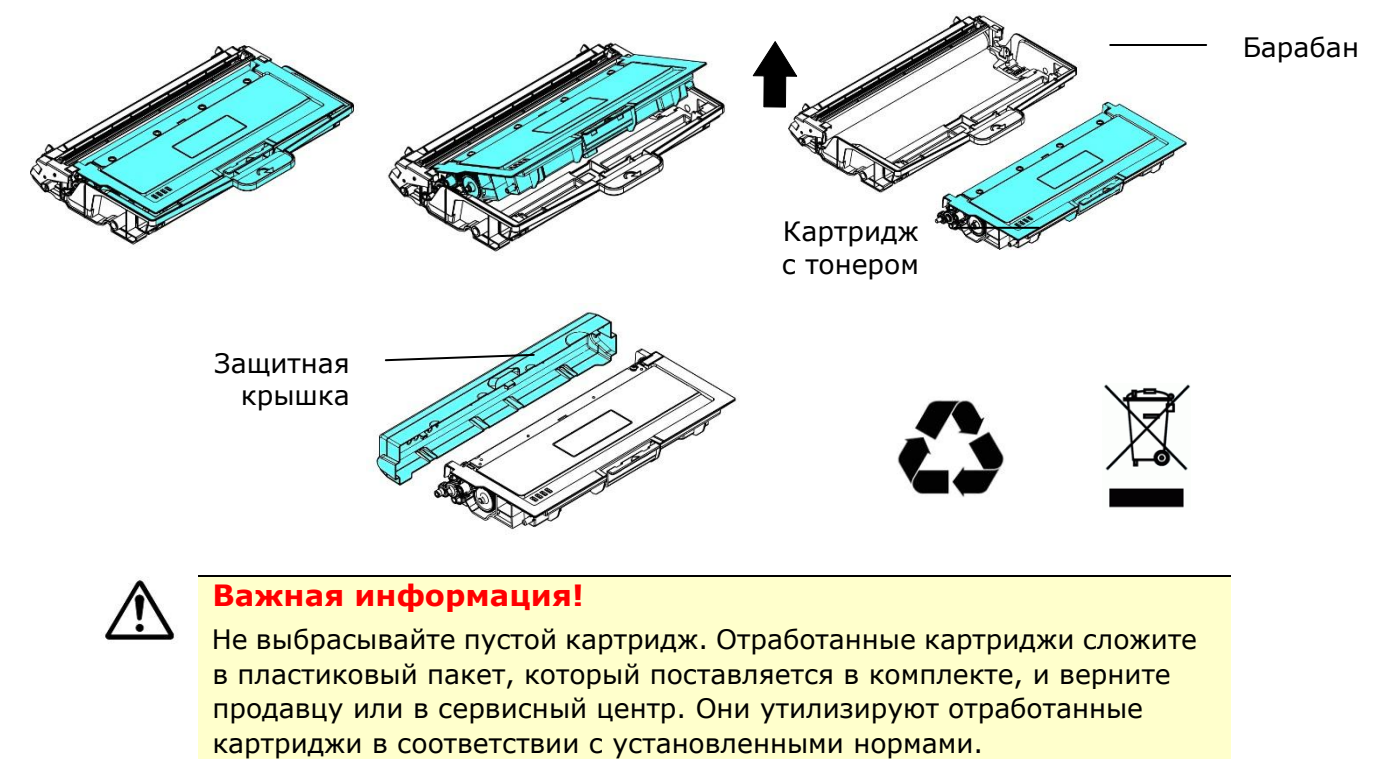

### **Установка картриджа с тонером**

**1.** Достаньте из упаковки новый картридж с тонером, снимите защитную обертку и ленту.

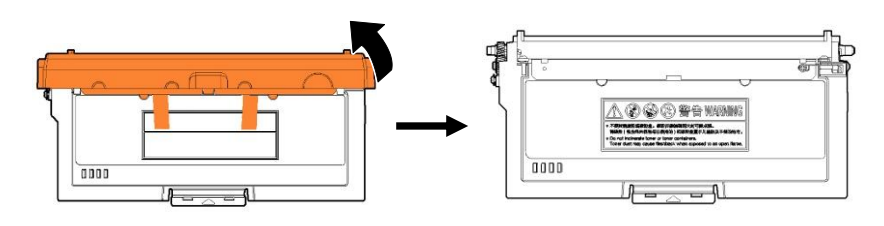

**2.** Наклоните новый картридж вверх, вниз и вправо, влево 10 раз, чтобы равномерно распределить тонер внутри картриджа.

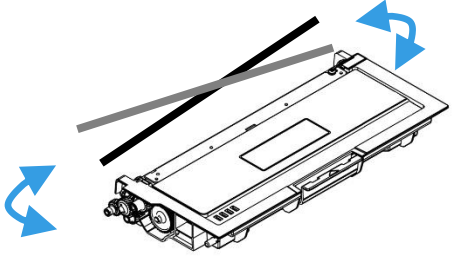

**3.** Вытащите защитную пломбу картриджа с тонером, пока она не будет полностью удалена.

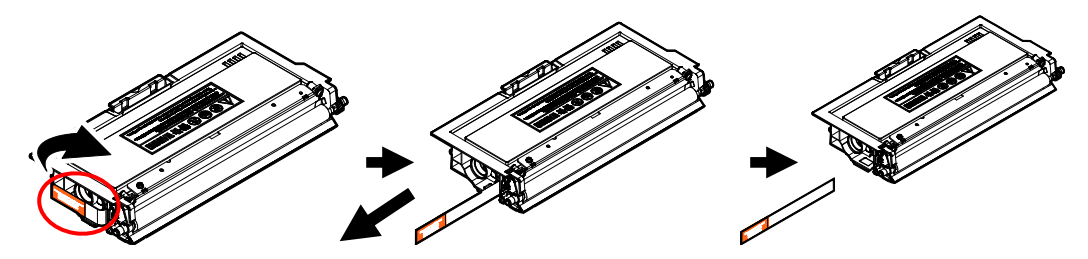

**4.** Установите новый картридж с тонером в барабан.

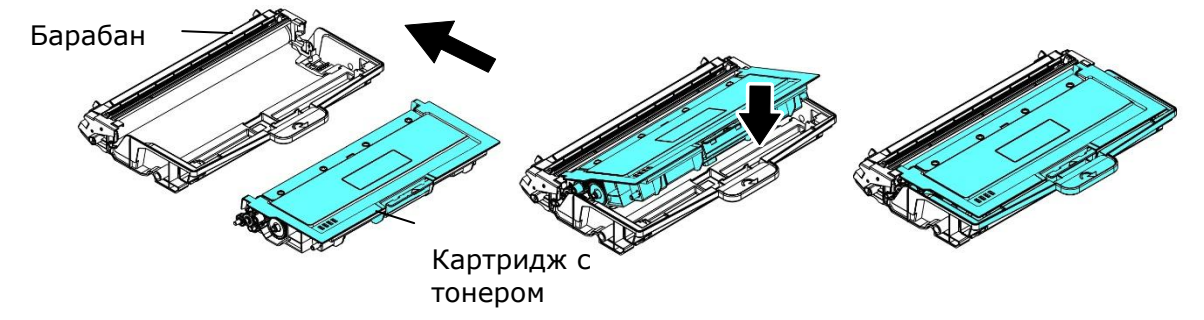

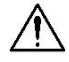

### **Внимание!**

- Старайтесь, чтобы тонер не попал в дыхательную систему.
- Во избежание снижения качества печати НЕ прикасайтесь к роликам подачи тонера.
- При попадании тонера на одежду или другую ткань сотрите тонер сухой салфеткой. Постирайте вещи в холодной воде и высушите на воздухе.
- Во избежание повреждения картриджа с тонером не держите его открытым дольше чем несколько минут.
- **5.** Очистите проволоку коротрона внутри барабана. Для этого аккуратно передвиньте планку слева направо и справа налево несколько раз. (В результате использования картриджа с тонером через некоторое время часть тонера оказывается на проволоке коротрона.)

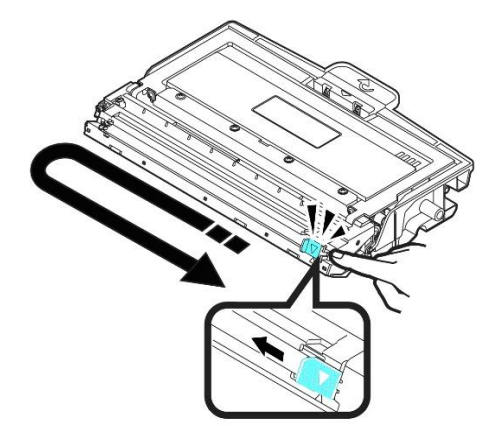

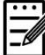

### **Примечание.**

Обязательно верните планку в начальное положение (▲). Стрелка на планке должна совпадать со стрелкой на барабане. Если эти стрелки не совпадают, на отпечатанных листах могут появиться вертикальные полосы.

**6.** Возьмитесь за рукоятку картриджа с тонером и вставьте его в исходное место. Нажмите на рукоятку и зафиксируйте картридж.

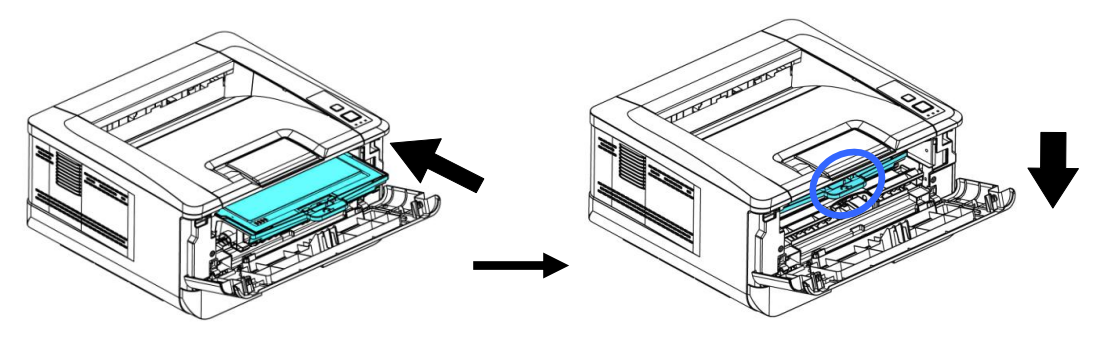

**7.** Закройте переднюю крышку.

# Замена барабана

Барабан, который поставляется с устройством, требует замены после печати примерно 30 000 страниц. Когда ресурс барабана приближается к концу, на экран выводится сообщение [**Drum Unit Low**] (Заканчивается ресурс барабана) через программу наблюдения за принтером - [**Avision Status Monitor**] (Монитор состояния Avision). Купите новый картридж с тонером и держите его наготове на случай появления сообщения [**Replace Drum Unit**] (Замените барабан).

Для замены картриджа с тонером выполните следующие действия:

## **Извлечение барабана и картриджа с тонером**

**1.** Отключите питание и выньте вилку шнура питания из электрической розетки.

**2.** Потяните за рукоятки с обеих сторон, как показано на рисунке, и откройте переднюю крышку.

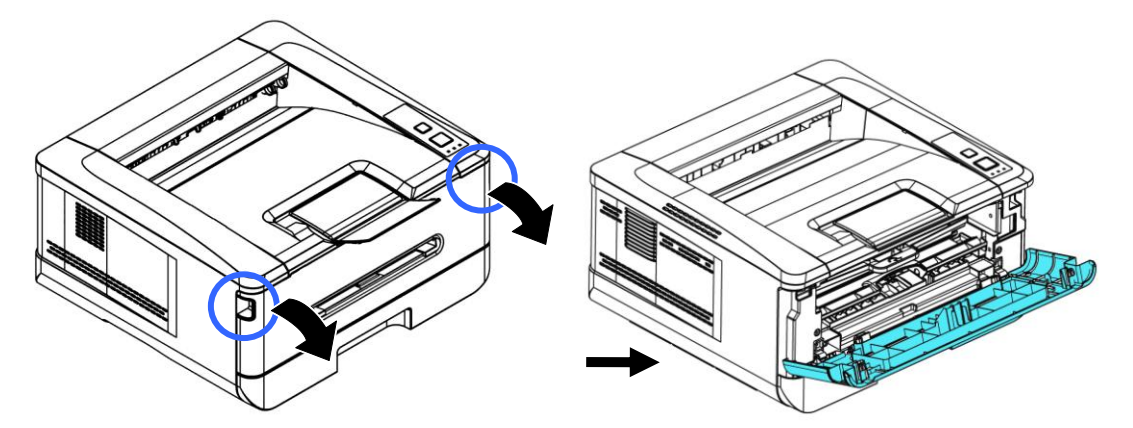

**3.** Поднимите рукоятку барабана и картриджа с тонером и аккуратно достаньте весь блок.

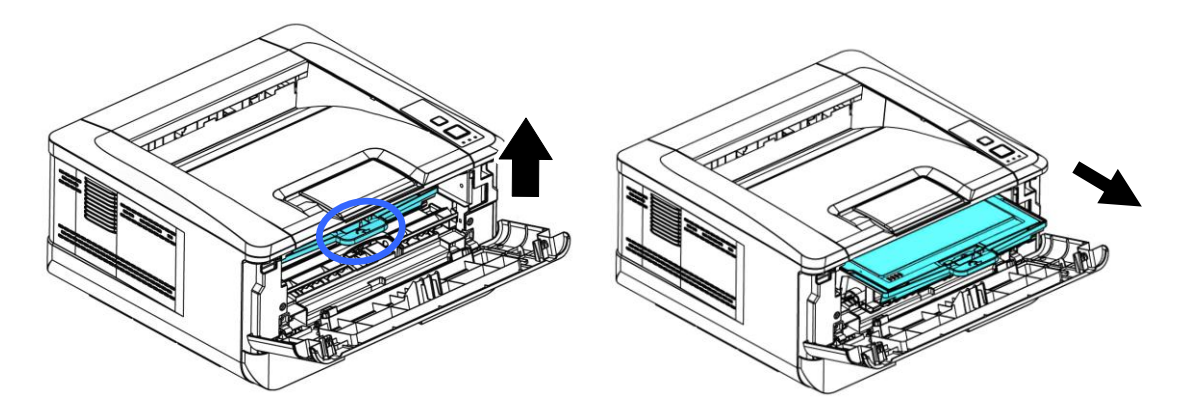

**4.** Достаньте картридж с тонером из барабана, как показано на рисунке.

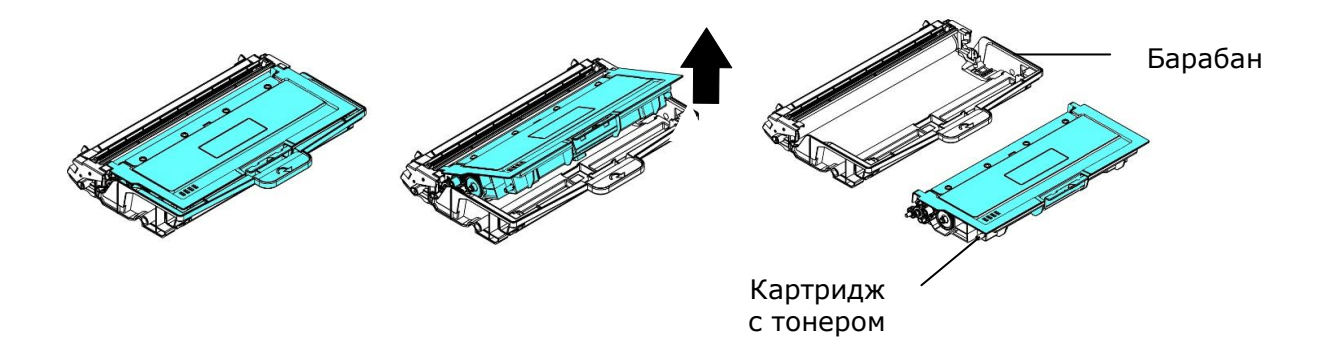

### **Установка барабана**

**1.** Снимите с барабана защитную ленту и наклейку, которая расположена в центре. Извлекая барабан из упаковки, старайтесь не прикасаться к нему. Следы от пальцев приводят к снижению качества печати.

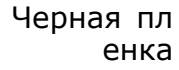

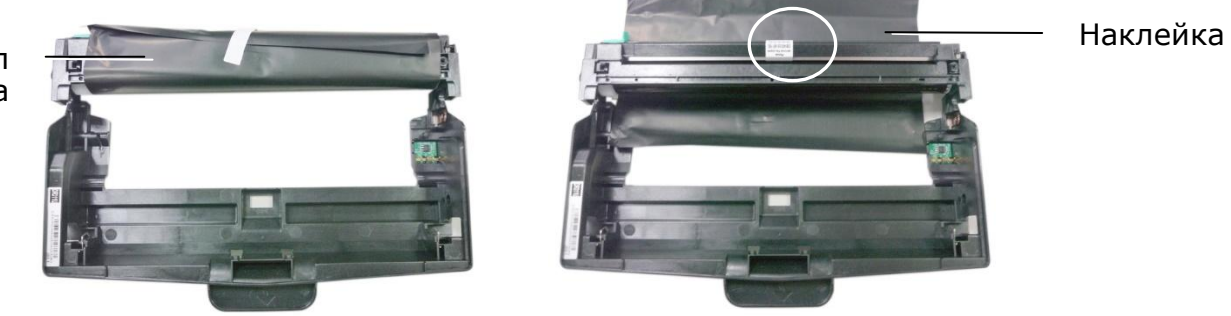

**2.** Установите картридж с тонером в новый барабан.

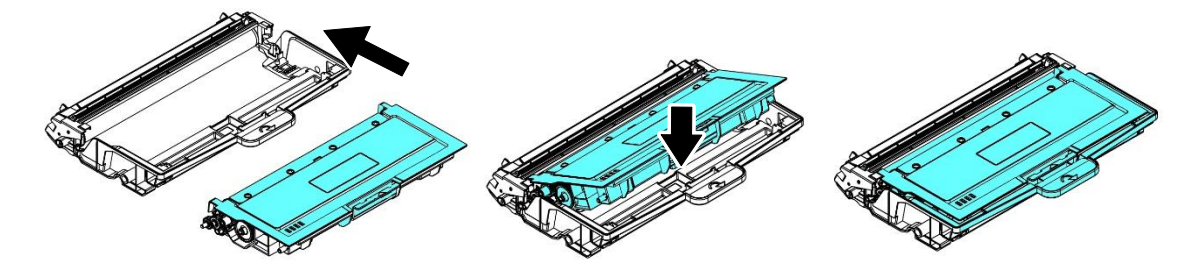

**3.** Возьмитесь за рукоятку картриджа с тонером и вставьте его в исходное место. Нажмите на рукоятку и зафиксируйте картридж.

#### **Руководство пользователя**

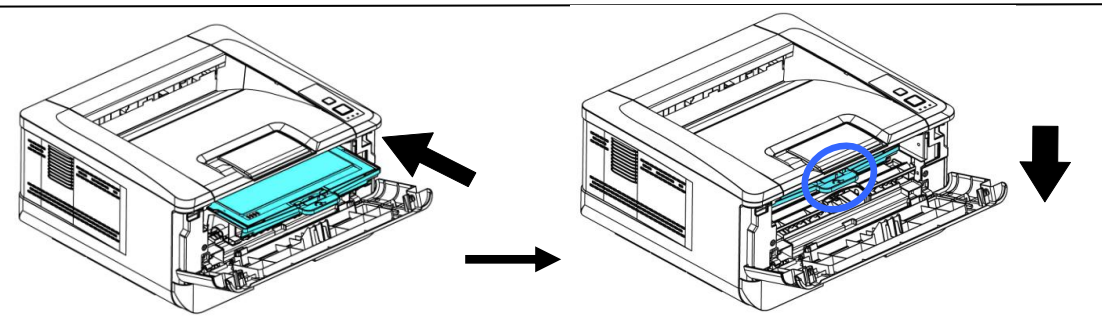

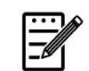

#### **Примечание.**

- При попадании тонера на одежду или другую ткань сотрите тонер сухой салфеткой. Постирайте вещи в холодной воде и высушите на воздухе.
- Не выбрасывайте пустой картридж. Отработанные картриджи сложите в пластиковый пакет, который поставляется в комплекте, и верните продавцу или в сервисный центр. Они утилизируют отработанные картриджи в соответствии с установленными нормами.
- **4.** Закройте переднюю крышку.

# **8. Технические характеристики**

Все технические характеристики могут изменяться без уведомления.

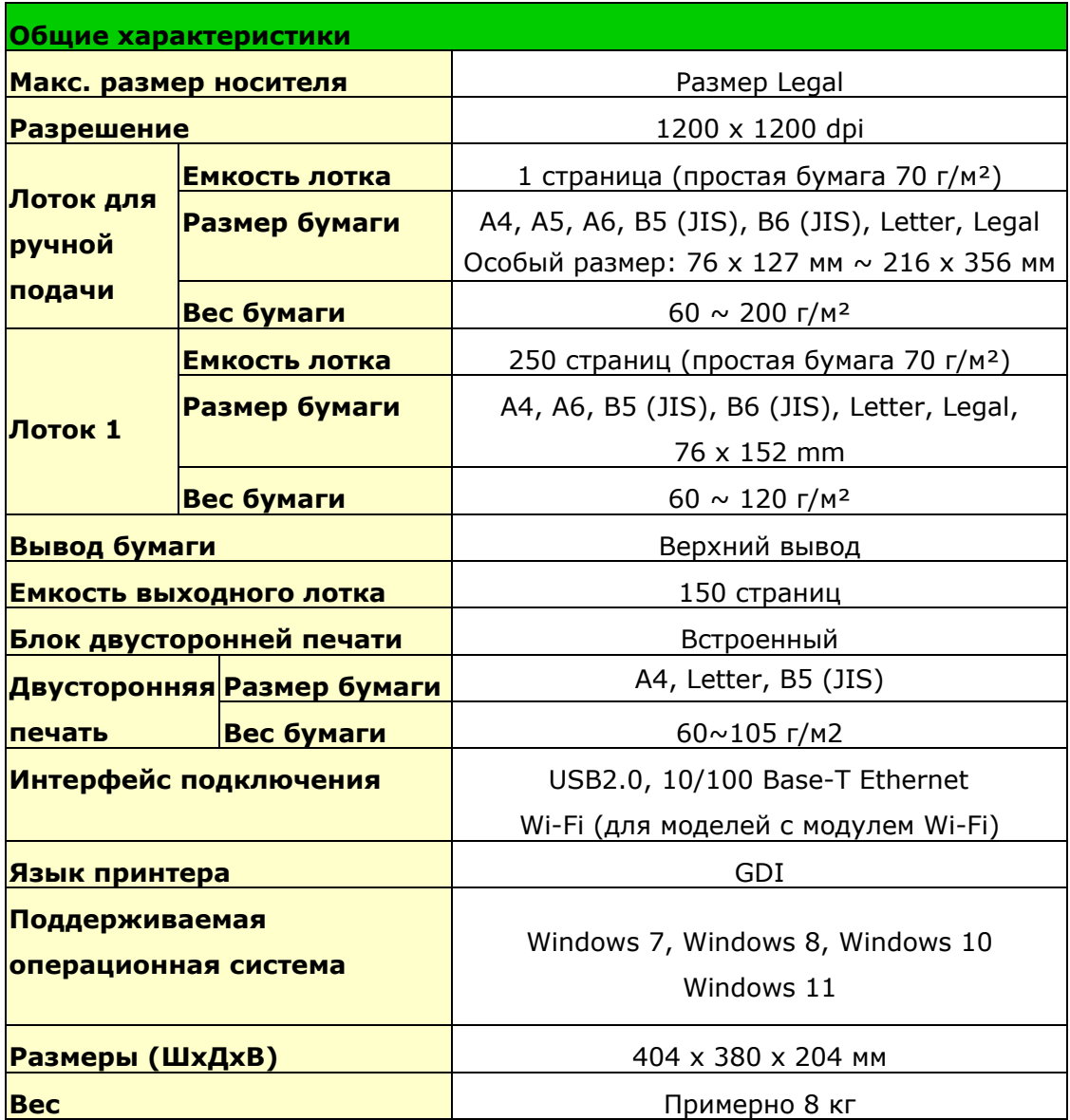

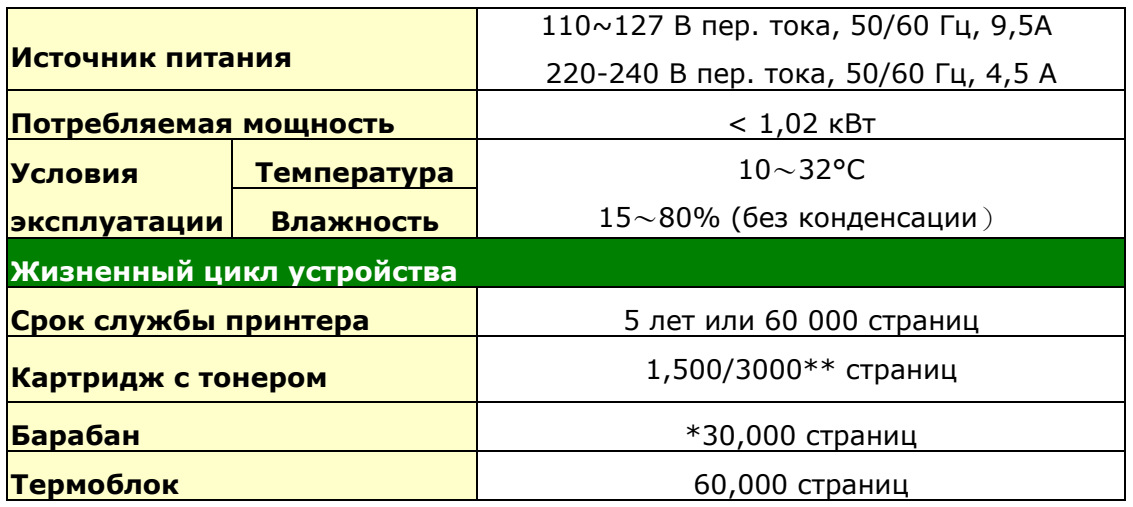

\*Ресурс барабана указан из расчета 3 страницы на задание [letter/A4 Simplex]. На количество страниц может повлиять тип носителя или формат бумаги. \*\*Заявленный ресурс картриджа согласно ISO/IEC 19752

### **Технические характеристики Wi-Fi**

### Модель: CF-WU810N

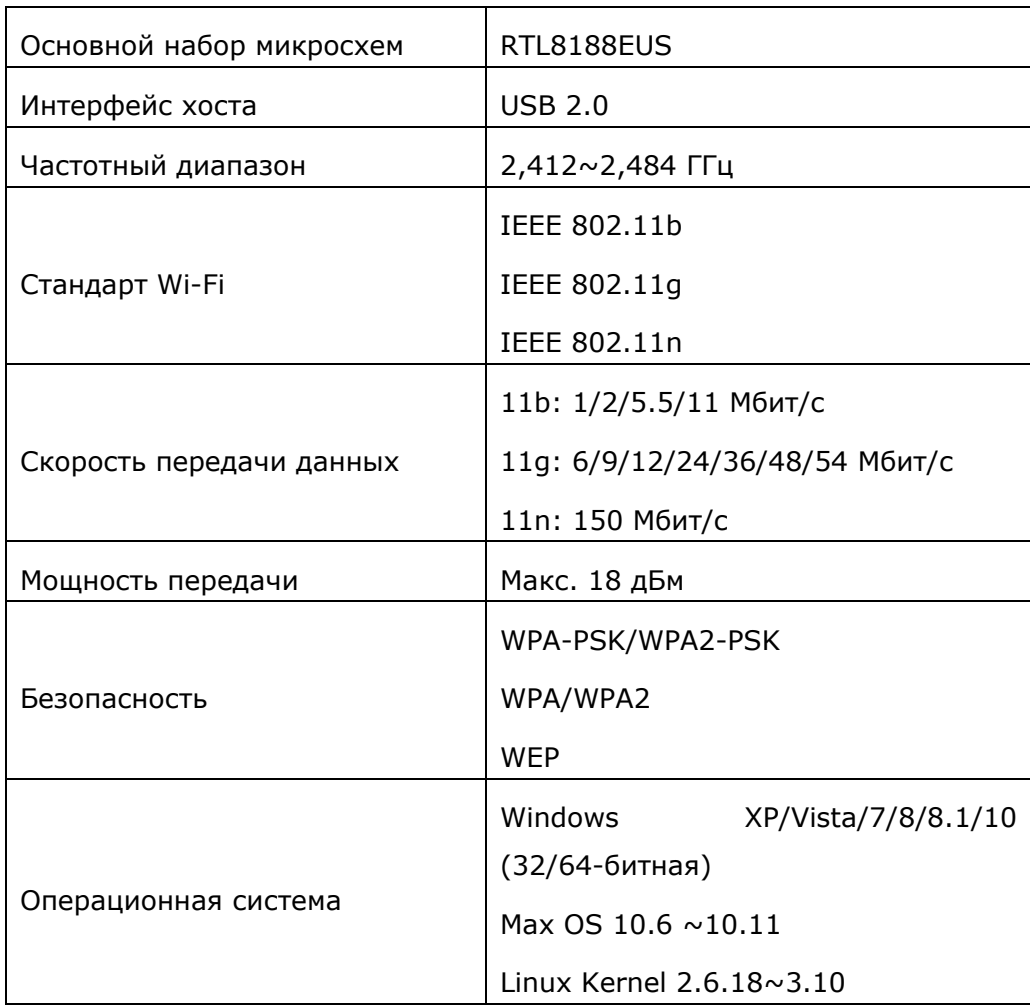